# Quantum with Unity Pro Modbus Plus Network Modules User Manual

UNY USE 104 10 V20E

September 2004

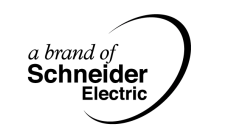

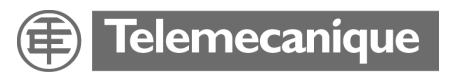

#### **Document Set**

**Presentation** This package contains the following manuals:

- Quantum and Premium Communication Architecture Reference Manual
- 140 EIA 921 00 Quantum AS-i-Bus Interface Module User Manual
- Quantum TCPIP/IP Configuration User Manual
- Quantum Modbus Plus Network Modules
- Quantum Ethernet Modules User Manual
- 140 ESI 062 10 Quantum ASCII Interface Module User Manual

# **Table of Contents**

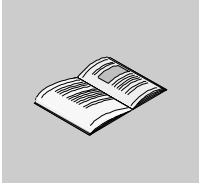

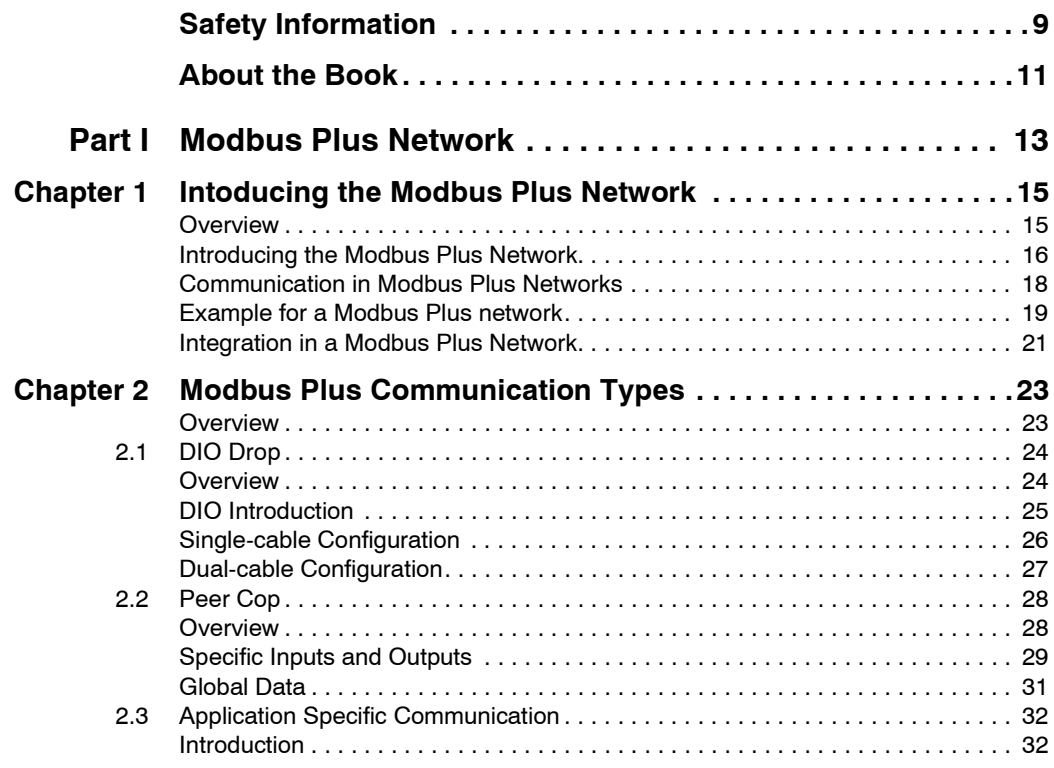

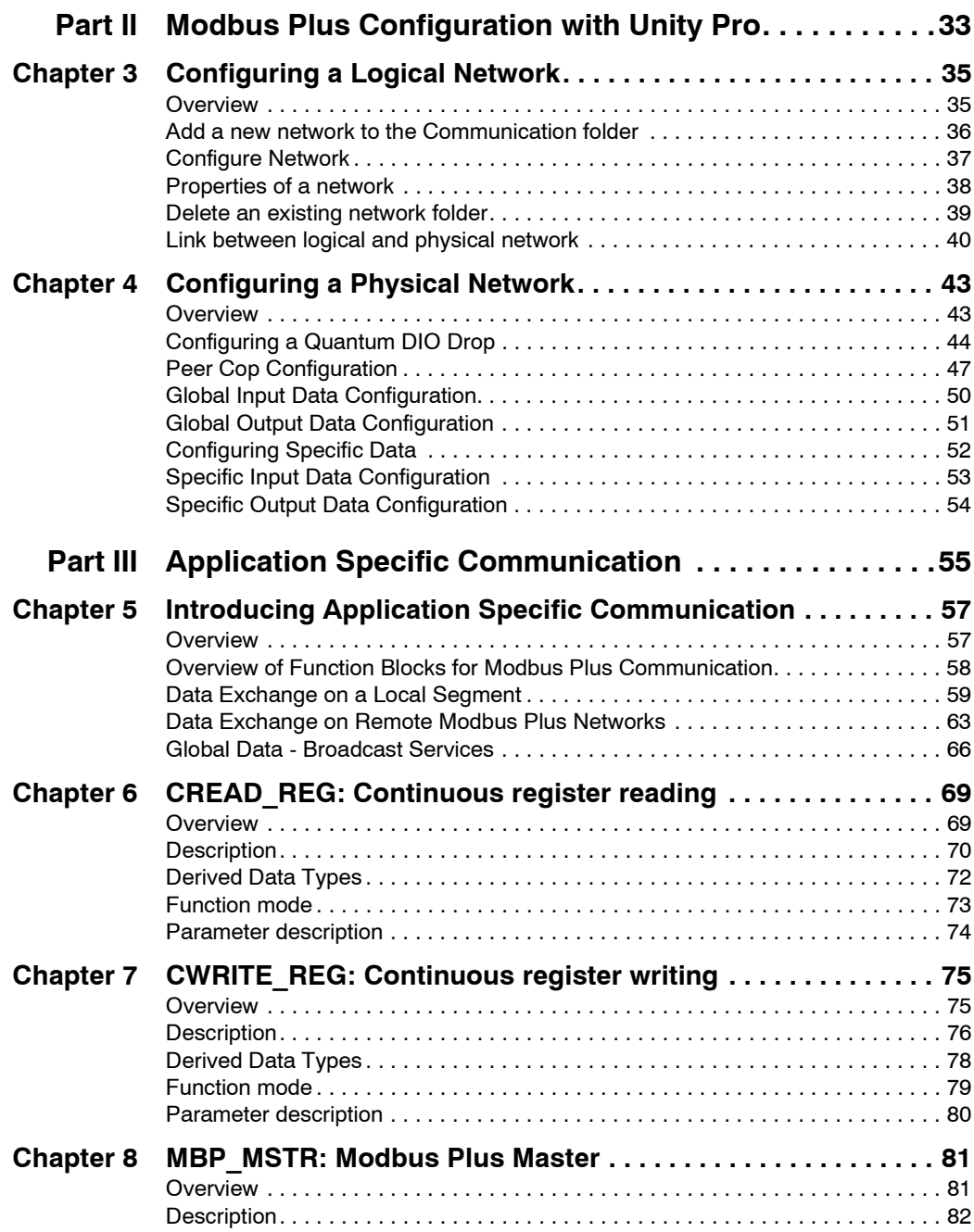

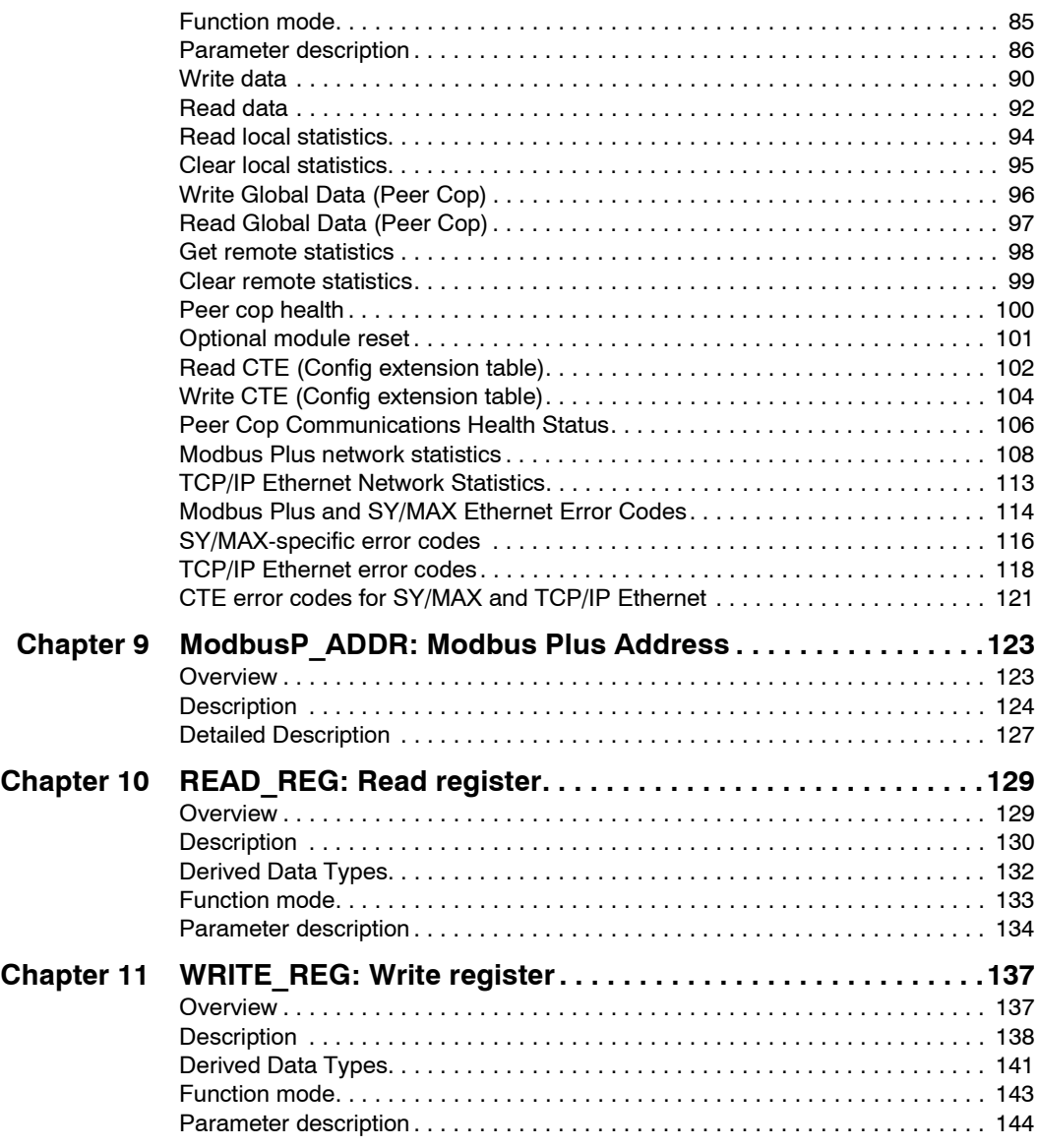

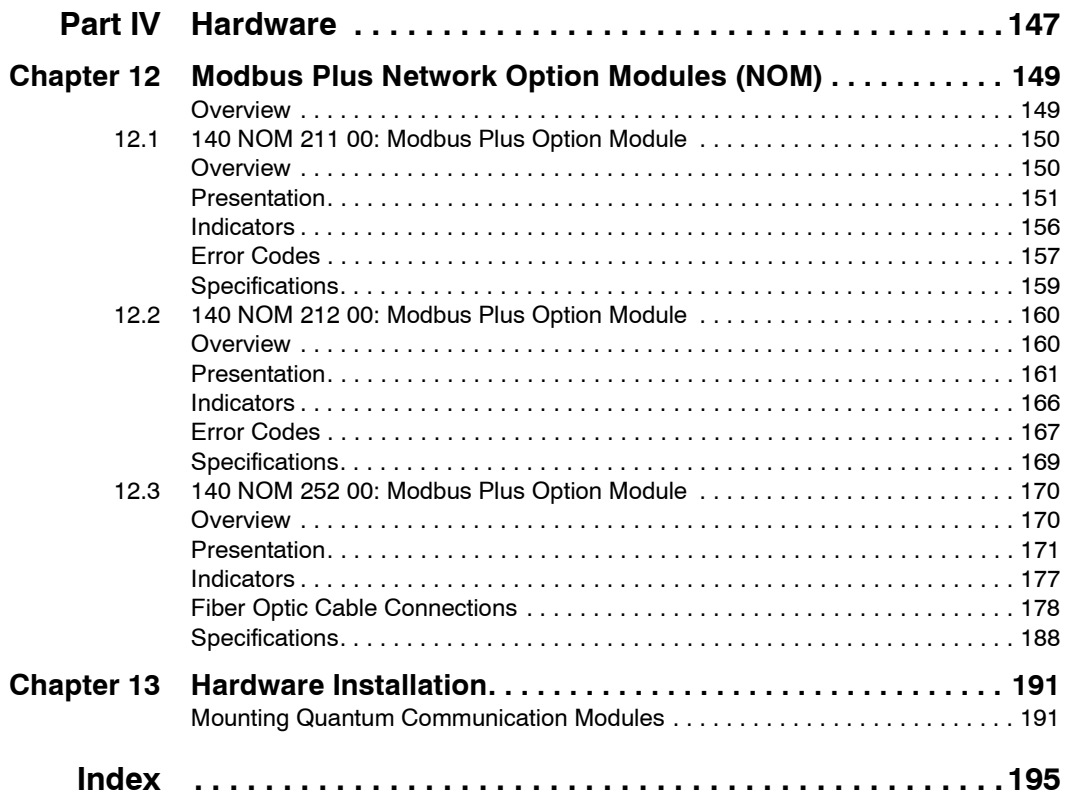

# <span id="page-8-0"></span>**Safety Information**

**§**

#### **Important Information**

**NOTICE** Read these instructions carefully, and look at the equipment to become familiar with the device before trying to install, operate, or maintain it. The following special messages may appear throughout this documentation or on the equipment to warn of potential hazards or to call attention to information that clarifies or simplifies a procedure.

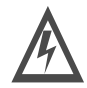

The addition of this symbol to a Danger or Warning safety label indicates that an electrical hazard exists, which will result in personal injury if the instructions are not followed.

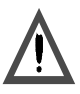

This is the safety alert symbol. It is used to alert you to potential personal injury hazards. Obey all safety messages that follow this symbol to avoid possible injury or death.

# DANGER

DANGER indicates an imminently hazardous situation, which, if not avoided, **will result** in death, serious injury, or equipment damage.

ZŅ

# WARNING

WARNING indicates a potentially hazardous situation, which, if not avoided, **can result** in death, serious injury, or equipment damage.

# **CAUTION**

CAUTION indicates a potentially hazardous situation, which, if not avoided, **can result** in injury or equipment damage.

**PLEASE NOTE** Electrical equipment should be serviced only by qualified personnel. No responsibility is assumed by Schneider Electric for any consequences arising out of the use of this material. This document is not intended as an instruction manual for untrained persons.

© 2004 Schneider Electric. All Rights Reserved.

## <span id="page-10-0"></span>**About the Book**

**At a Glance**

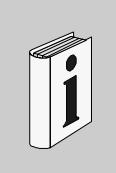

#### **Document Scope** This document describes the Modbus Plus networking and communication of the Quantum automation system with Unity Pro. This document is valid for Unity Pro from version 2.0. **Validity Note** The data and illustrations found in this documentation are not binding. We reserve the right to modify our products in line with our policy of continuous product development. The information in this document is subject to change without notice and should not be construed as a commitment by Schneider Electric. **Related Documents** Title of Documentation **Title of Documentation** Reference Number Modbus Plus Planning and Installation Guide 890USE10000 Quantum and Premium Communication Architecture Reference Manual Part of this package Quantum Experts and Communication Reference Manual UNYUSE10010V20E Grounding and Electromagnetic Compatibility of PLC Systems User Manual UNYUSE10010V20E Communication Library and Communication Library Communication Library Communication Library Communication Library

**Note:** The above mentioned documents are only available in online form at this time.

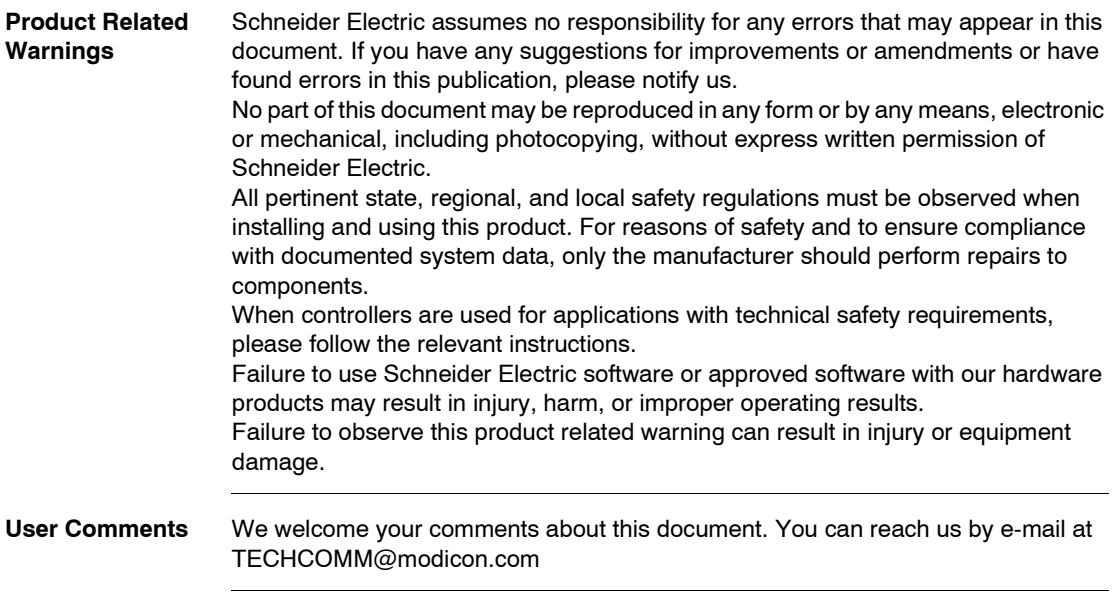

### **Modbus Plus Network**

#### **At a Glance**

#### **Overview** This part of the document provides an introduction to the topic of Modbus Plus networks. It mainly deals with the communication types that can be found in Modbus Plus network application.

**What's in this Part?** This part contains the following chapters:

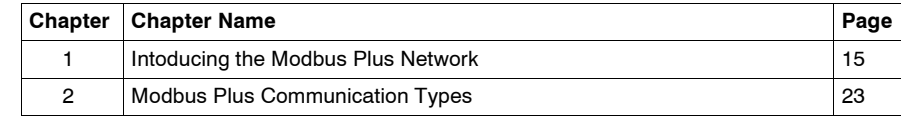

<span id="page-12-0"></span>**I**

## **Intoducing the Modbus Plus Network**

# <span id="page-14-0"></span>**1**

#### <span id="page-14-1"></span>**Overview**

**Introduction** This chapter contains general information about Modbus Plus Networks.

**What's in this Chapter?**

This chapter contains the following topics:

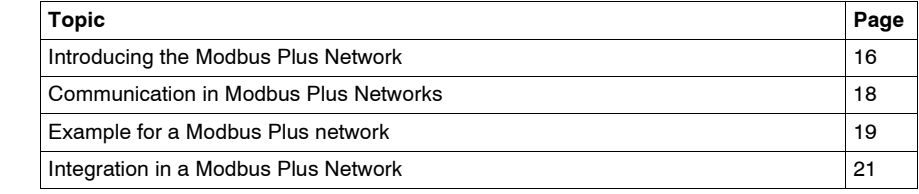

#### <span id="page-15-1"></span><span id="page-15-0"></span>**Introducing the Modbus Plus Network**

#### **Overview** Modbus Plus is a local area network system for industrial control applications. Networked devices can exchange messages for the control and monitoring of processes at remote locations in an industrial plant. The network also provides an efficient means for servicing input/output subsystems. Modbus Plus Distributed I/O (DIO) Drop Adapters and I/O Blocks (Momentum and TIO) can be placed at remote I/O sites to allow the application to control field devices over the network link. For a detailed description of the Modbus Plus Network consult the *Modbus Plus Network Planning and Installation Guide*.

**Types of Communication** The following table shows the 4 different types of communication available on a Modbus Plus Network:

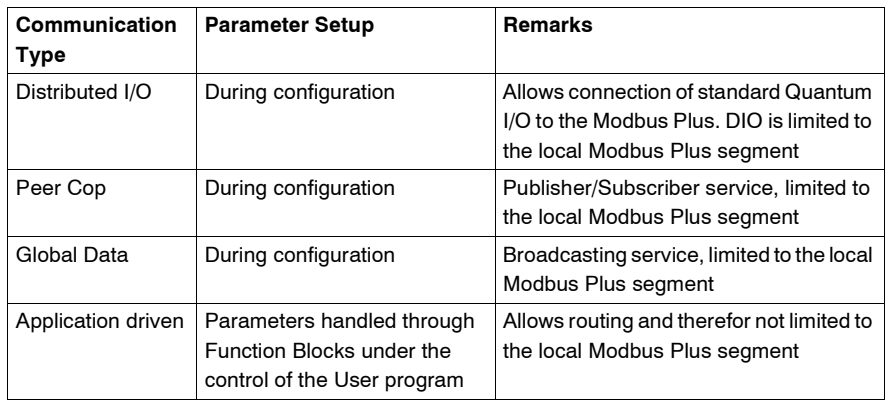

#### **Configuration of the Modbus Plus Network** The following table shows the 4 steps to configure a Modbus Plus Network 1 creation of the Modbus Plus logic network(s) The Project browser

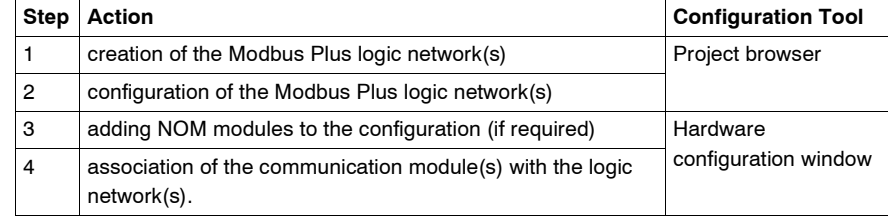

**Benefit** This configuration allows from the second step onwards, to design your communication application (you do not have to have the hardware to start working) and use the simulator to test its operation.

#### <span id="page-17-1"></span><span id="page-17-0"></span>**Communication in Modbus Plus Networks**

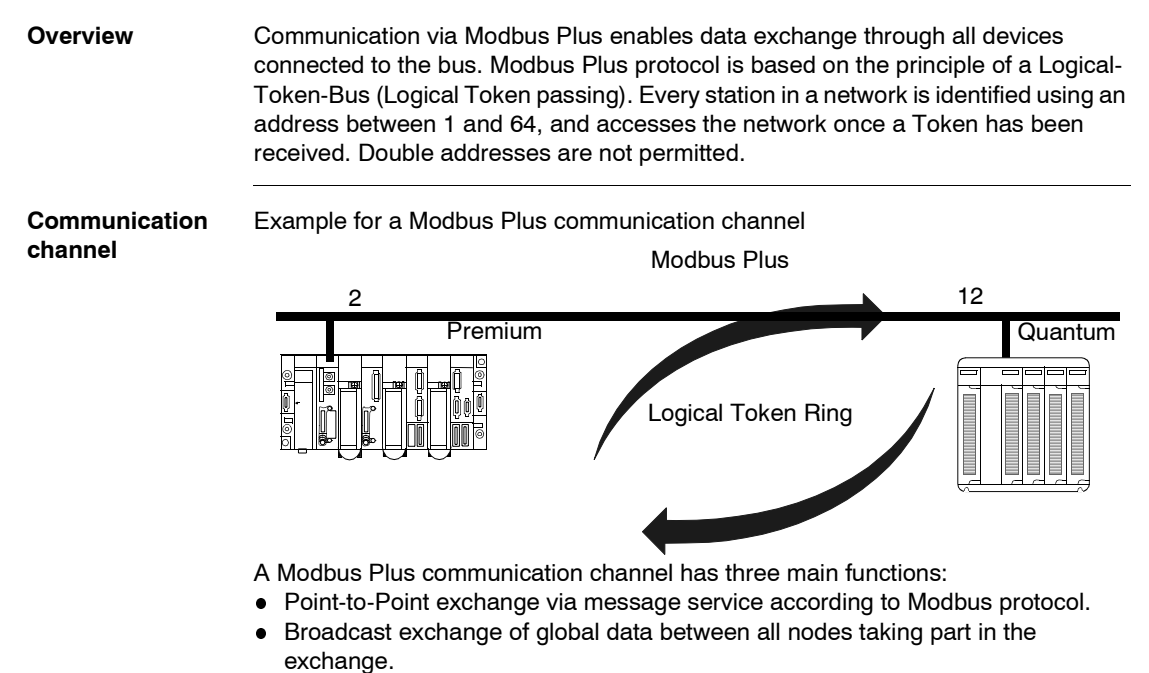

Multi-point exchange of specific data via Peer Cop.

### <span id="page-18-1"></span><span id="page-18-0"></span>**Example for a Modbus Plus network**

#### **Overview** The example shows a segmented Modbus Plus network with 5 busses

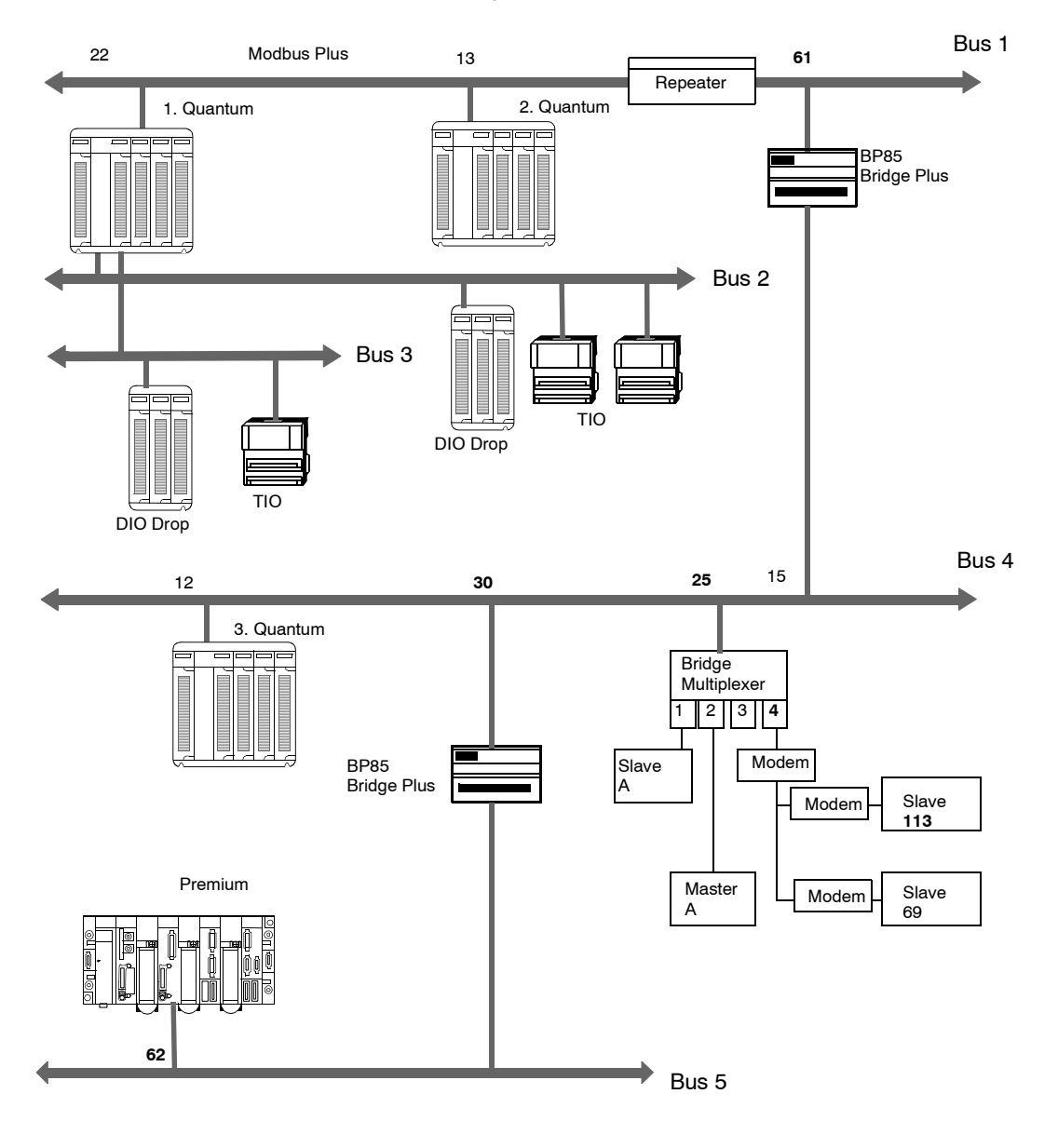

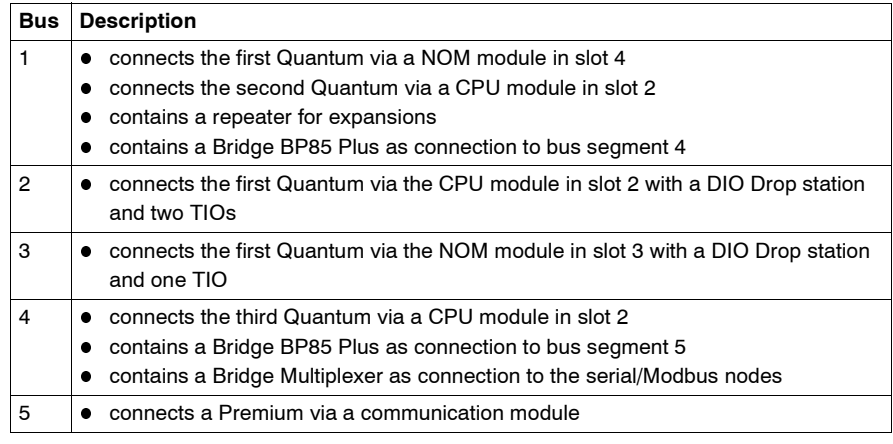

The following table describes Modbus Plus network busses

#### **Segment spanning data exchange**

A Quantum controller can exchange data with all connected stations via a Modbus Plus network. The routing information must be entered additionally for every Bridge in the data path. This is done using the function block designed for this task. More detailed information can be found in *Data Exchange on Remote Modbus Plus Networks, p. [63](#page-62-0)*.

#### <span id="page-20-1"></span><span id="page-20-0"></span>**Integration in a Modbus Plus Network**

**Introduction** In a Modbus Plus architecture, one Quantum PLC application can communicate with a Premium or Atrium PLC and visa-versa.

**Quantum with Premium** Quantum PLC communication with a Premium/Atrium PLC is available via a MSTR block. In this case, the Premium or Atrium serves as the server. Consequently all Modbus Plus stations that are connected to a network architecture, up to a maximum of 5 levels, can communicate with it. Example

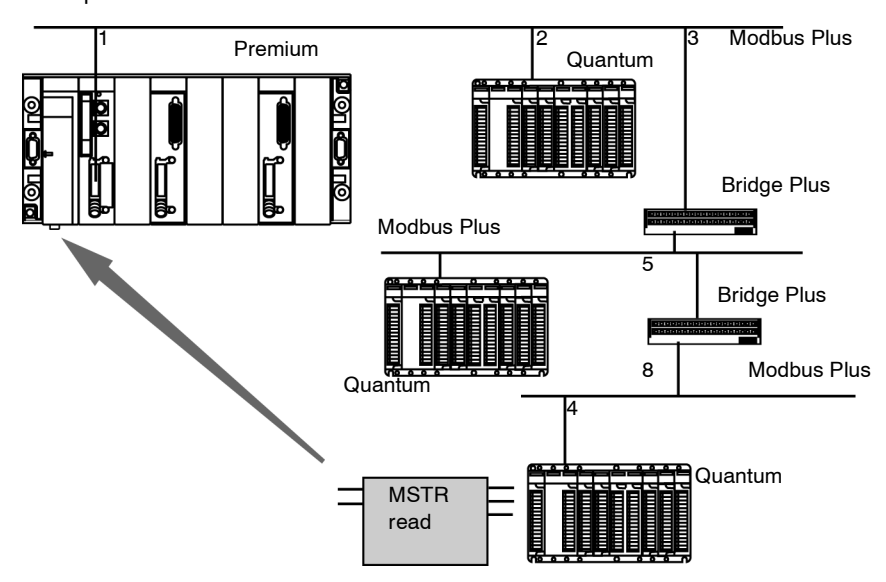

The Quantum station sends a read request to the Premium station and uses an address path for this: 8.5.1.0.0 (routing path). The MSTR function block enables the internal words of a Premium or Atrium station to be read or written. The slave register parameter of the MSTR function block gives the address of the internal words %MW directly to the PLC application. This function block also enables the read or RAZ of a Premium or Micro station statistical counter. This request is carried out by the PCMCIA card of the Premium station

**Note:** For Premium/Atrium PLC communication with a Quantum PLC the addressing must be offset. In order to access an address object n of a Quantum, the communication function of the Premium PLC must have the address n+1.

# <span id="page-22-0"></span>**Modbus Plus Communication Types**

#### <span id="page-22-1"></span>**Overview**

**Introduction** This chapter describes the Modbus Plus communication types.

**What's in this Chapter?**

This chapter contains the following sections:

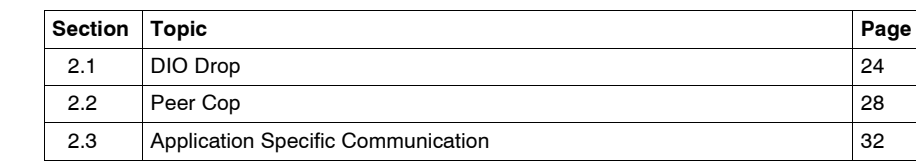

# <span id="page-23-2"></span><span id="page-23-0"></span>**2.1 DIO Drop**

#### <span id="page-23-1"></span>**Overview**

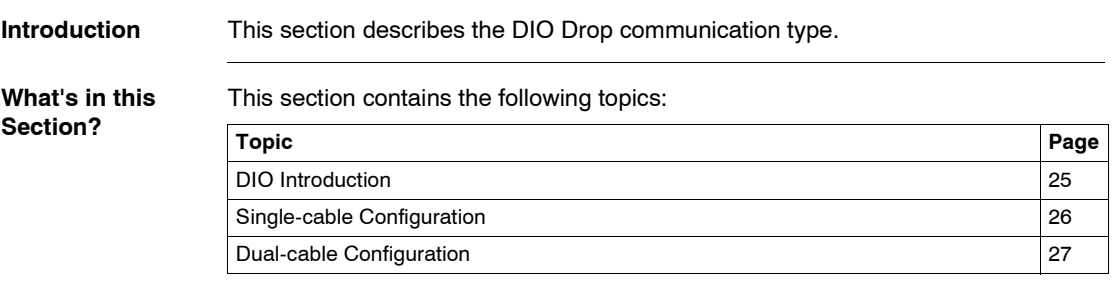

#### <span id="page-24-1"></span><span id="page-24-0"></span>**DIO Introduction**

**Overview** Quantum DIO is implemented over a Modbus Plus network. The CPU or NOMs module may be the network head via their Modbus Plus ports. Quantum DIO Modbus Plus drop adaptors are specifically designed to link Quantum I/O modules to the head via twisted pair shielded cable (Modbus Plus). The DIO drop modules also provide the I/O with power (maximum 3A) from a 24 VDC or a 115/230 VAC source. Each DIO network supports up to 63 distributed drops using repeaters.

#### <span id="page-25-1"></span><span id="page-25-0"></span>**Single-cable Configuration**

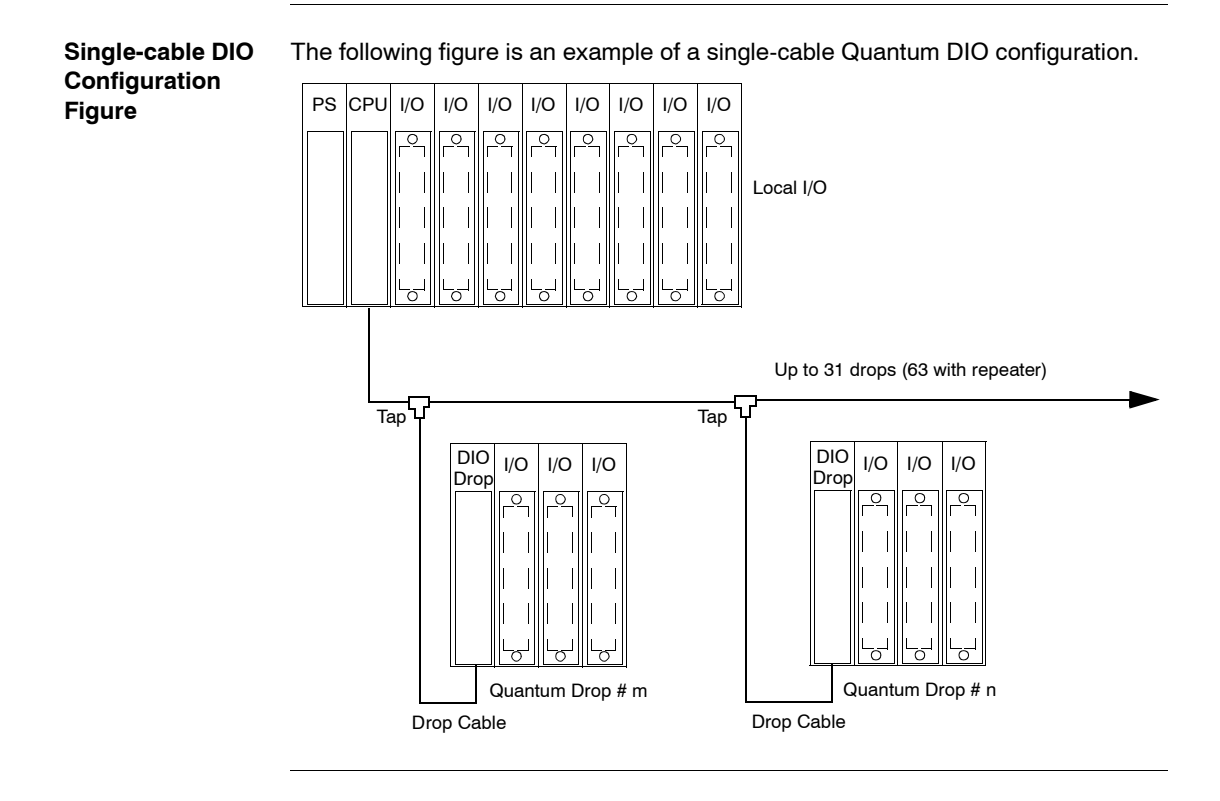

#### <span id="page-26-1"></span><span id="page-26-0"></span>**Dual-cable Configuration**

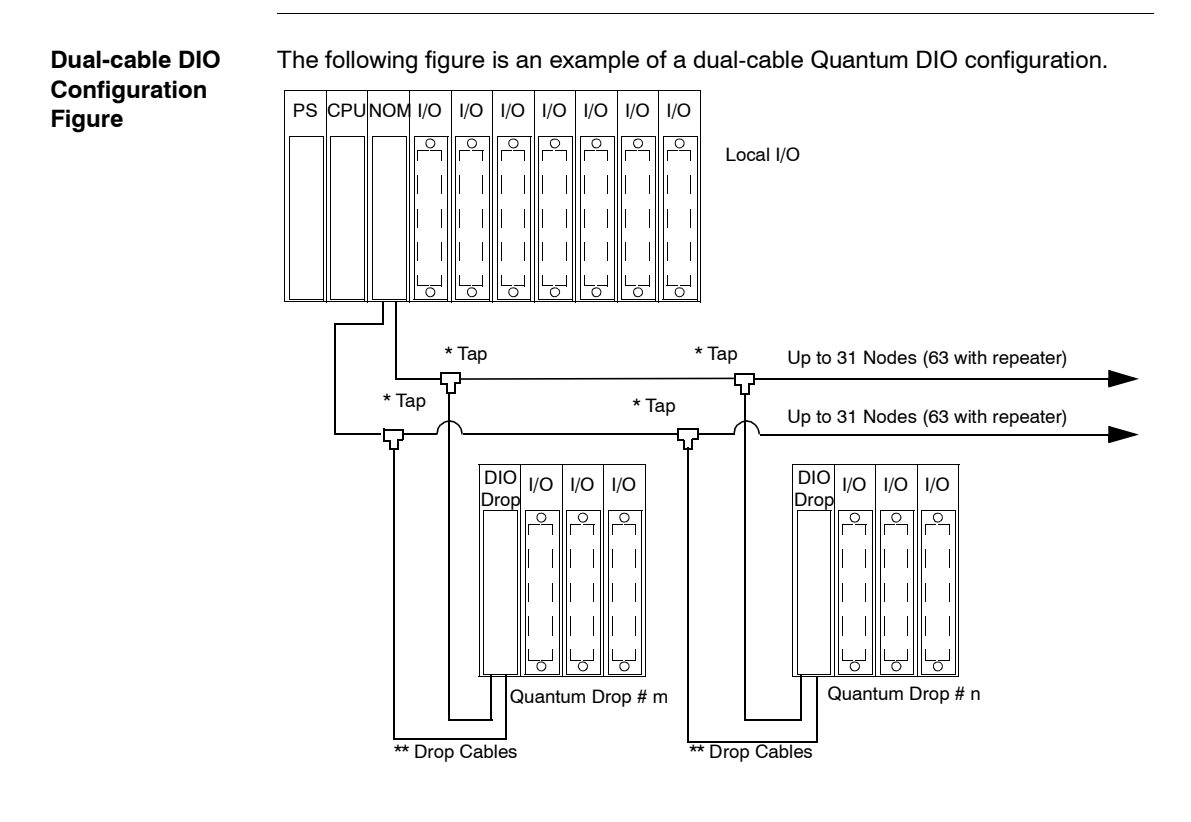

**Note:** Dual cables provide systems with added protection against cable breaks or damaged connectors. With two cables connected between the host and each node, no single cable break will disrupt communications.

# <span id="page-27-2"></span><span id="page-27-0"></span>**2.2 Peer Cop**

#### <span id="page-27-1"></span>**Overview**

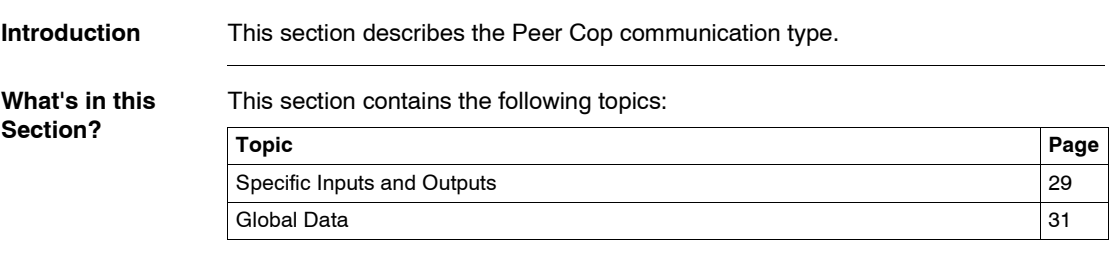

#### <span id="page-28-1"></span><span id="page-28-0"></span>**Specific Inputs and Outputs**

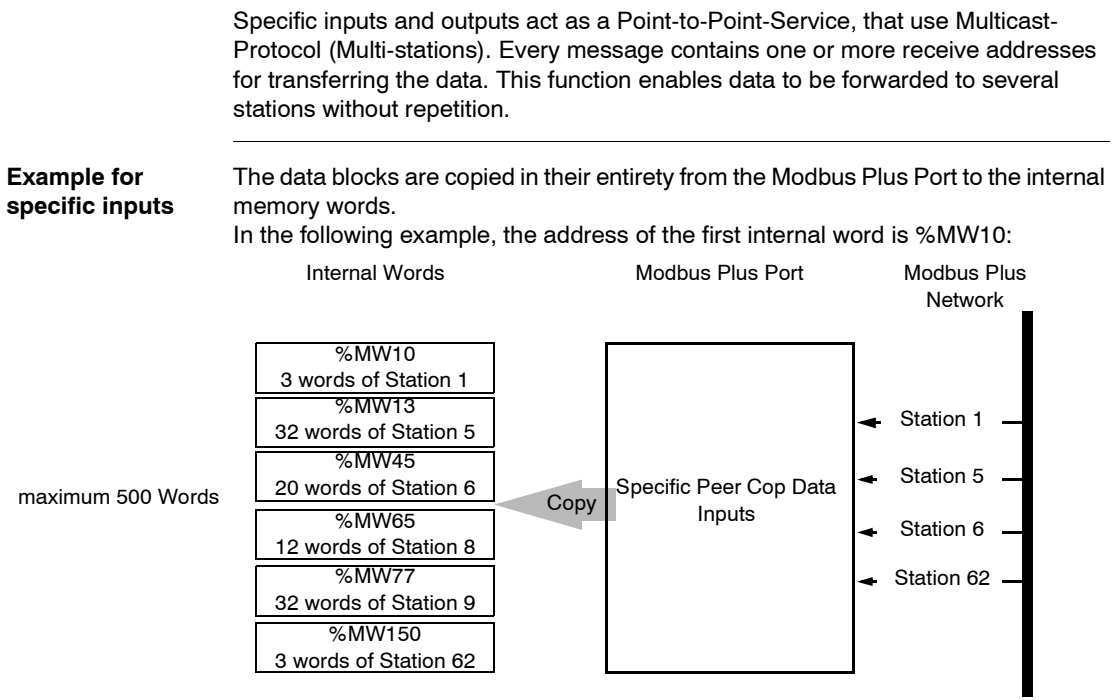

**Example for specific outputs** The data blocks are copied in their entirety from the memory words reserved in the configuration, to the Modbus Plus Port.

In the following example, the address of the first internal word is %MW10:

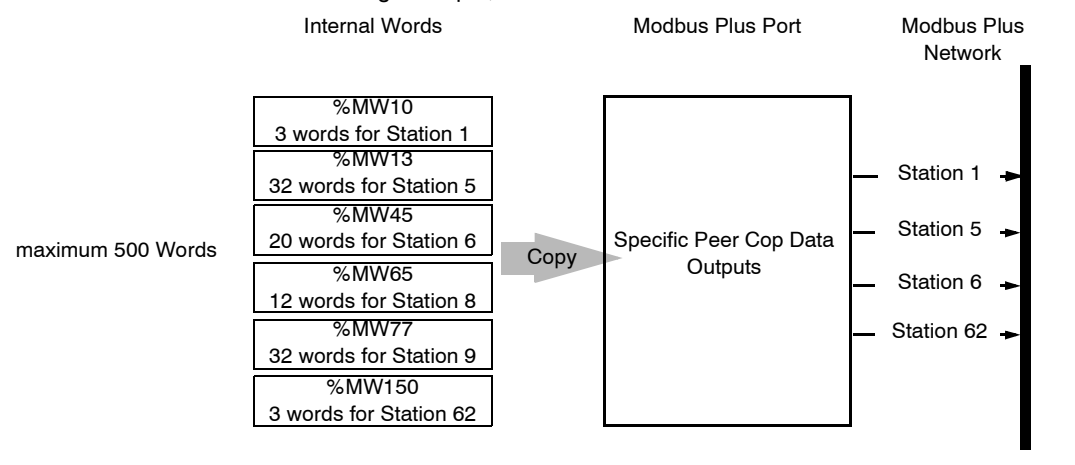

<span id="page-30-1"></span><span id="page-30-0"></span>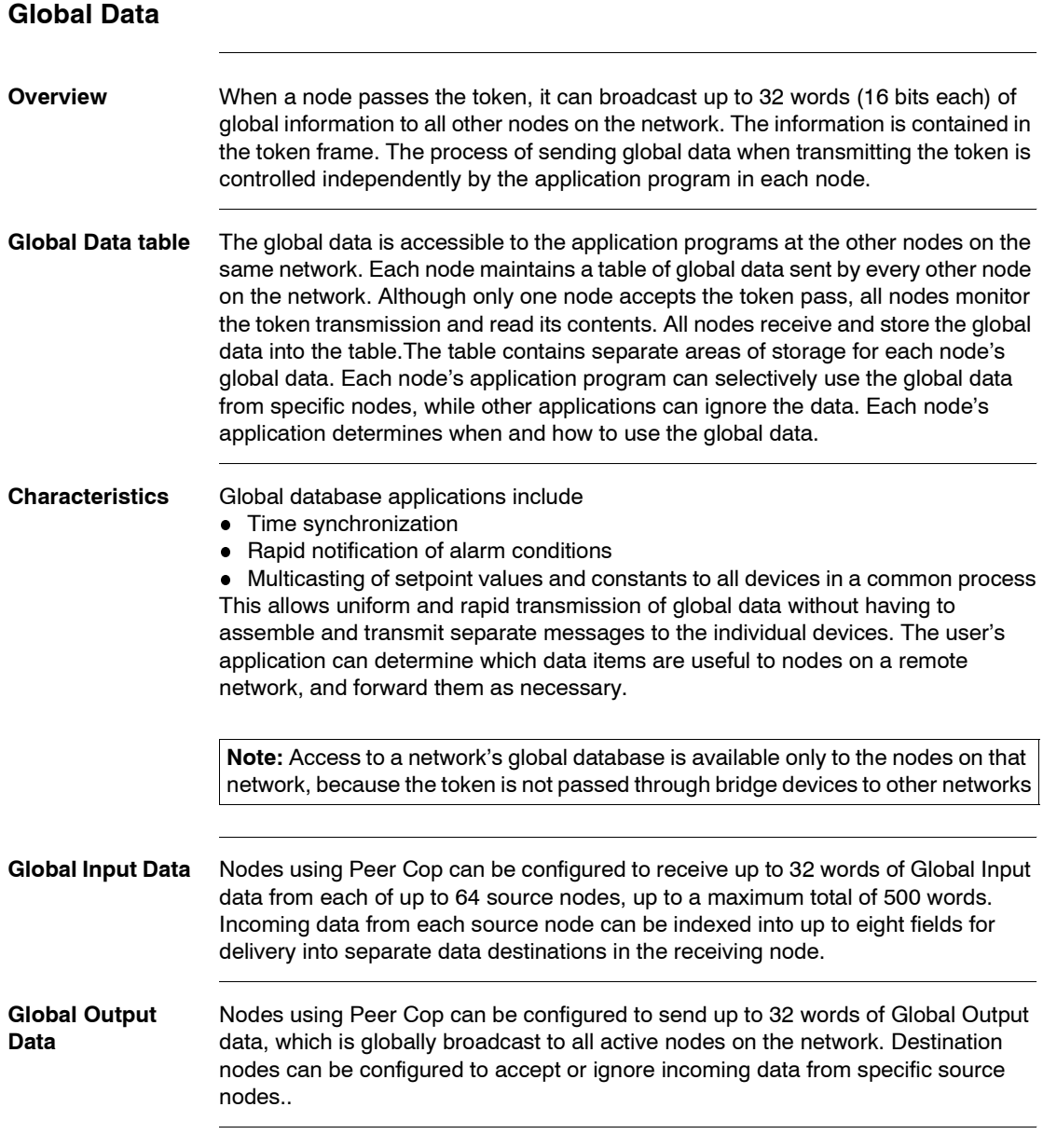

# <span id="page-31-2"></span><span id="page-31-0"></span>**2.3 Application Specific Communication**

#### <span id="page-31-1"></span>**Introduction**

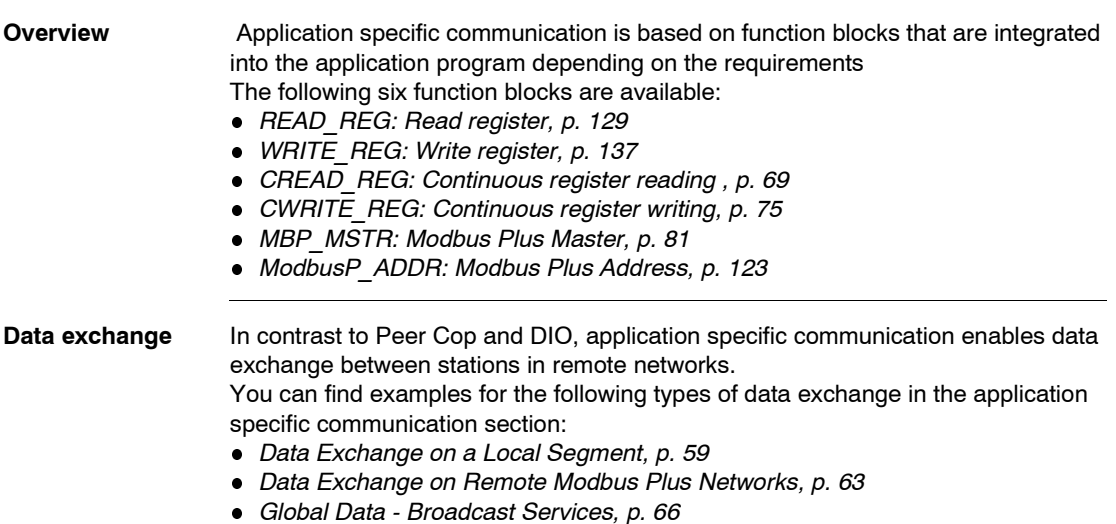

# **Modbus Plus Configuration with Unity Pro**

# <span id="page-32-0"></span>**II**

#### **At a Glance**

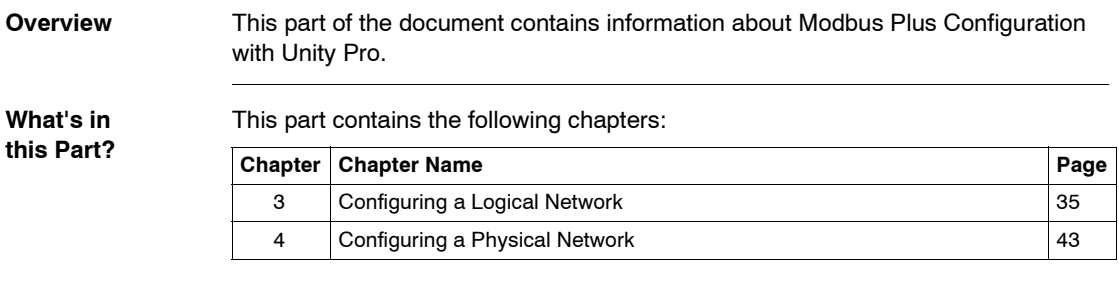

# <span id="page-34-0"></span>**Configuring a Logical Network**

#### <span id="page-34-1"></span>**Overview**

**Introduction** This chapter describes how to configure a logical network.

**What's in this Chapter?**

This chapter contains the following topics:

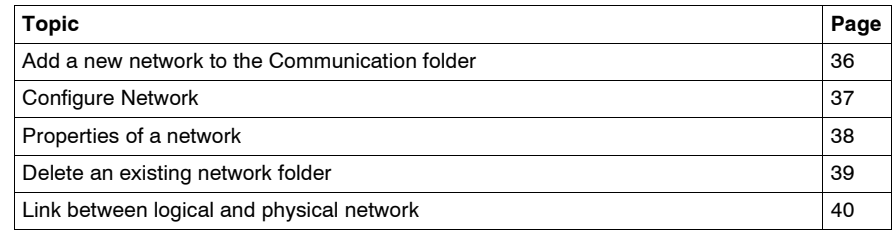

#### <span id="page-35-1"></span><span id="page-35-0"></span>**Add a new network to the Communication folder**

**Add a new network to the Communication folder**

After starting a new application, the Communication folder under Station tree branches the Network folder. This folder is empty. Under the Network folder, the user can insert the networks by menu. A click on the right mouse-button above Network pops up a contextual menu. The user selects the type of network he wants to add. For easier use, a network name will be suggested with the prefix of the network type (Ethernet\_1 or Modbus+\_1). By choosing a new network the next available number for the network is chosen automatically like e.g. Modbus $+1$  then Modbus+ 2 and so on. At any moment, the user may rename any NetLink. The user can also attach a comment that describes each configured network. The OK button adds the network as subfolder.

The names of network nodes are also called NetLink. These are the names of logical networks.

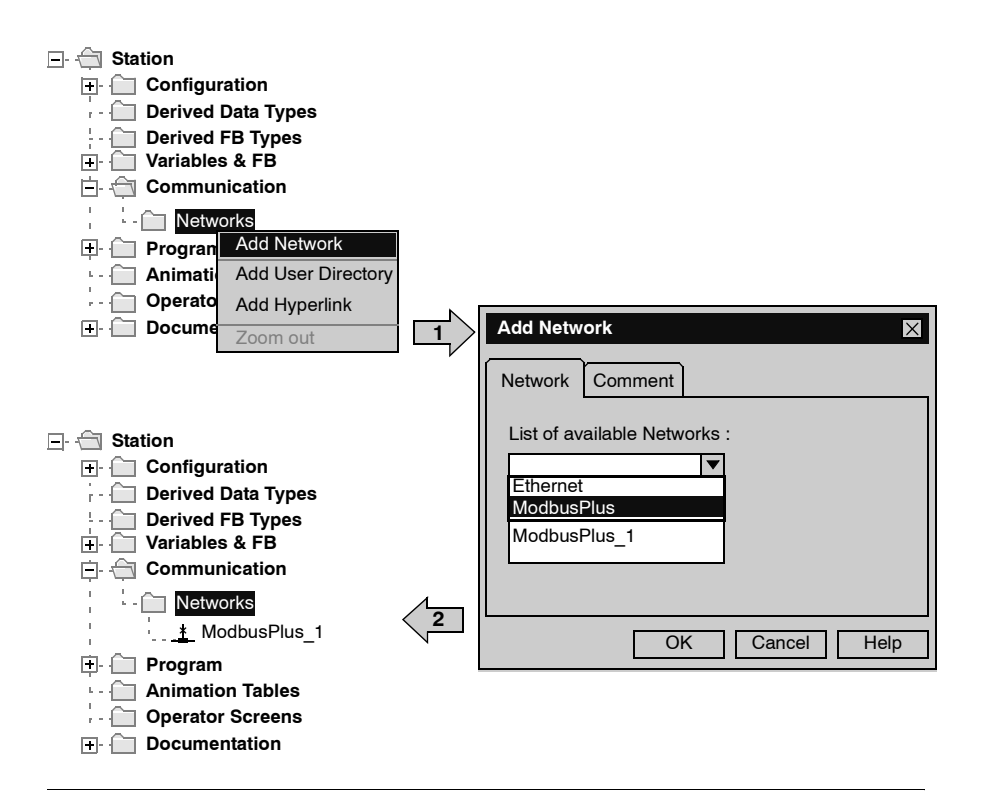
# **Configure Network**

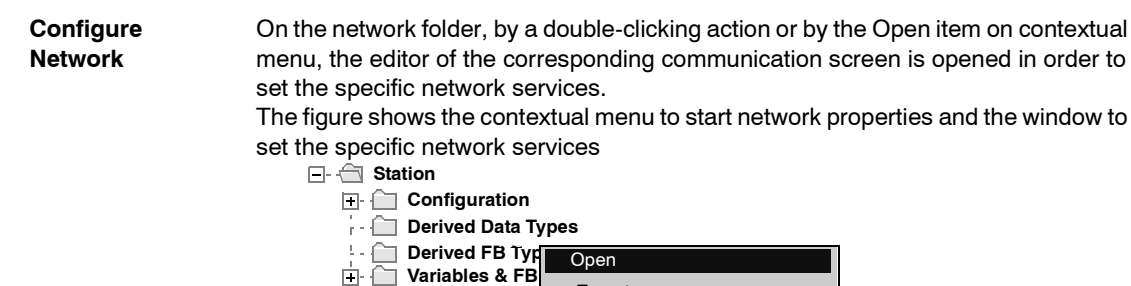

**ModbusF** 

Export

Delete Del Add user directory Add Hyperlink Zoom out

Properties Alt+Enter

∴ Networks

**Communication** 

**Program Animation Tables COPER Screens Documentation**

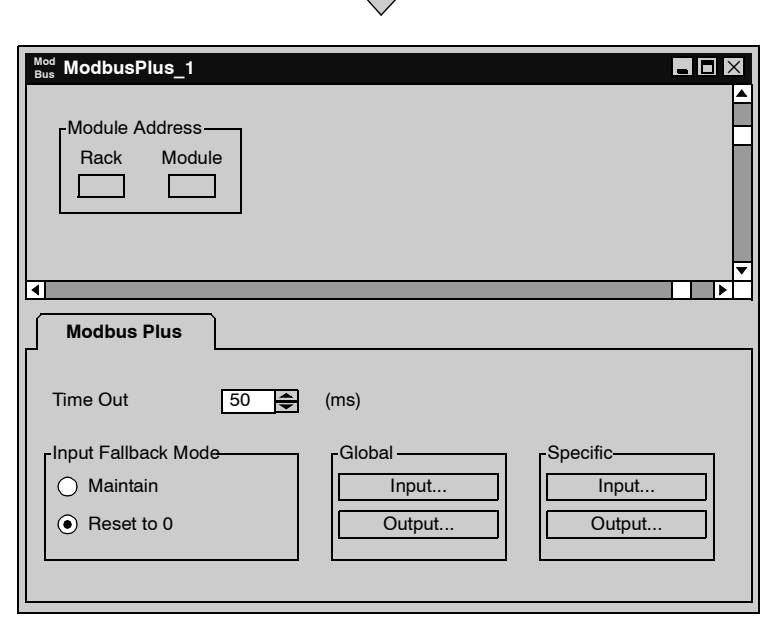

# **Properties of a network**

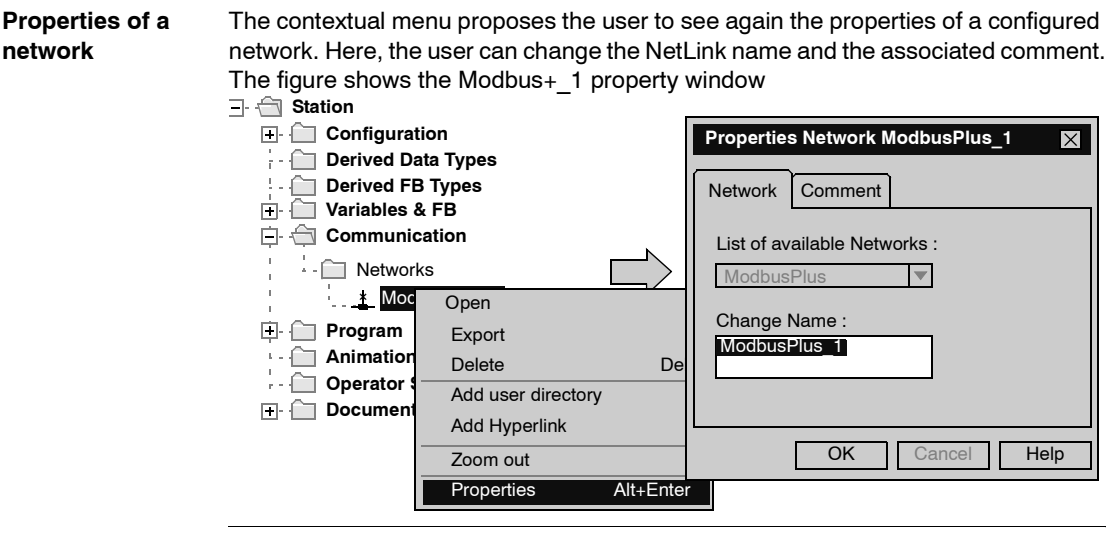

#### **Delete an existing network folder**

**Delete an existing network folder**

With a right-mouse-click on the network folder, a contextual menu appears. Here the user is able to delete the network configuration. In this case, the subfolder of the network will also be removed in application browser.

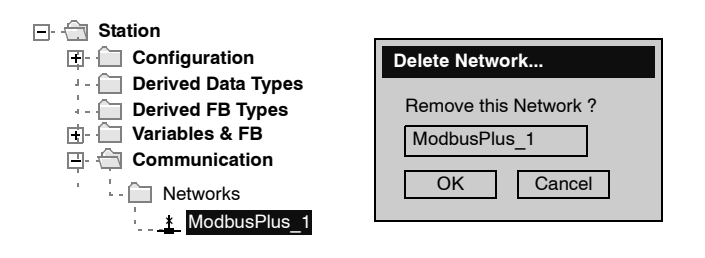

**Note:** If this removed network was previously attached to a communication module, this module loses its link and it will work with its default parameters.

#### **Link between logical and physical network**

**NetLinks** DuringUnity Pro application design, the NetLinks are created and inserted on subfolder Communication under Network. These are the names of logical networks. Under configuration folder, on the communication module node included in the current station, the list of existing NetLinks is proposed to select and attach one network to one module. Only the NetLink that can be managed by this module, are displayed in the list box on module configuration screen. No NetLink can be edited and created here (no edit box), but this list contains at least the No\_Link field.

**Attaching a NetLink to a Module**

The following figure shows how to attach a created Modbus Plus NetLink to a NOM module .

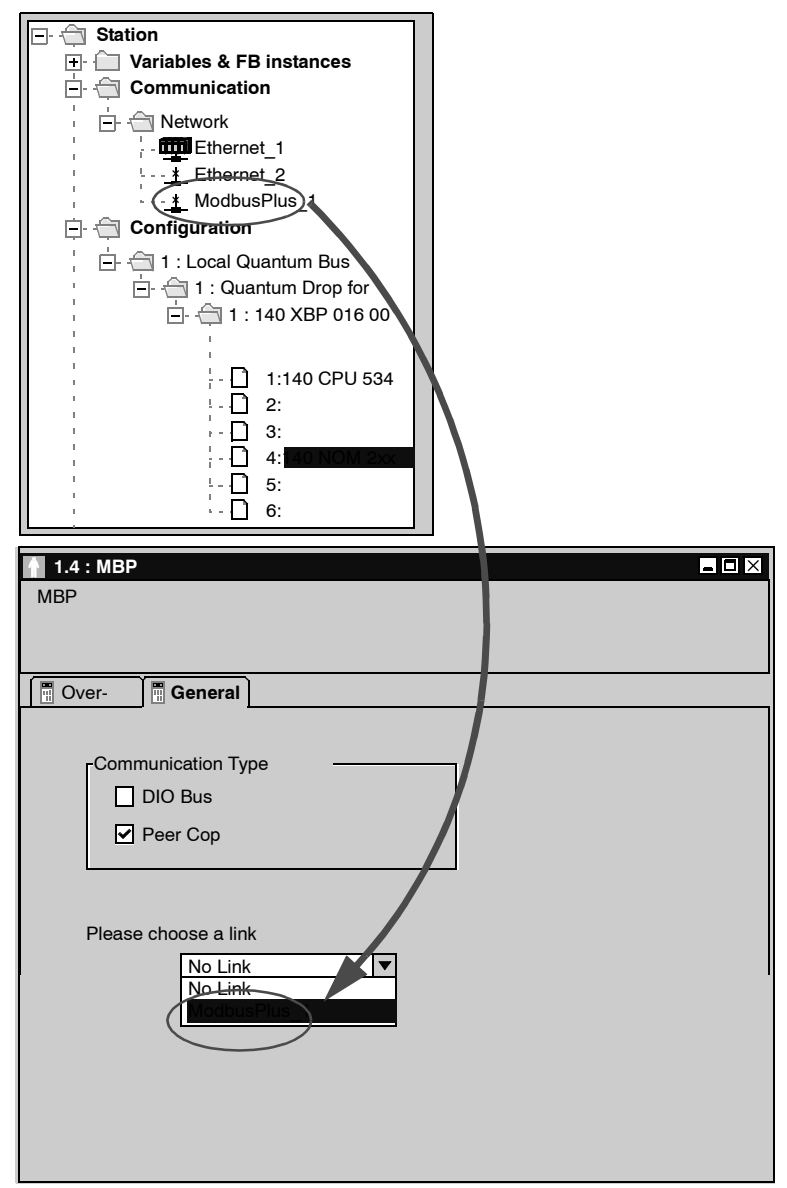

When a network is attached to a module, the icon of the corresponding node is changed and the network editor displays the address of the module in the rack . The Icon in the Network folder indicates whether the link is attached to a module or not:

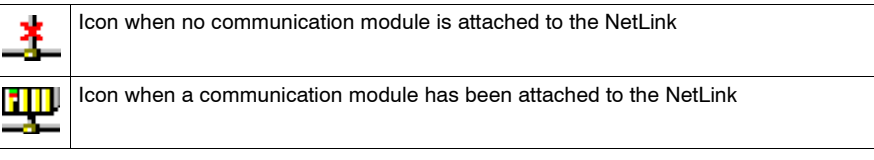

# **Configuring a Physical Network**

# **4**

### **Overview**

**Introduction** This chapter describes how to configure a physical network.

**What's in this Chapter?**

This chapter contains the following topics:

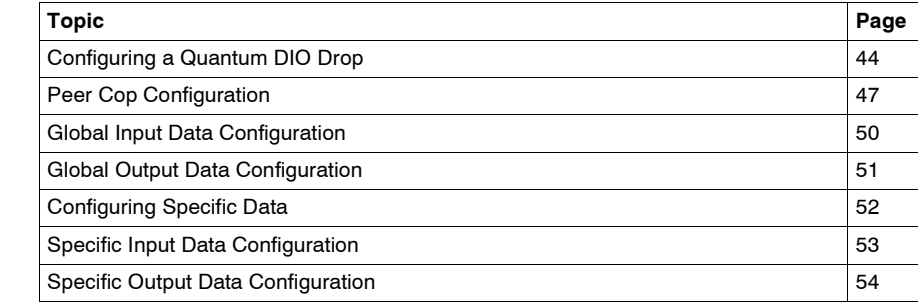

<span id="page-43-0"></span>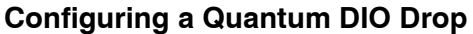

**Introduction** A Quantum DIO Drop consists of a standard module rack installed with I/O modules and a 140 CRA 21• •0 Modbus Plus communication module. A DIO Bus can either be connected to the Modbus Plus connection on the CPU, or to a 140 NOM 2•• 00 communication module.

> **Note:** The Quantum DIO Drop Modules 140 CRA 2•• ••• have no health bits. For this reason the status for a properly functioning DIO Drop is always ZERO and not ONE as it is for other modules!

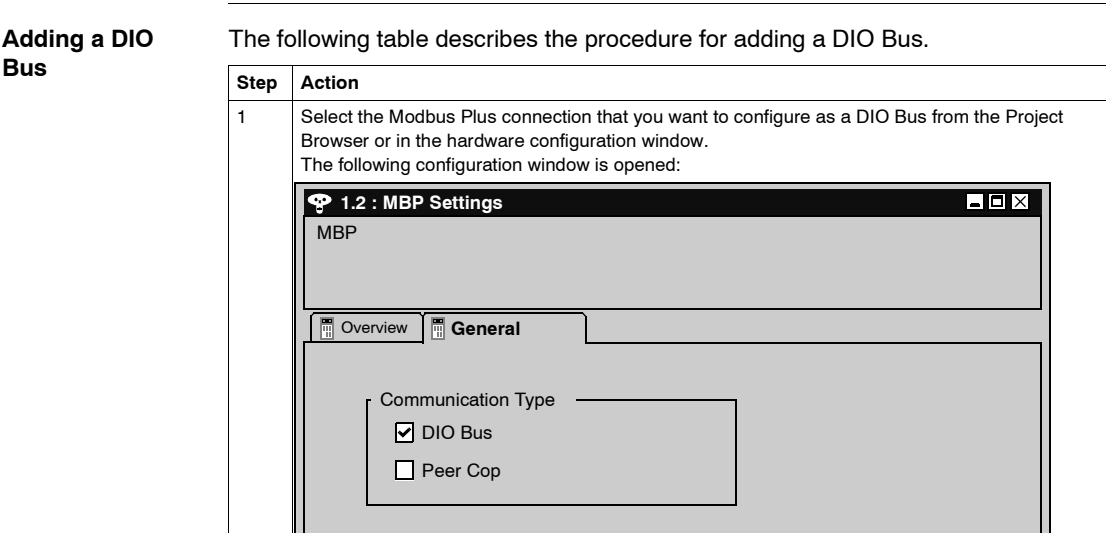

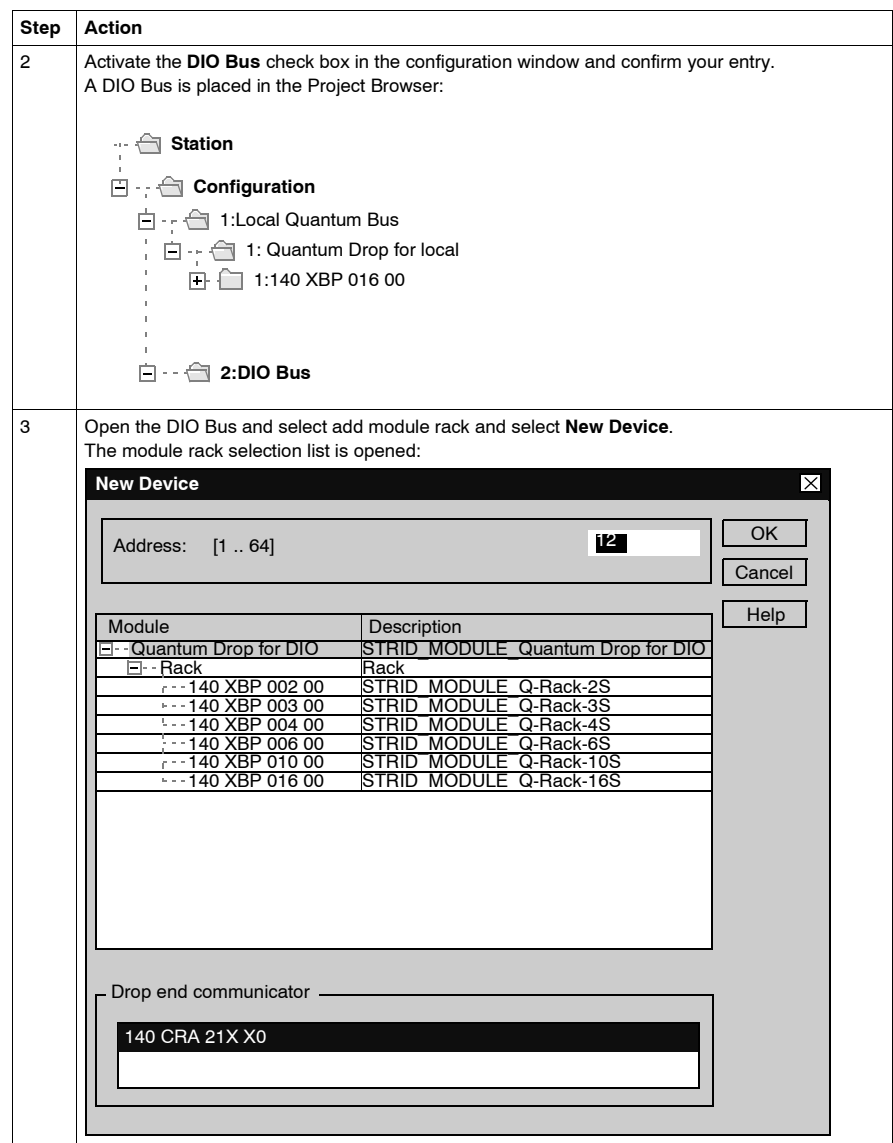

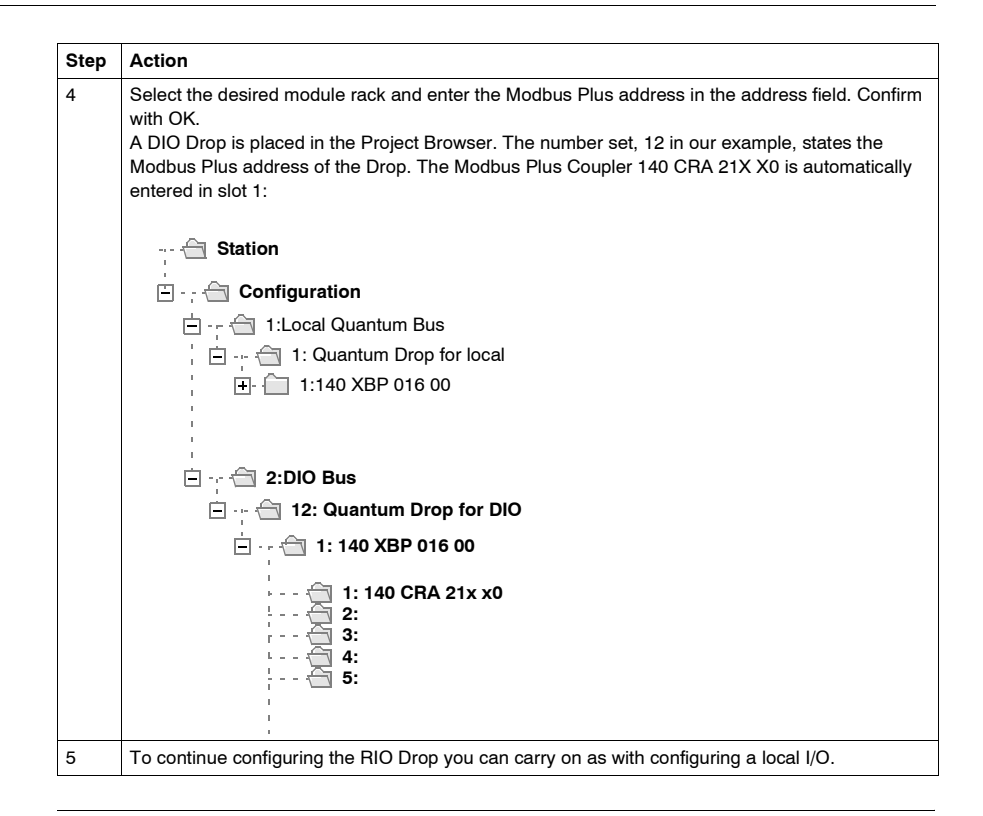

#### **Modbus Plus Address**

Ensure that the Modbus Plus Station Address that you have entered in the software configuration matches the hardware addresses of the modules used.

# <span id="page-46-0"></span>**Peer Cop Configuration**

**Requirements** Before configuring the **Peer Cop** communication type you must carry out the following steps:

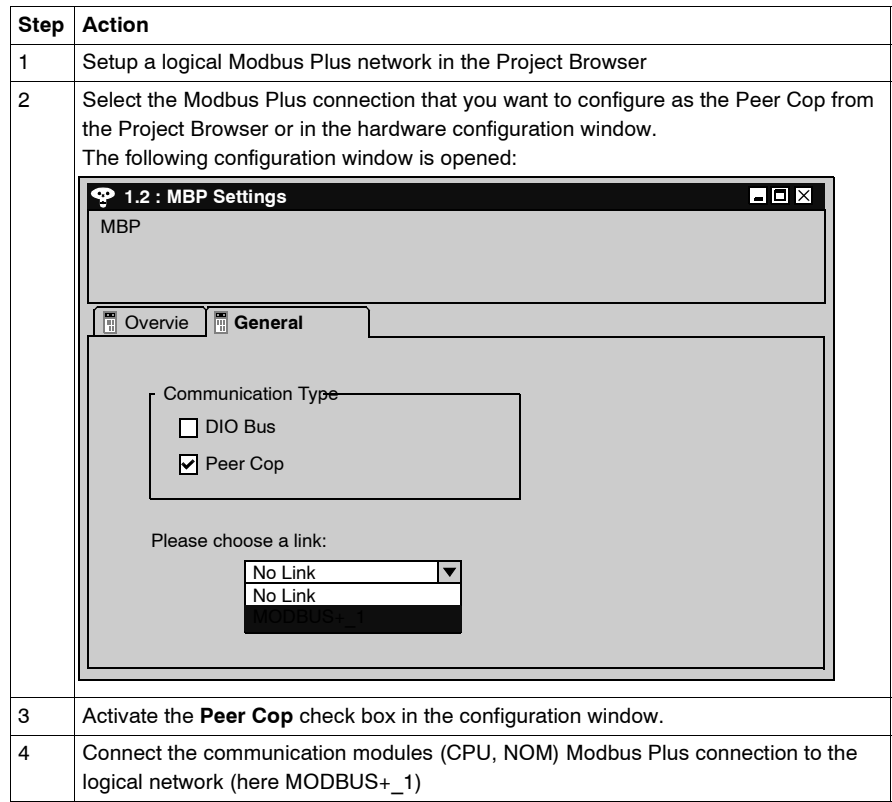

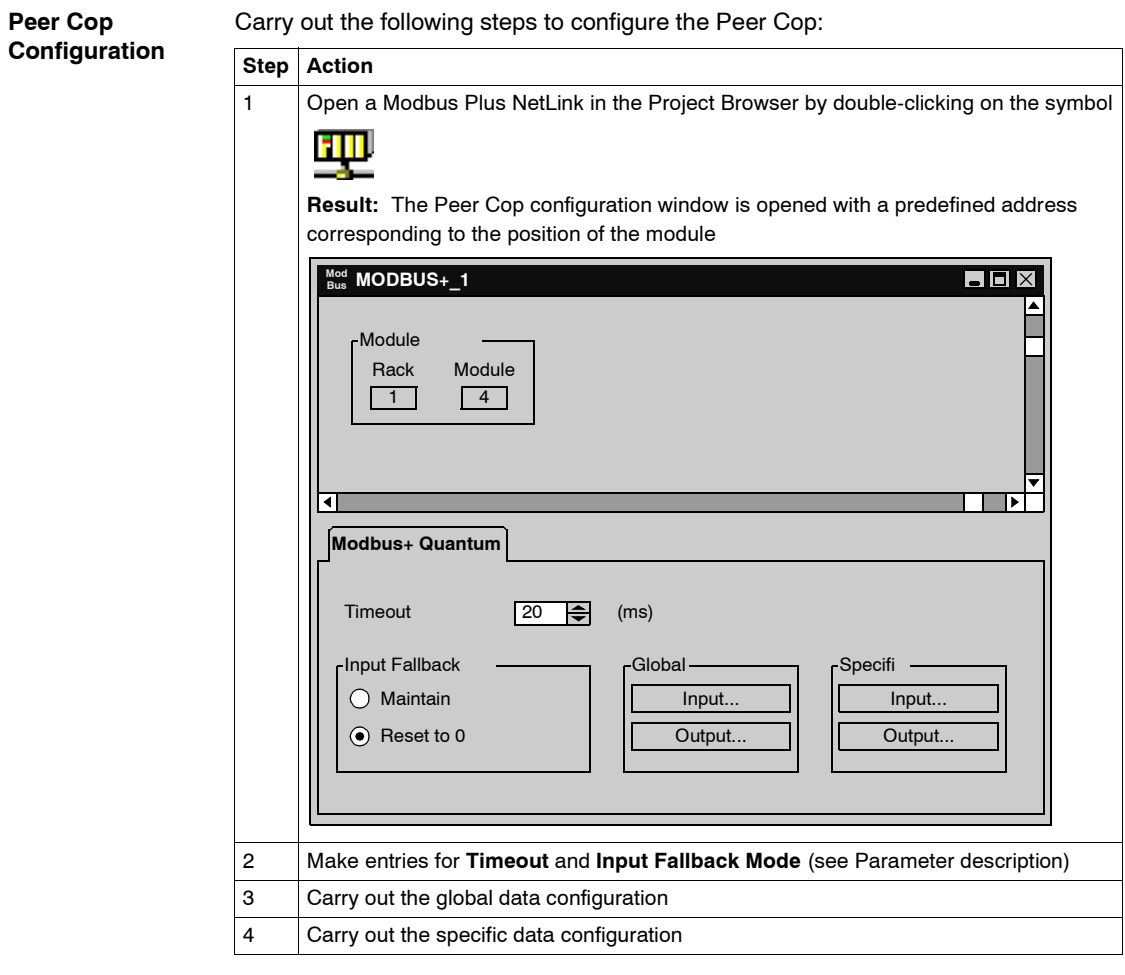

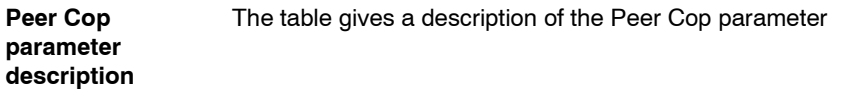

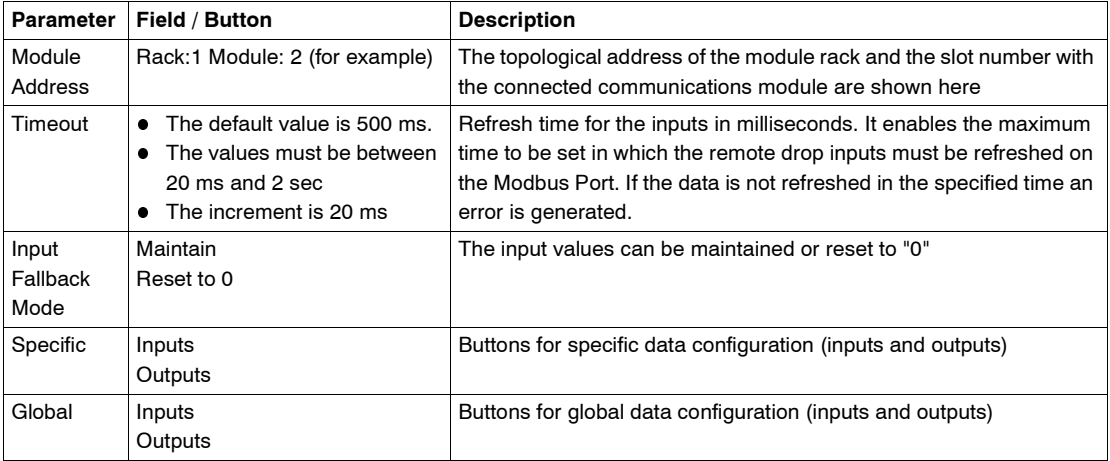

## <span id="page-49-0"></span>**Global Input Data Configuration**

#### **Overview** The Peer Cop configuration window contains the following buttons for global data configuration:

- $\bullet$ **Global input data**
- Ă Global output data

**Global input data** The diagram shows the global input data configuration window

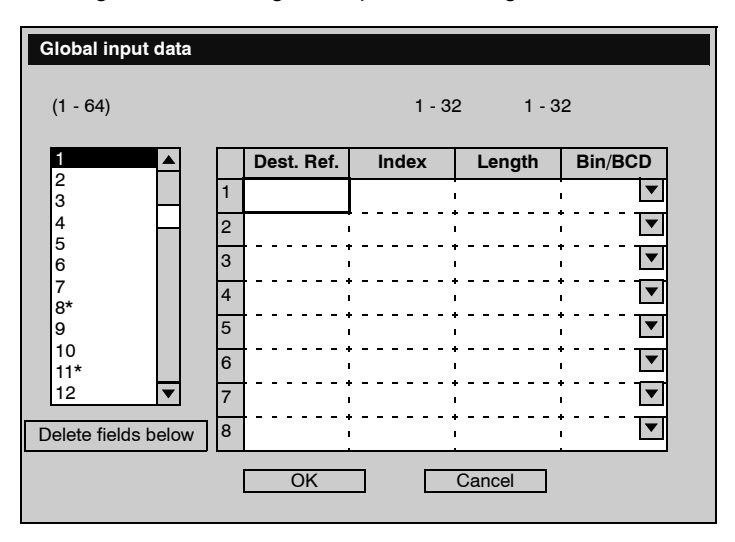

The table shows the global input data configuration parameter

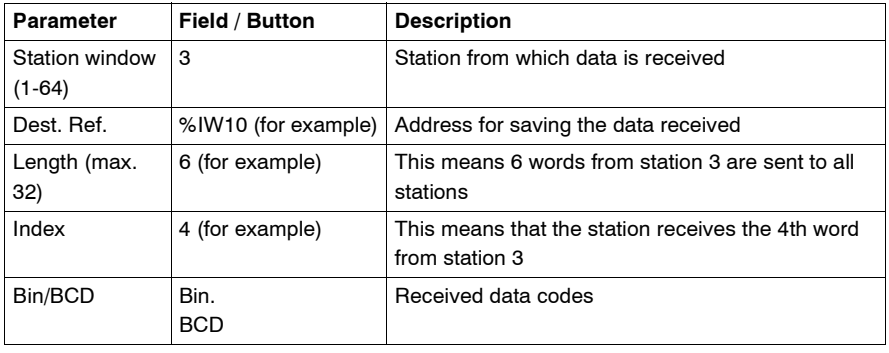

## <span id="page-50-0"></span>**Global Output Data Configuration**

#### **Overview** The Peer Cop configuration window contains the following buttons for global data configuration:

- **Global input data**
- **Global output data**

**Global output data** The diagram shows the global output data configuration window

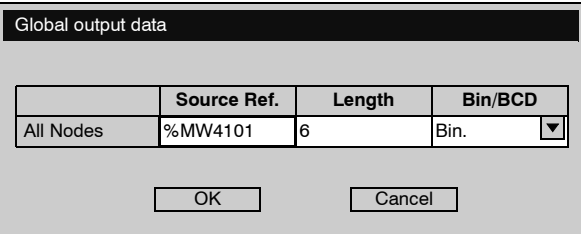

The table shows the global output data configuration parameter

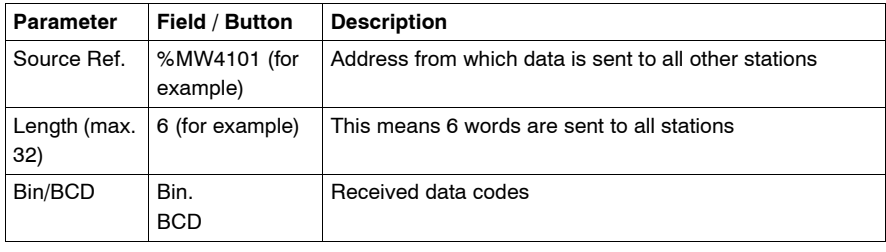

# <span id="page-51-0"></span>**Configuring Specific Data**

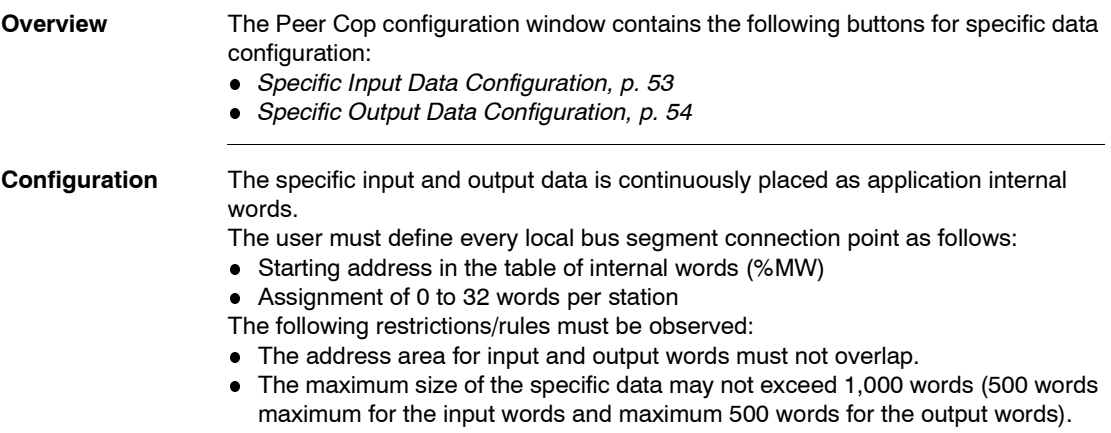

# <span id="page-52-0"></span>**Specific Input Data Configuration**

**Specific input data** The diagram shows the specific input data configuration window

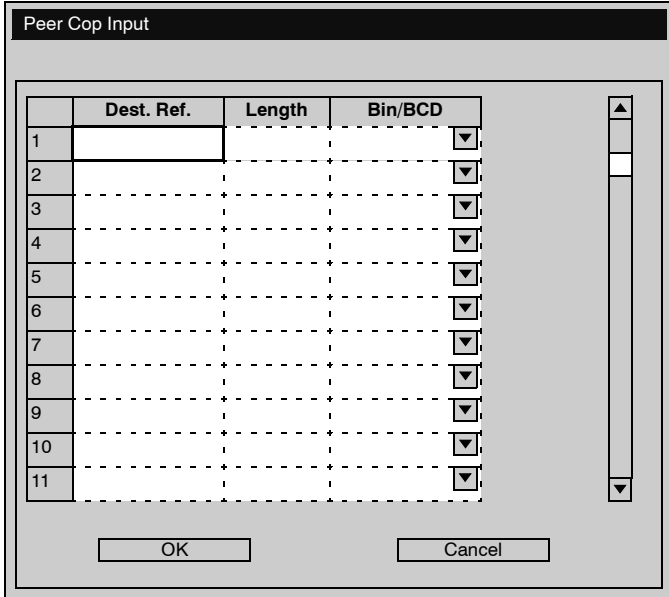

The table shows the global input data configuration parameter

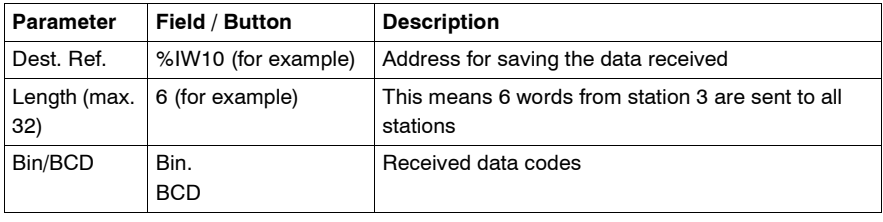

# <span id="page-53-0"></span>**Specific Output Data Configuration**

**Specific output data** The diagram shows the specific output data configuration window

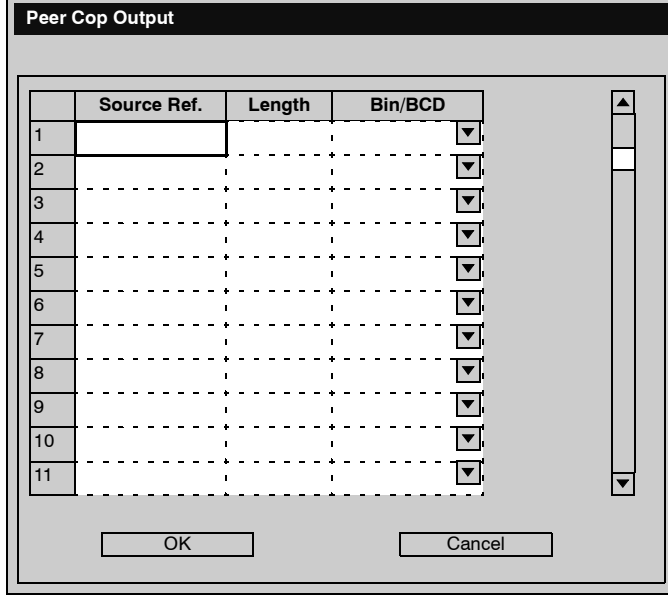

The table shows the specific output data configuration parameter

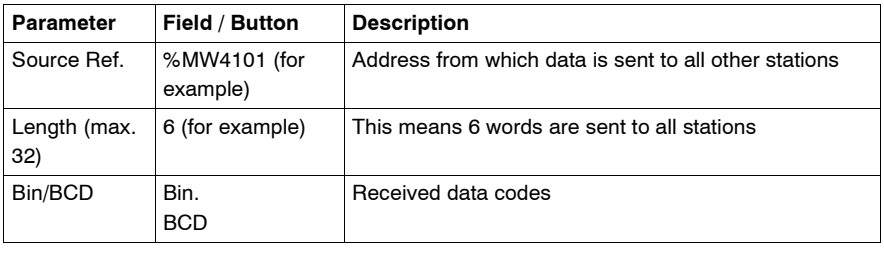

# **Application Specific Communication**

# **III**

# **At a Glance**

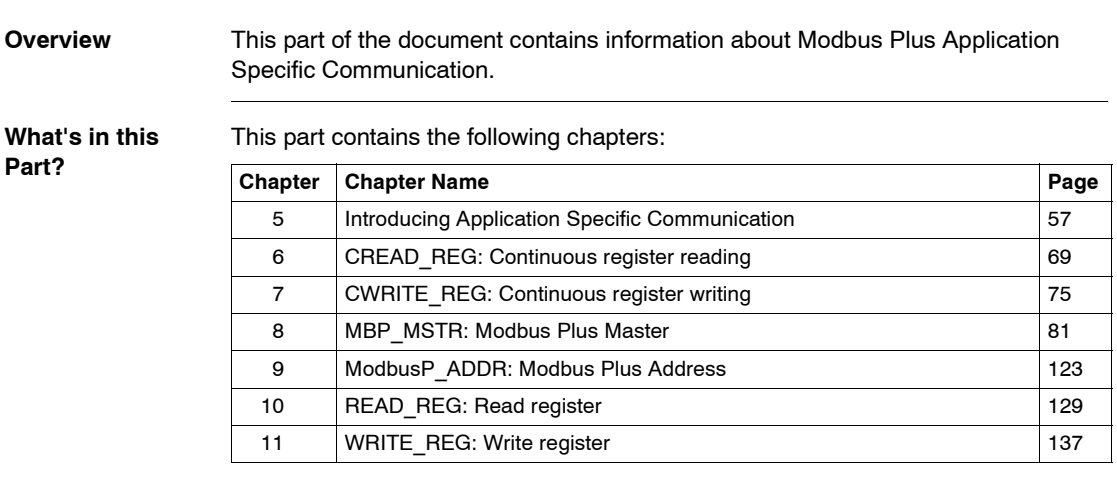

# <span id="page-56-0"></span>**Introducing Application Specific Communication**

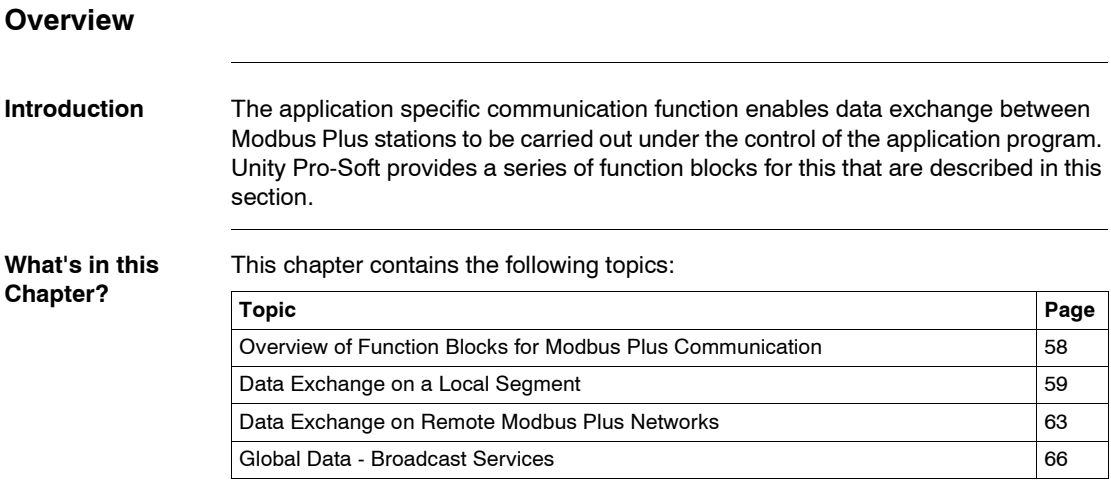

#### <span id="page-57-0"></span>**Overview of Function Blocks for Modbus Plus Communication**

#### **Introduction** Unity Pro provides the following 6 function blocks for communication with Modbus Plus:

- READ REG
- WRITE REG
- CREAD\_REG
- CWRITE\_REG
- MBP MSTR
- ModbusP\_ADDR

In contrast to Peer Cop and DIO communication, application specific communication enables connections between stations that are connected from different Modbus Plus networks via Bridges.

**Note:** Application specific communication requires no specific configuration or programming on the respective slave. When writing registers to an other station, special attention must be made that the correct destination area is addressed to avoid unintentionally overwriting data.

**Note:** For Quantum PLC communication with a Premium/Atrium PLC the addressing must be made with an offset of 1. In order to access an address object **n** of a Premium PLC, the communication function of the Quantum PLC must use the **n+1** address.

The following is a brief overview of the individual function blocks. A detailed representation is found in the next chapters.

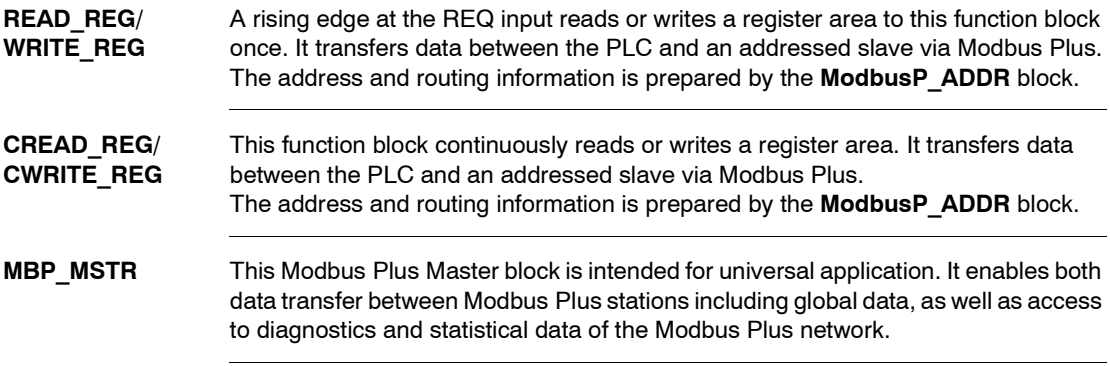

#### **ModbusP\_ ADDR** This block prepares the Modbus Plus address and routing information for the write and read blocks.

### <span id="page-58-0"></span>**Data Exchange on a Local Segment**

**Overview** A Quantum controller can exchange data with all connected stations via a Modbus Plus network.

Routing information is set to 0 in the local segment.

**Example for a local segment** In the following configuration, a Quantum is connected with a Modbus Plus network in slot 4 via a NOM module. Data is read from a Quantum (address 2) and data is sent to a Premium (address 5).

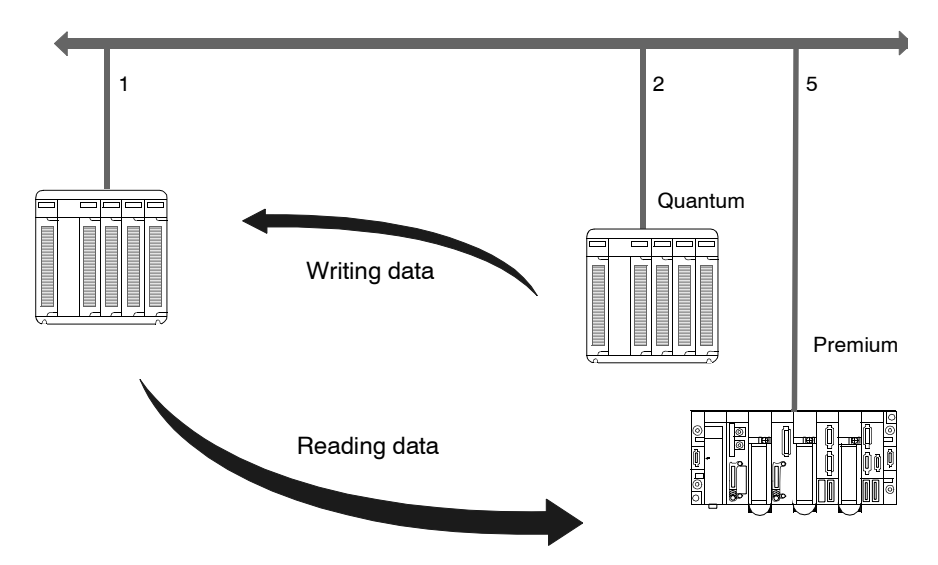

**Writing data** In the following example the 10 register %MW1 to %MW10 is read from a Quantum and placed as %MW101 to %MW110.

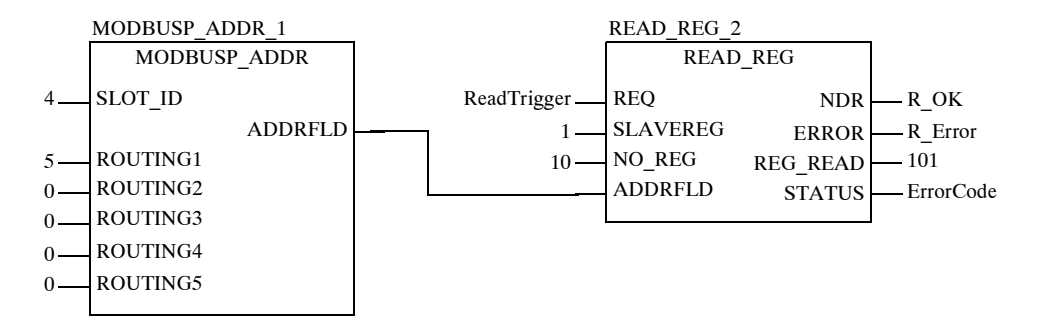

The following table describes the parameters of both blocks:

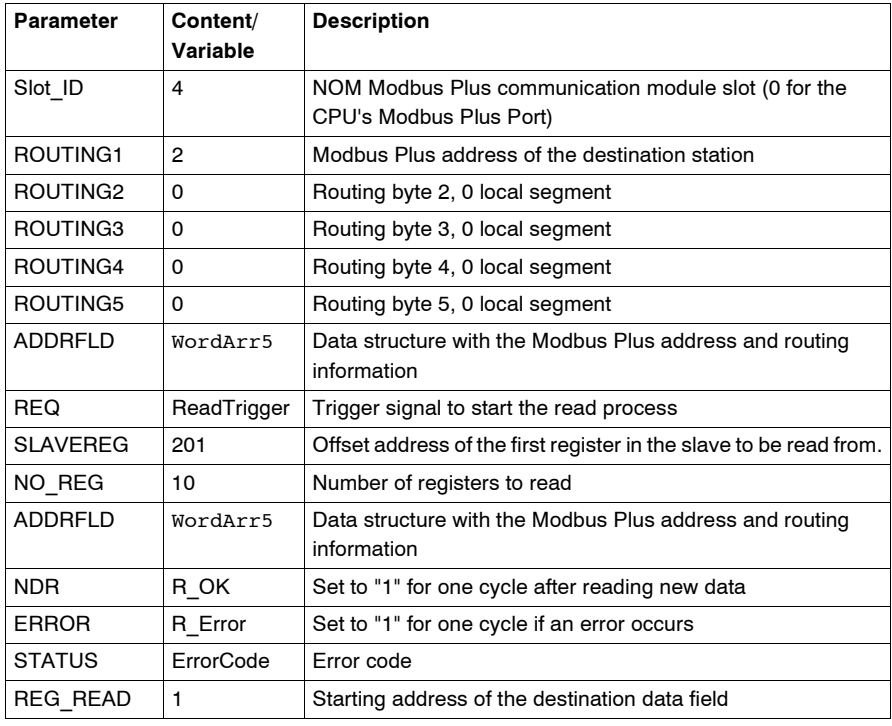

**Reading data** In the following example, the 8 register %MW1 to %MW8 is read from a Premium and placed as %MW201 to %MW208.

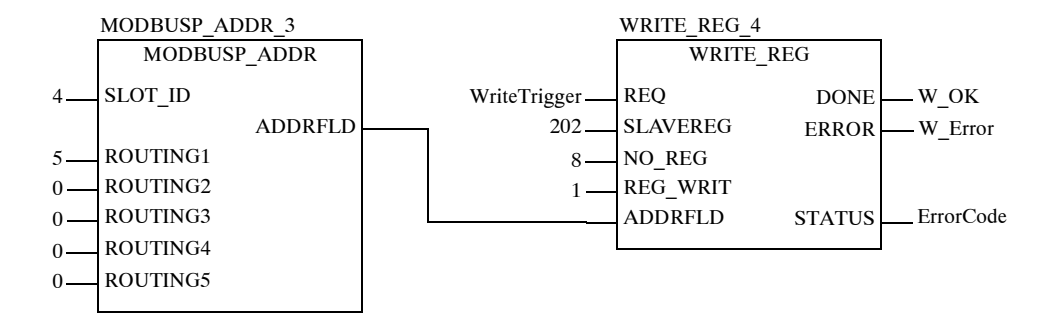

The following table describes the parameters of both blocks:

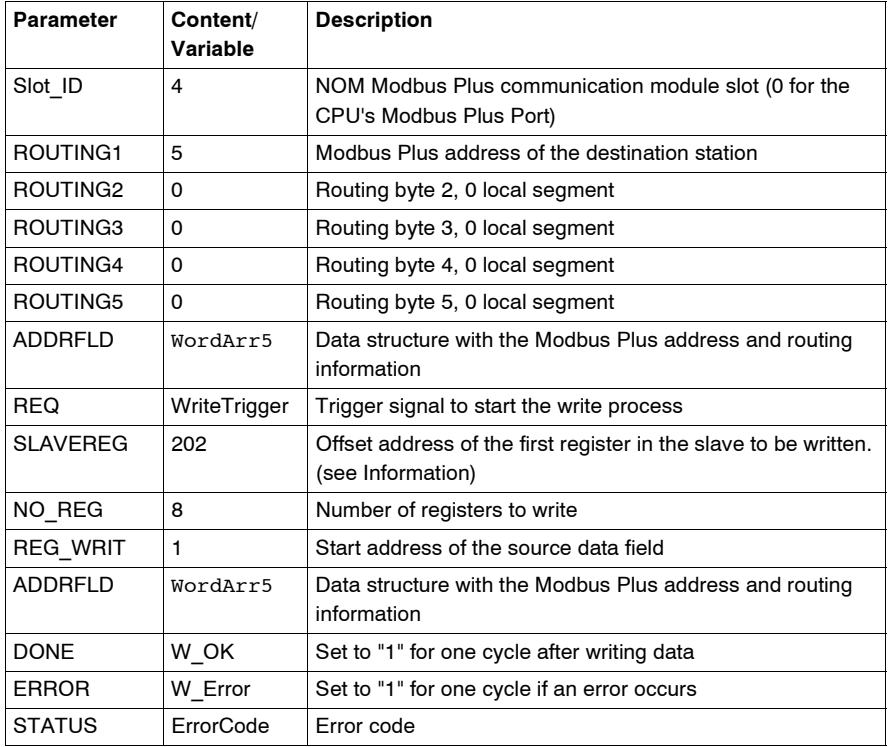

**Note:** For Quantum PLC communication with a Premium/Atrium PLC the addressing must be made with an offset of 1. In order to access an address object **n** of a Premium PLC, the communication function of the Quantum PLC must use the **n+1** address.

#### <span id="page-62-0"></span>**Data Exchange on Remote Modbus Plus Networks**

**Overview** A Quantum controller can exchange data with all connected stations via a Modbus Plus network. In remote networks, the routing information must be entered additionally for every Bridge in the data path.

**Example Segment spanning** In the following configuration, a Quantum is connected with a Modbus Plus network in slot 4 via a NOM module. Data is sent to a Premium (Bus 4, address 62) and a Modbus Slave.

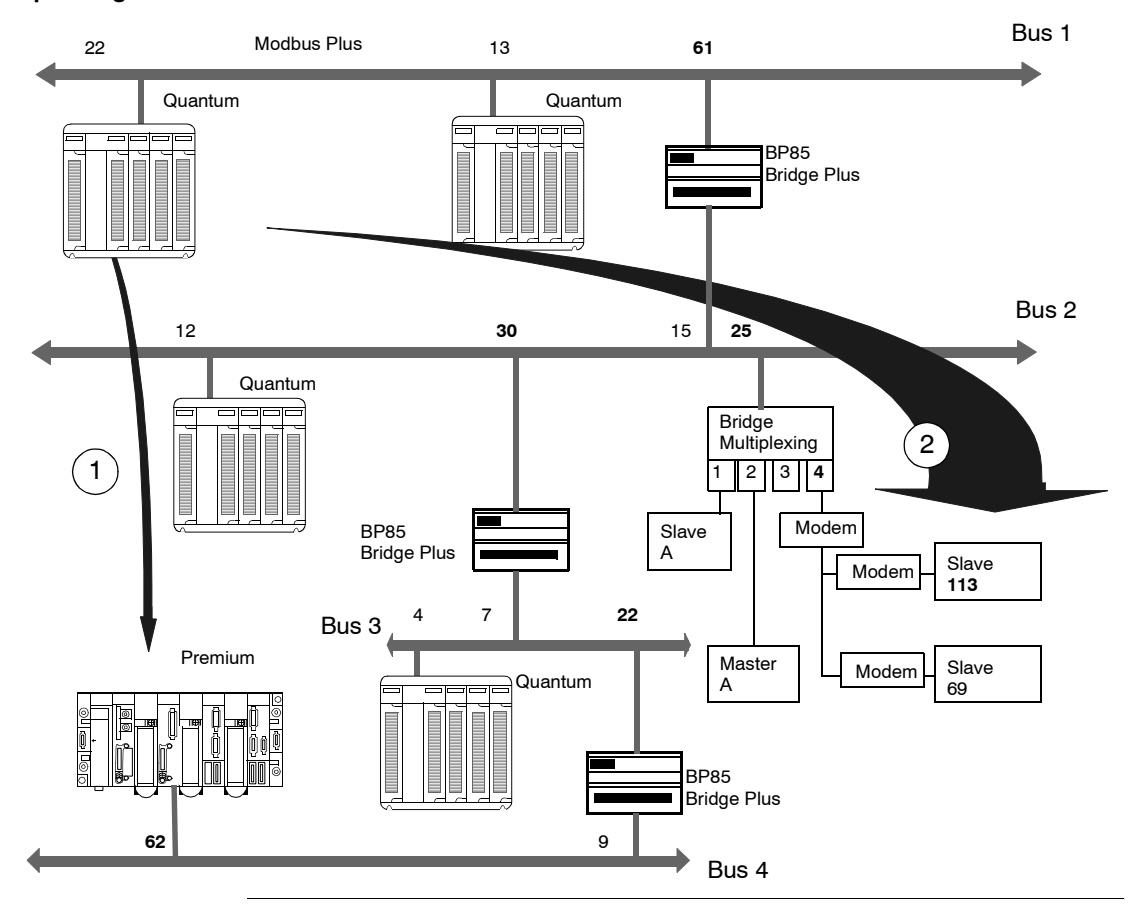

**Reading data (1)** In the following example, the 8 register %MW1 to %MW8 is read from a Premium and placed as %MW201 to %MW208.

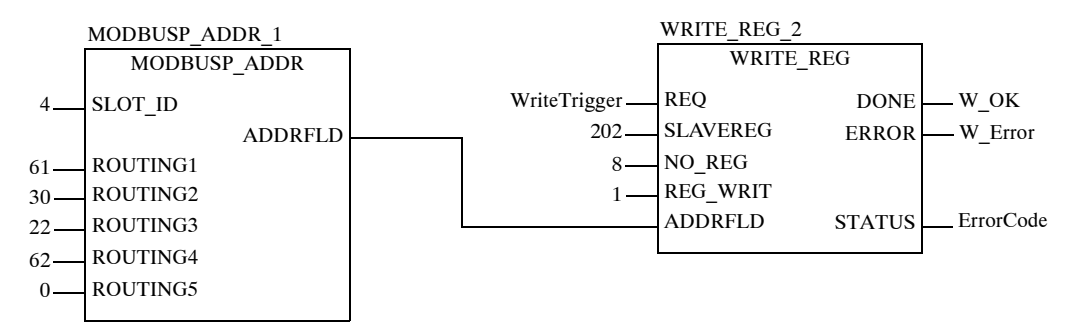

The following table describes the parameters of both blocks:

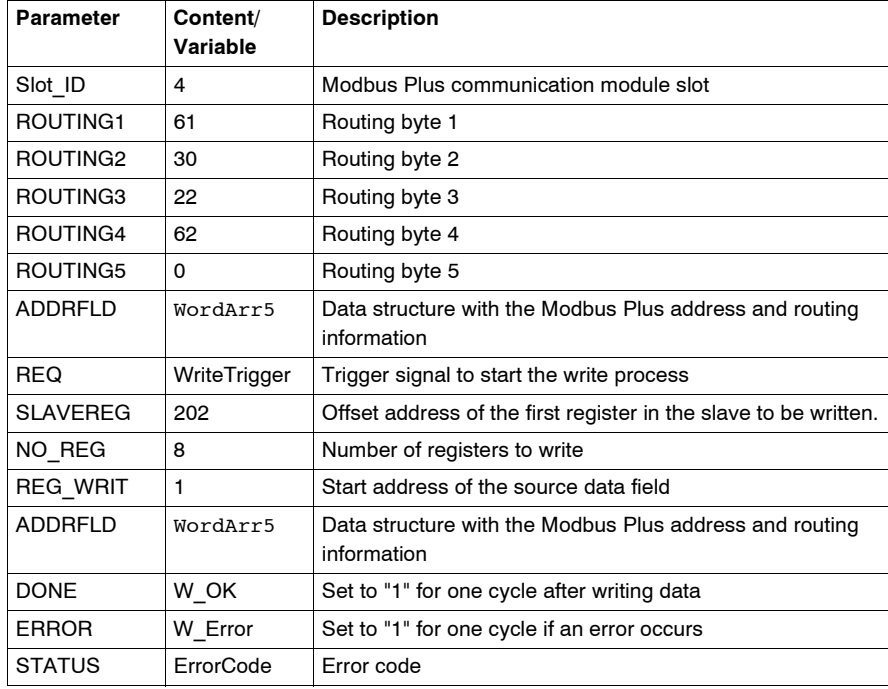

**Note:** For Quantum PLC communication with a Premium/Atrium PLC the addressing must be made with an offset of 1. In order to access an address object **n** of a Premium PLC, the communication function of the Quantum PLC must use the **n+1** address.

**Reading data (2)** In the following example, the 10 registers %MW101 to %MW110 are sent to a Modbus Slave and placed as %MW1 to %MW10.

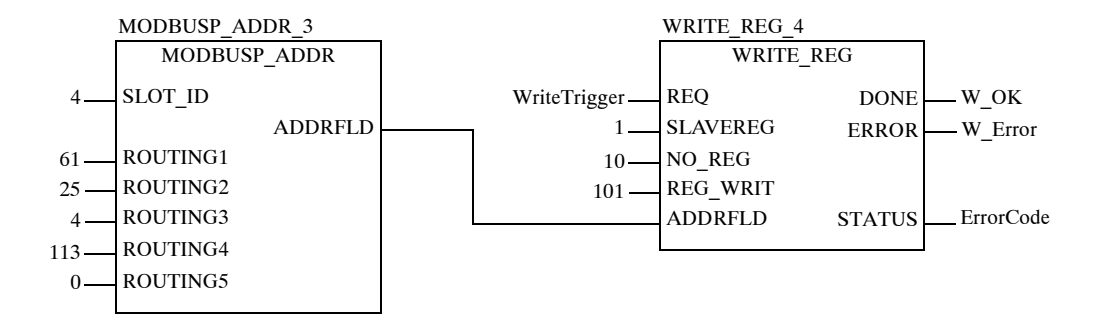

The following table describes the parameters of both blocks:

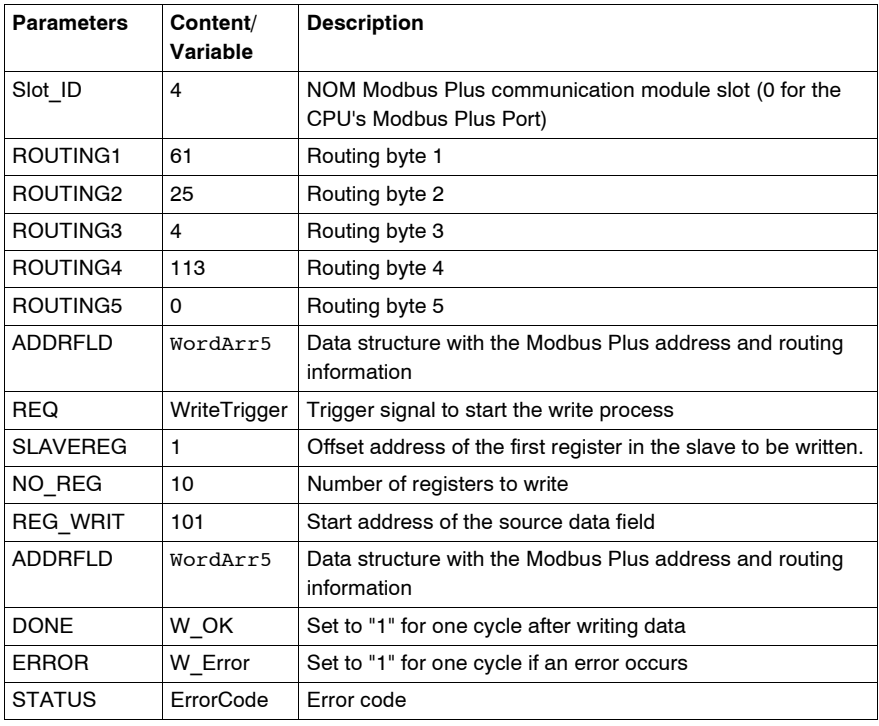

#### <span id="page-65-0"></span>**Global Data - Broadcast Services**

#### **Overview** A Quantum controller can exchange global data with all connected stations via a Modbus Plus network. Global data is a Broadcast service that enables up to 16 registers to be sent to all connected stations with the transfer of Tokens. The sending and receiving of global data with a Quantum controller can be configured through the Peer Cop framework, and can also be activated in the application program with the help of the **MSTR** block.

**Example for Global Data** In the following configuration, a Quantum is connected with a Modbus Plus network in slot 4 via a NOM module. Global data is exchanged with the other stations in the Modbus Plus network.

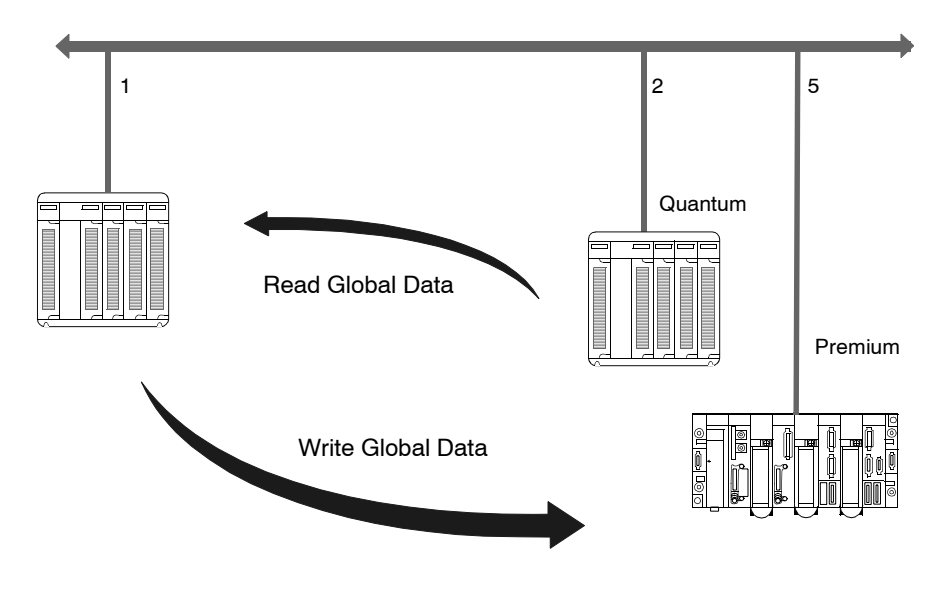

**Read global data** In the following example, the 10 register %MW1 to %MW10 is read from the Quantum with station address 2 as global data and placed in the GL\_DataField.

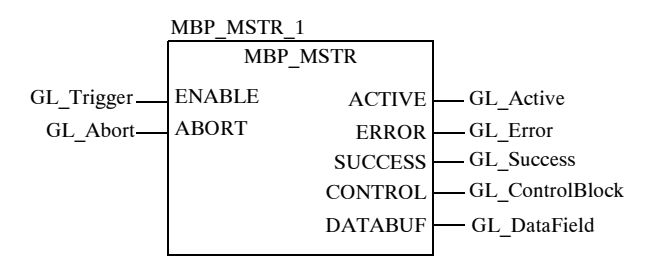

The following table describes the parameters of the MSTR blocks:

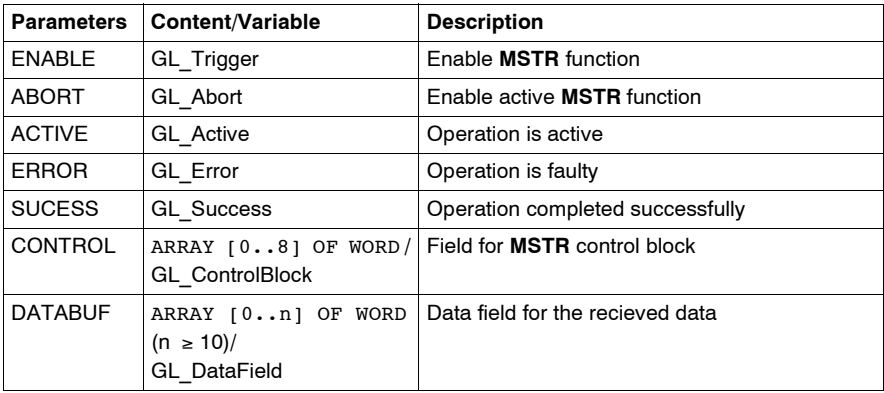

Contents of GL\_ControlBlock:

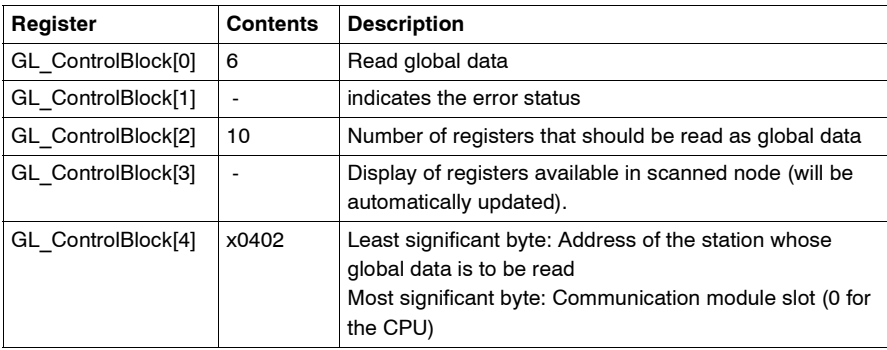

**Write global data** In the following example, the 8 registers %MW101 to %MW108 are sent from the Quantum with station address 1 as global data to all nodes in the Modbus Plus network.

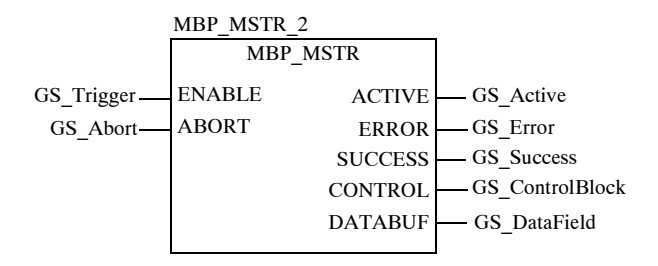

The following table describes the parameters of the MSTR block:

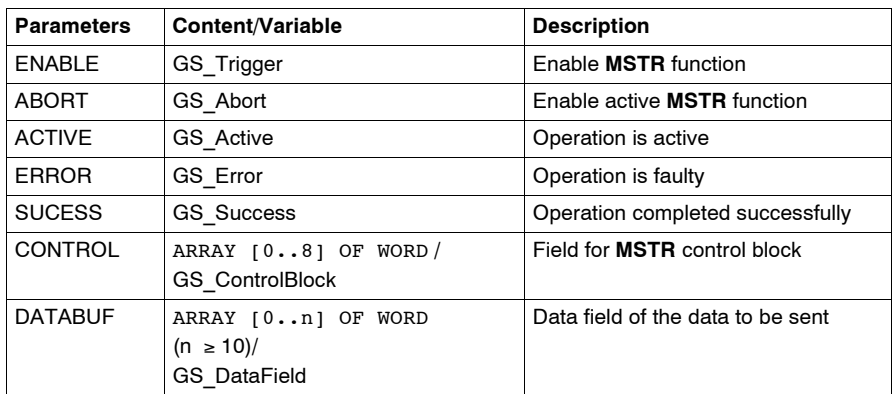

Contents of the GS\_ControlBlock:

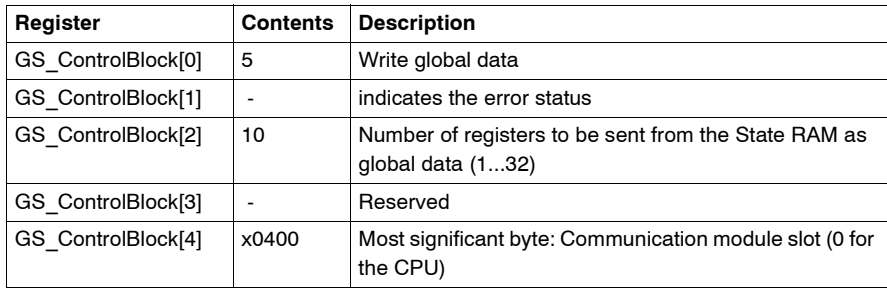

# **CREAD\_REG: Continuous register reading**

<span id="page-68-0"></span>**6**

## **Overview**

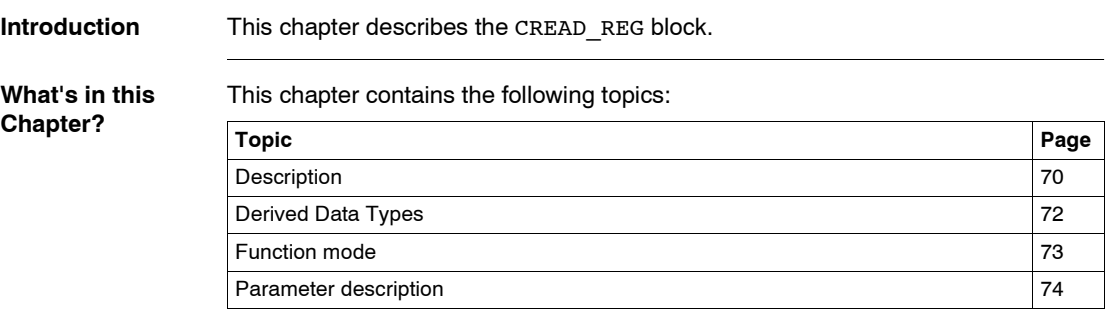

<span id="page-69-0"></span>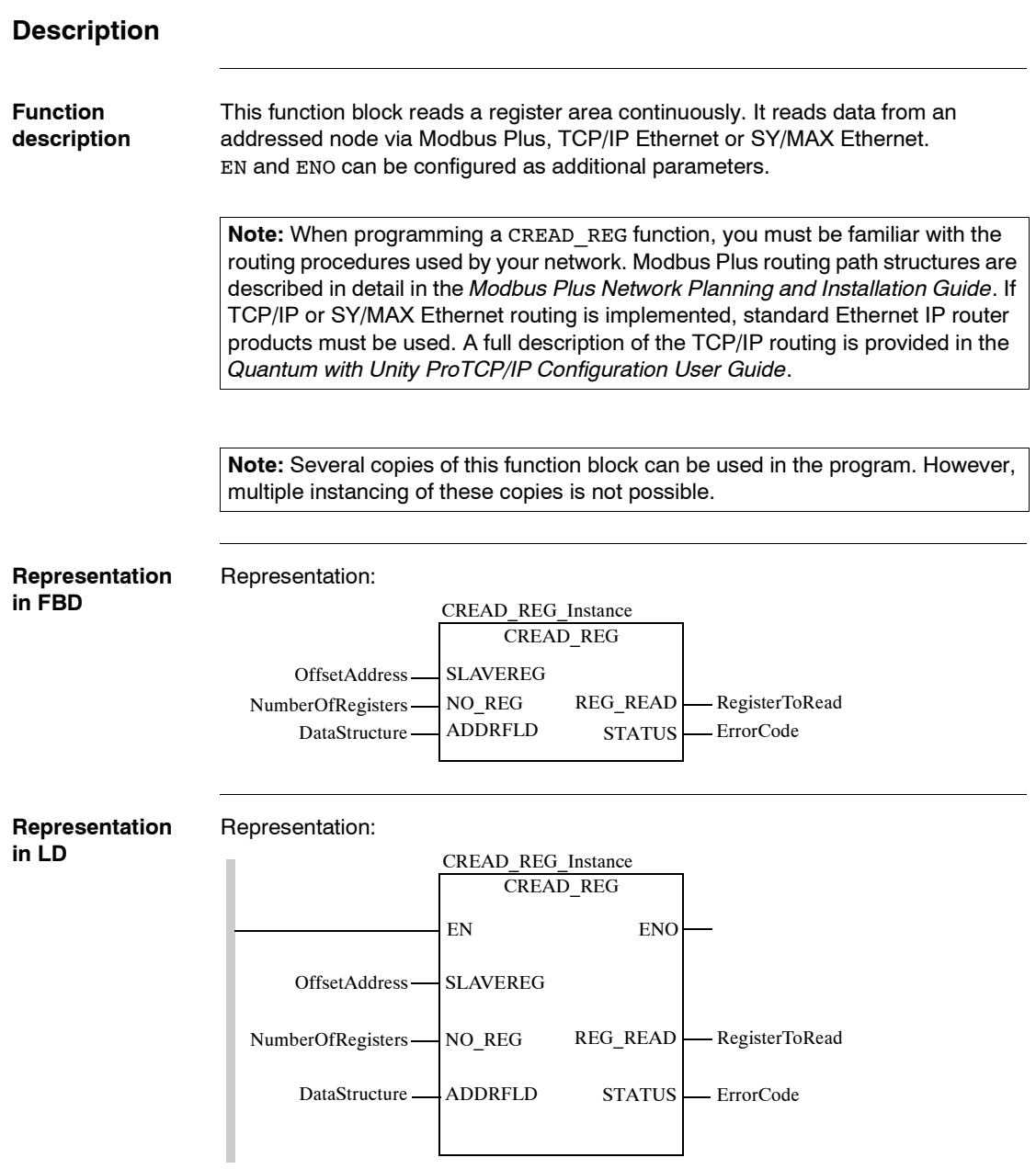

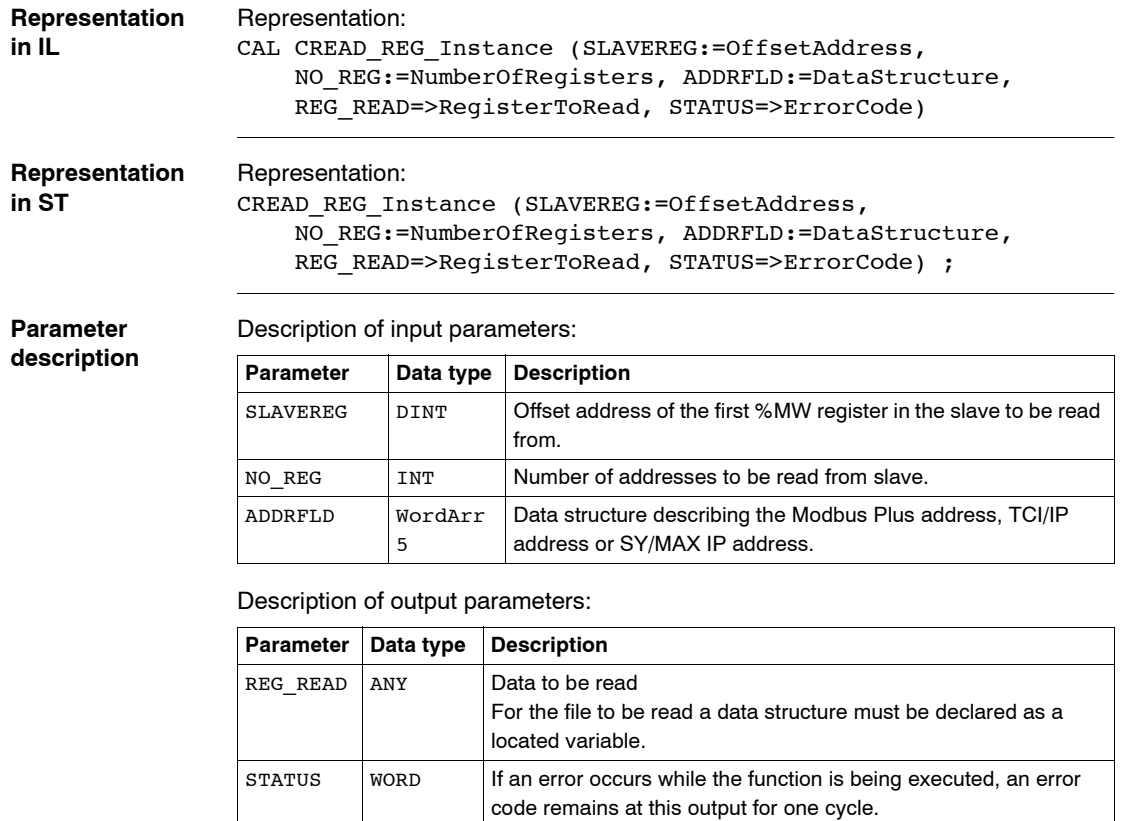

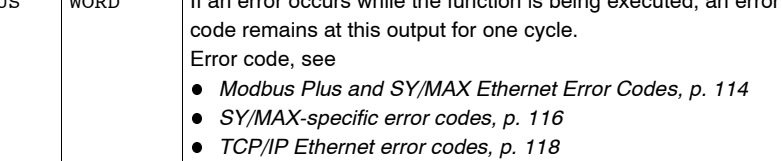

**Runtime error** For a list of all block error codes and values, see .

### <span id="page-71-0"></span>**Derived Data Types**

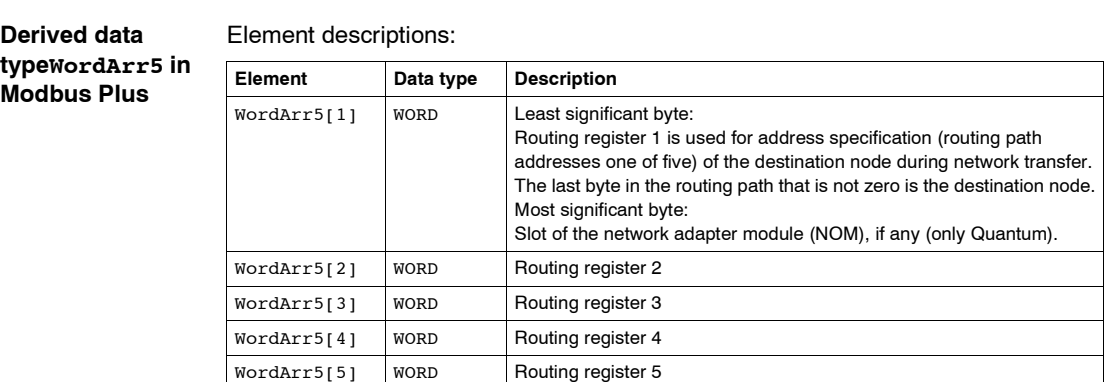

#### **Element description for WordArr5 with TCP/IP Ethernet**

Element description for WordArr5 with TCP/IP Ethernet

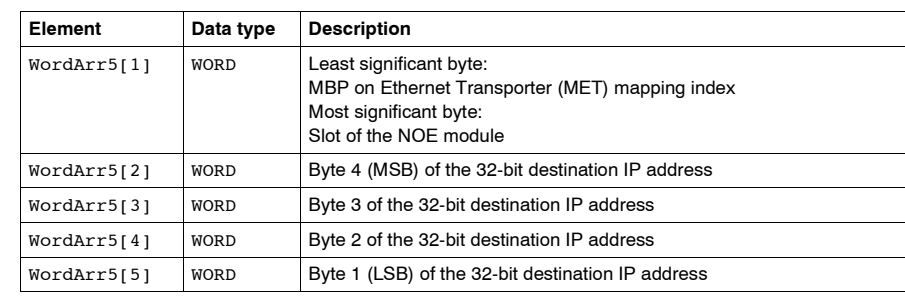

#### **Element**

**description for WordArr5 with SY/MAX Ethernet**

#### Element description for WordArr5 with SY/MAX Ethernet

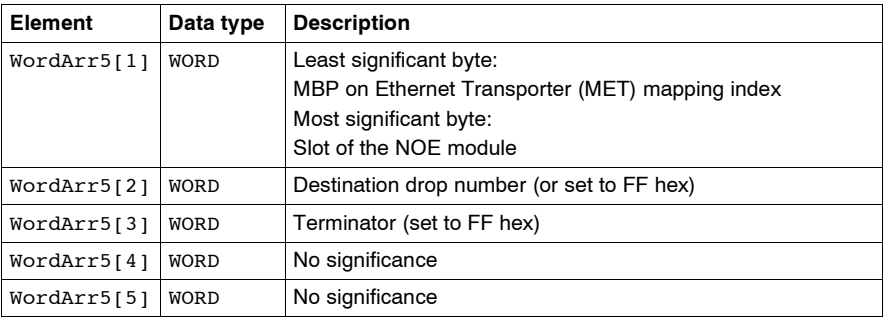
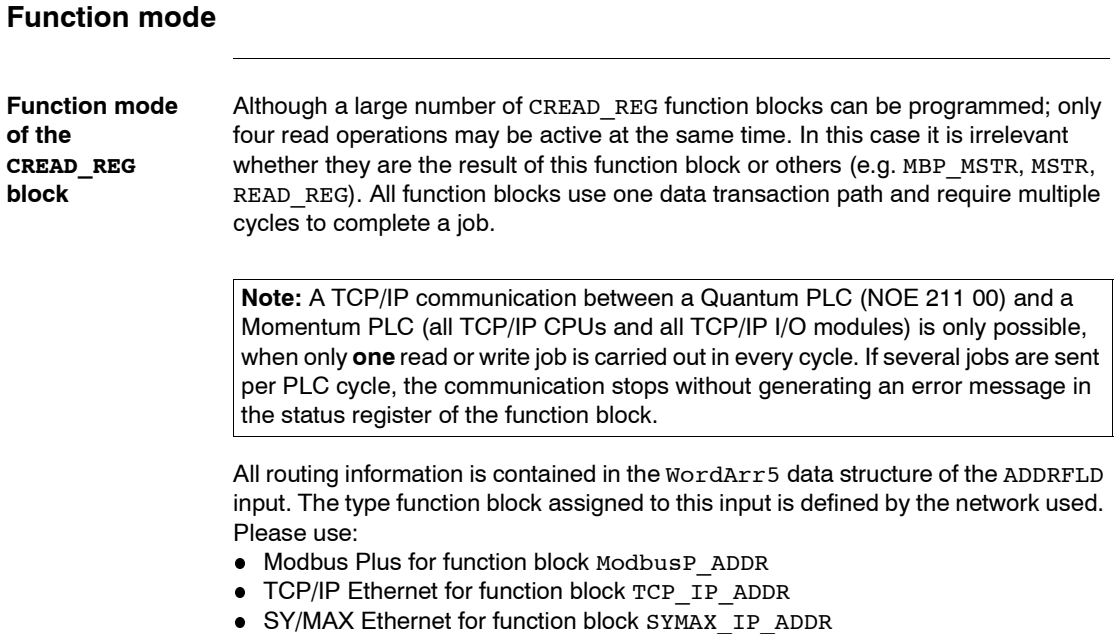

**Note:** The WordArr5 data structure can also be used with constants.

**Note:** This function block puts a heavy load on the network; therefore the network load must be carefully monitored. If the network load is too high, the program logic should be reorganized in order to work with the READ\_REG function block, a variation of this function block that does not operate in a continuous mode, but under command control.

# **Parameter description**

<span id="page-73-0"></span>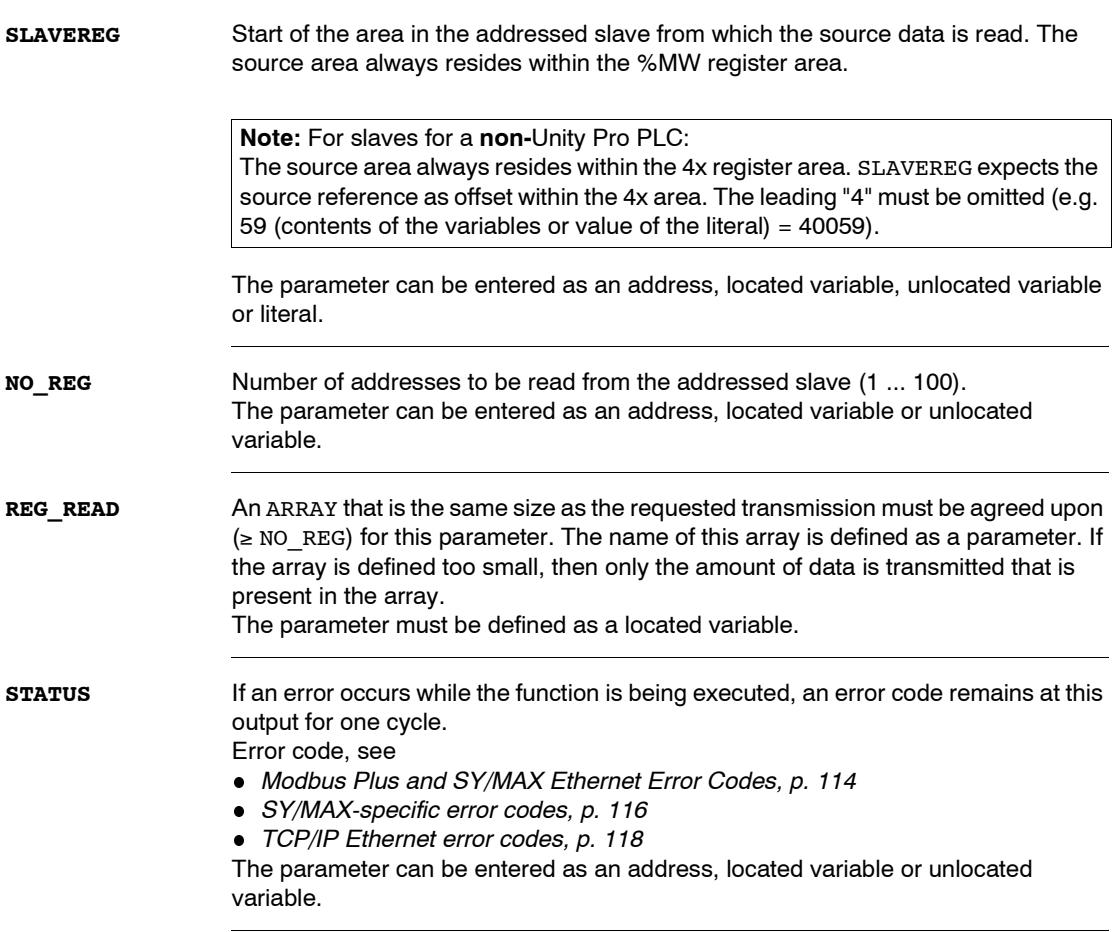

# **CWRITE\_REG: Continuous register writing**

# **7**

# **Overview**

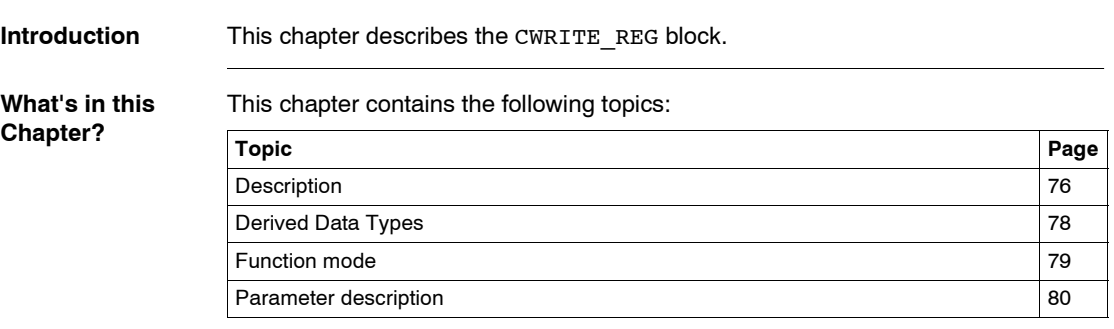

<span id="page-75-0"></span>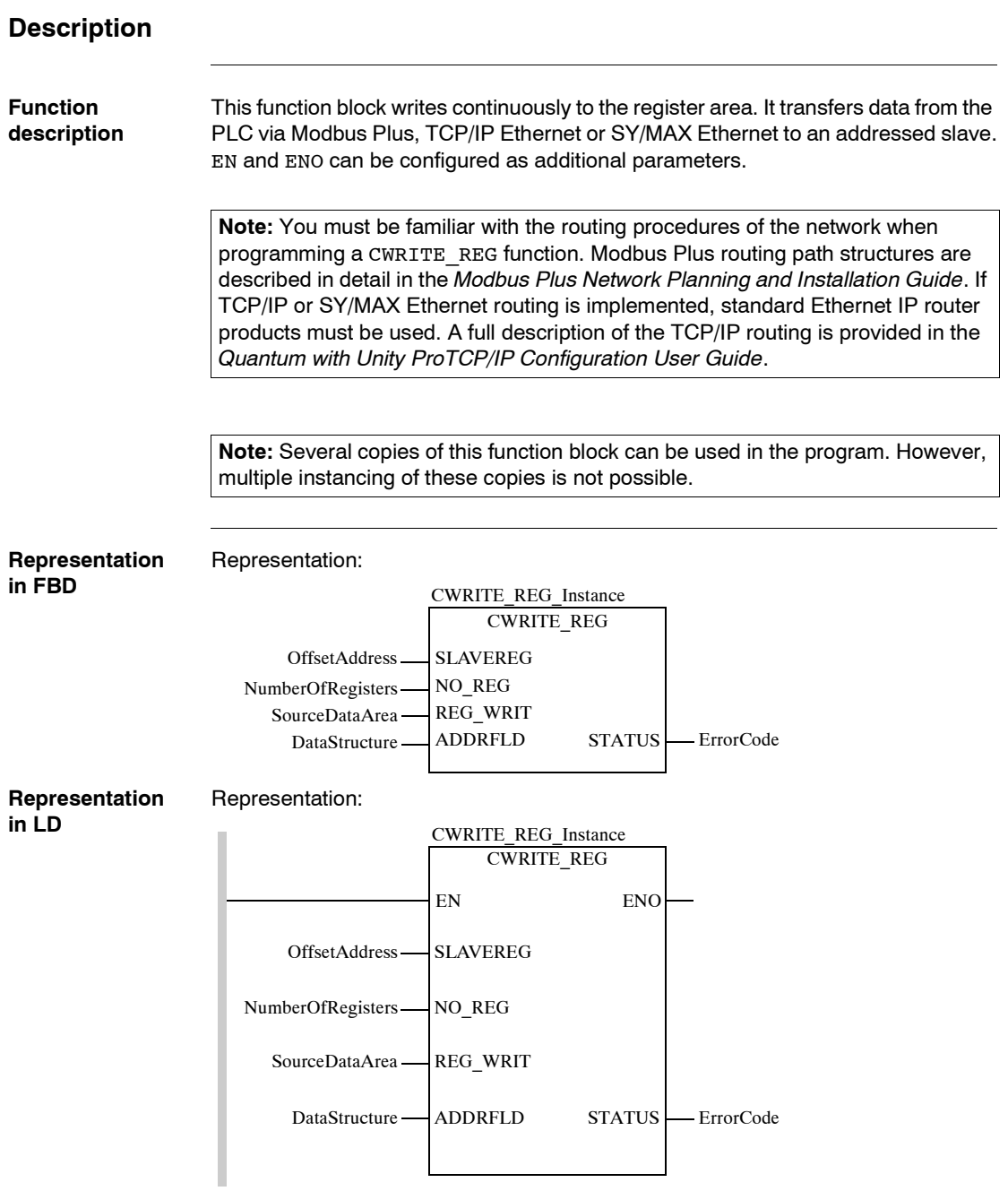

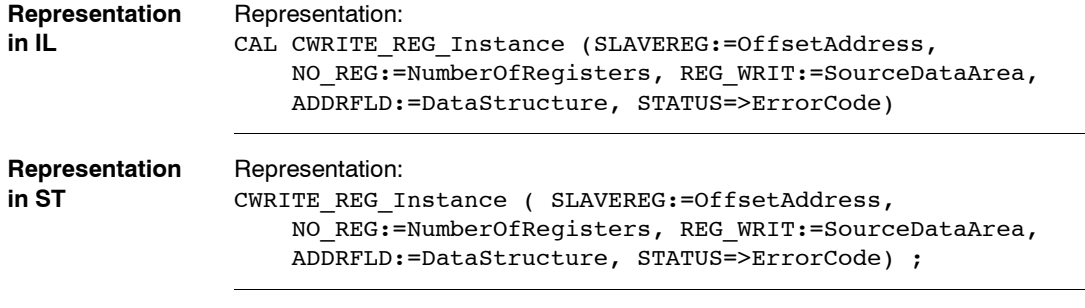

Description of input parameters:

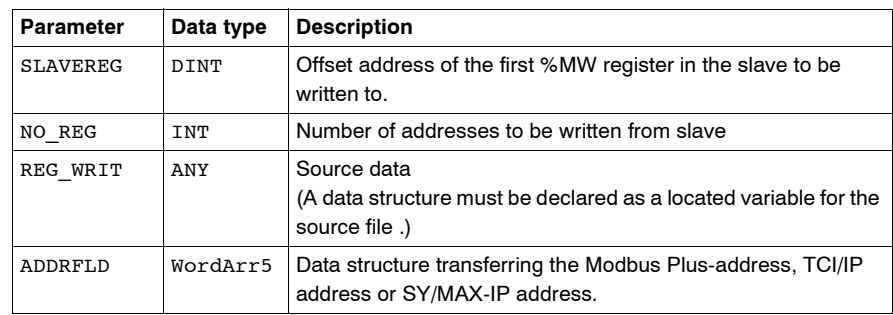

Description of output parameters:

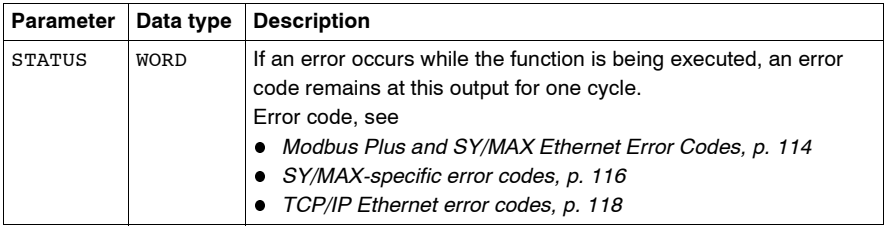

**Parameter description**

**Runtime error** For a list of all block error codes and values, see .

### <span id="page-77-0"></span>**Derived Data Types**

**Element description for WordArr5 in Modbus Plus**

### Element description for WordArr5 in Modbus Plus: **Element Data type Description** WordArr5[1] WORD Least significant byte: Routing register 1 is used for address specification (routing path addresses one of five) of the destination node during network transfer. The last byte in the routing path that is not zero is the destination node. Most significant byte: Slot of the network adapter module (NOM), if any.  $WordArr5[2]$  WORD Routing register 2 WordArr5[3] WORD Routing register 3 WordArr5[4] WORD Routing register 4 WordArr5[5] WORD Routing register 5

#### **Element description for WordArr5 with TCP/IP Ethernet**

#### Element description for WordArr5 with TCP/IP Ethernet

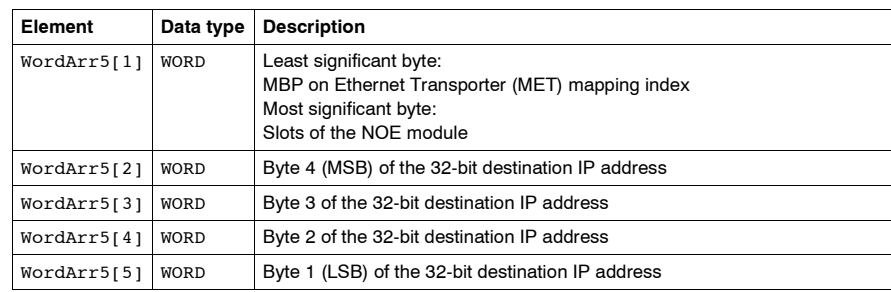

#### **Element description for WordArr5 with SY/MAX Ethernet**

#### Element description for WordArr5 with SY/MAX Ethernet

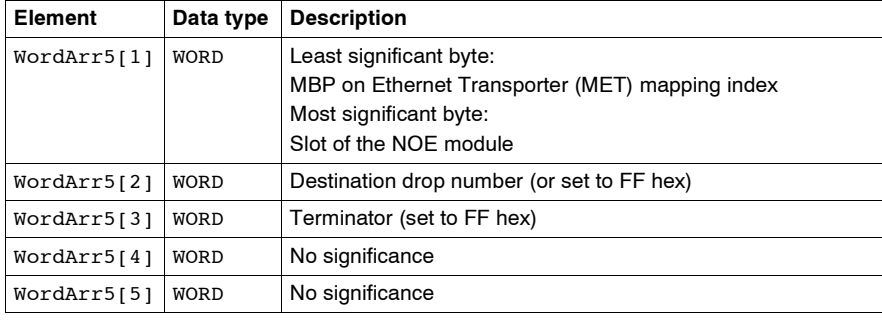

<span id="page-78-0"></span>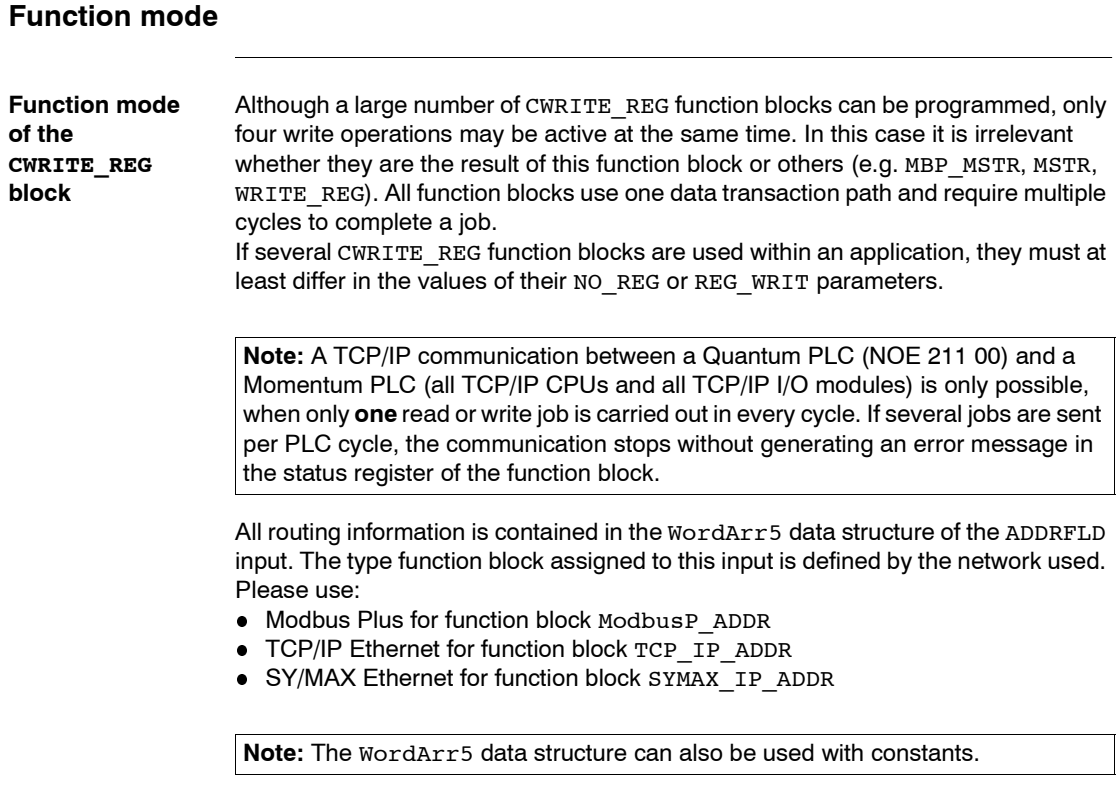

**Note:** This function block puts a heavy load on the network; therefore the network load must be carefully monitored. If the network load is too high, the program logic should be reorganized, in order to work with the WRITE\_REG function block, a variation of this function block that does not operate in a continuous mode, but under command control.

# <span id="page-79-0"></span>**Parameter description**

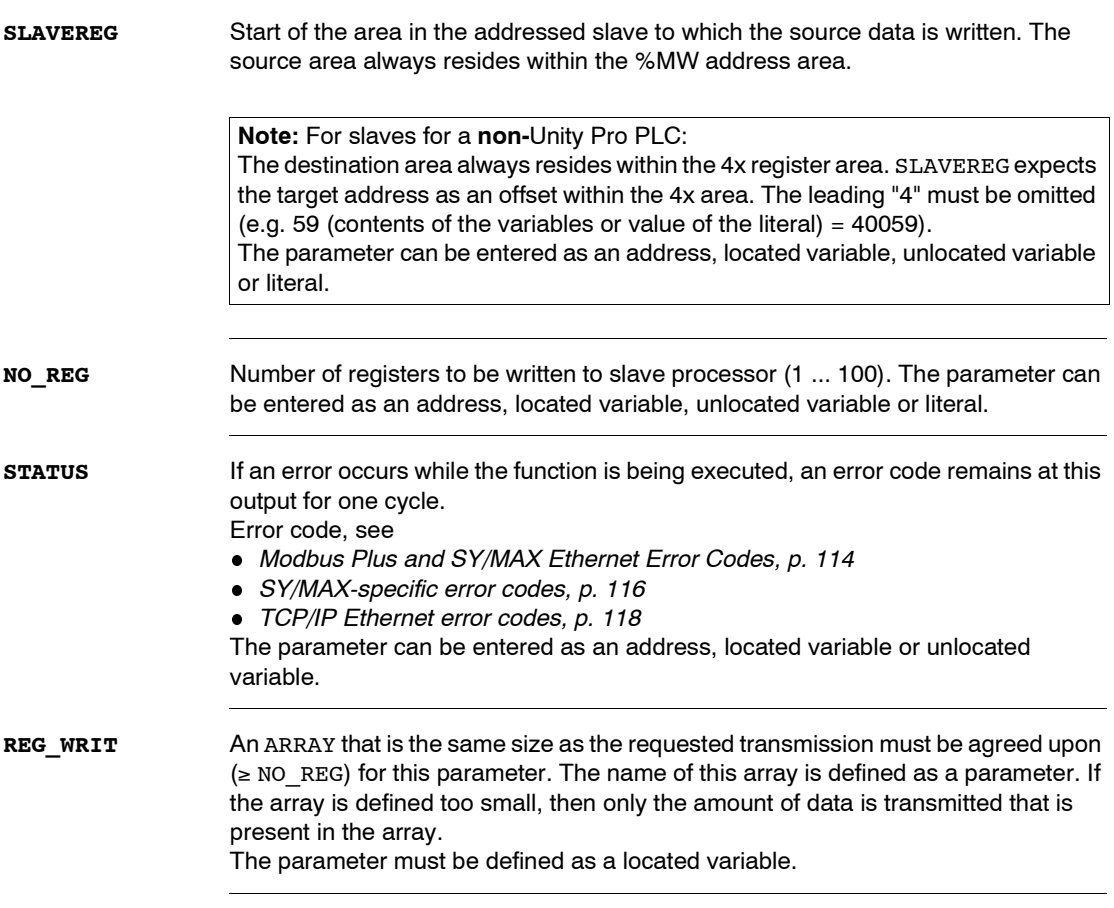

# **MBP\_MSTR: Modbus Plus Master**

# **8**

## **Overview**

**Introduction** This chapter describes the MBP\_MSTR block.

This chapter contains the following topics:

**What's in this Chapter?**

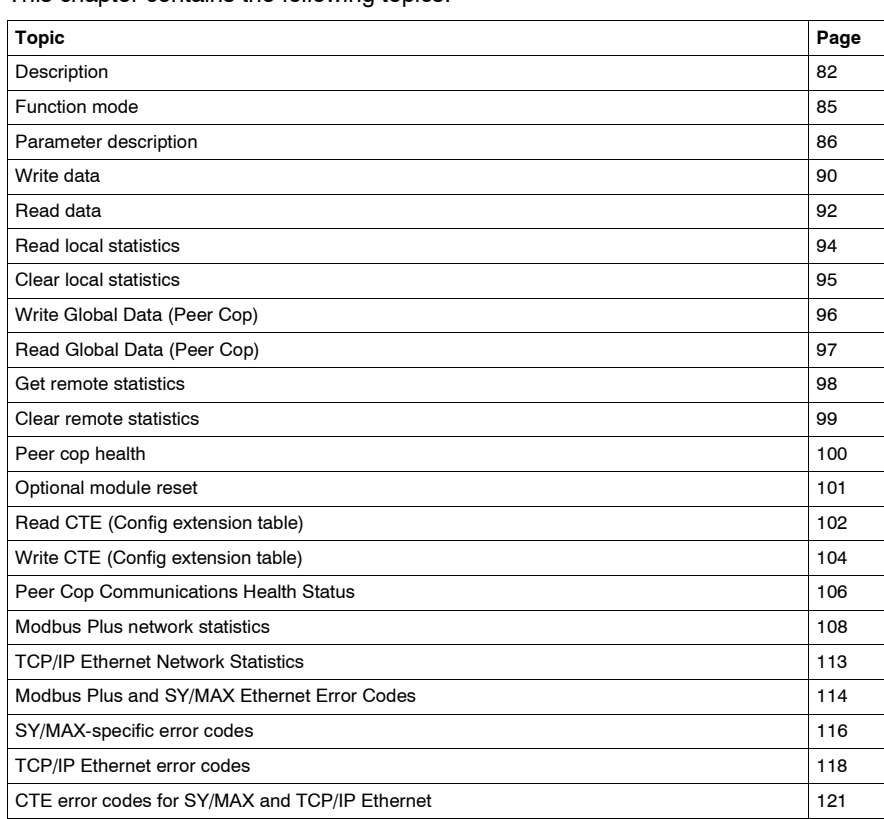

<span id="page-81-0"></span>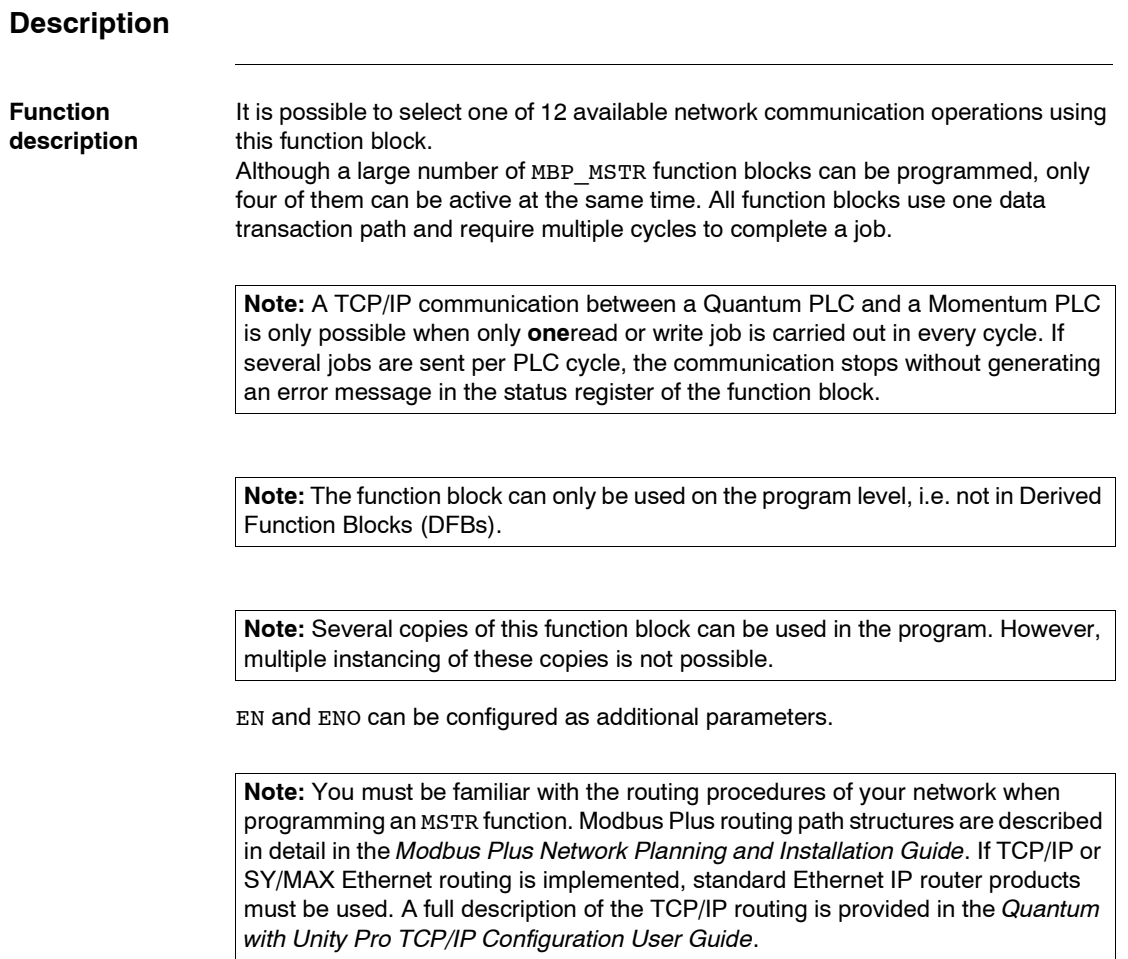

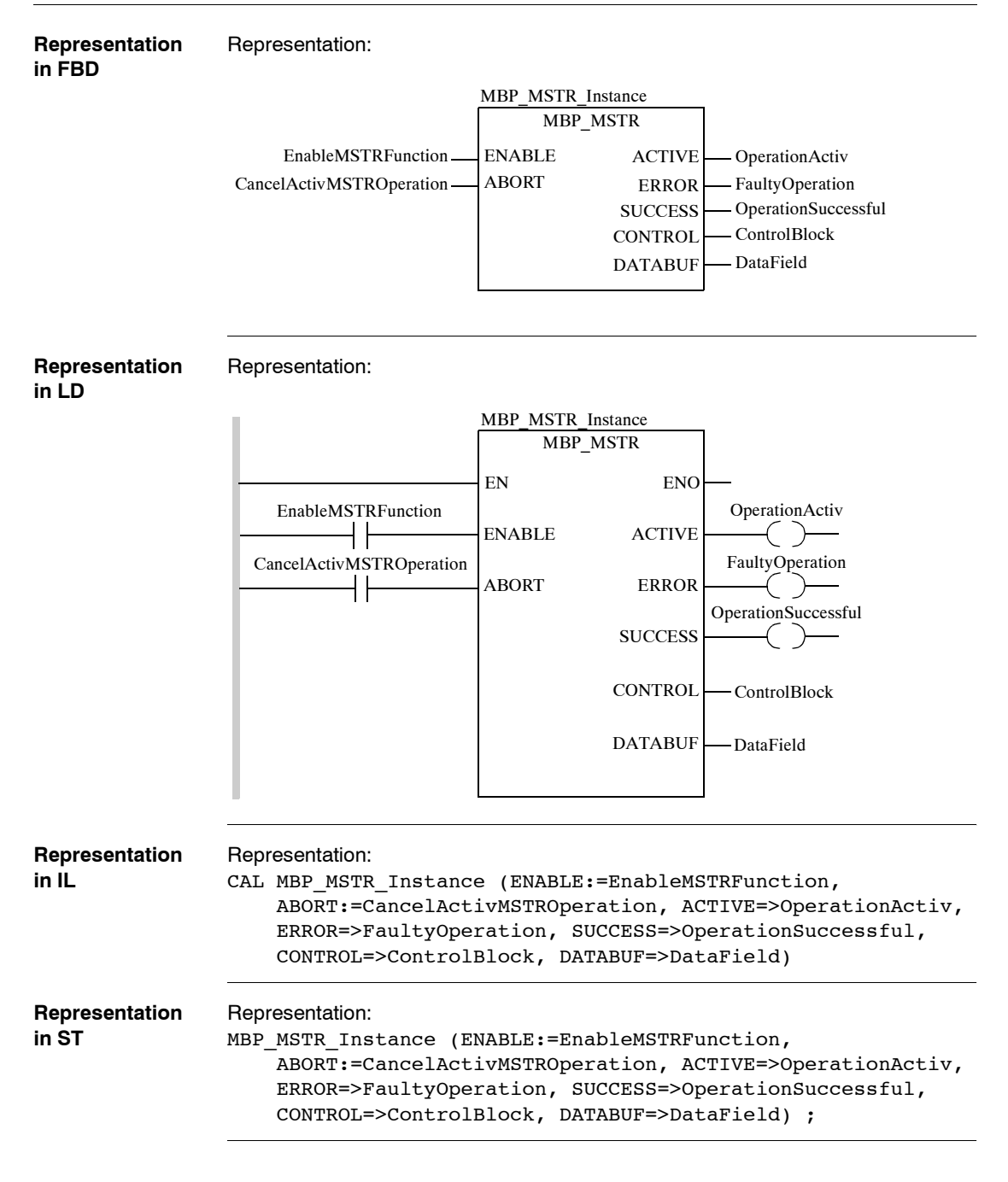

#### **Parameter description**

Description of input parameters:

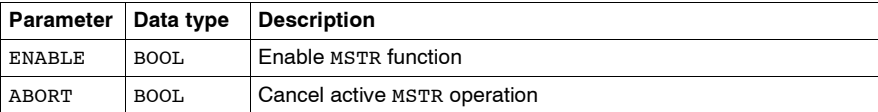

Description of output parameters:

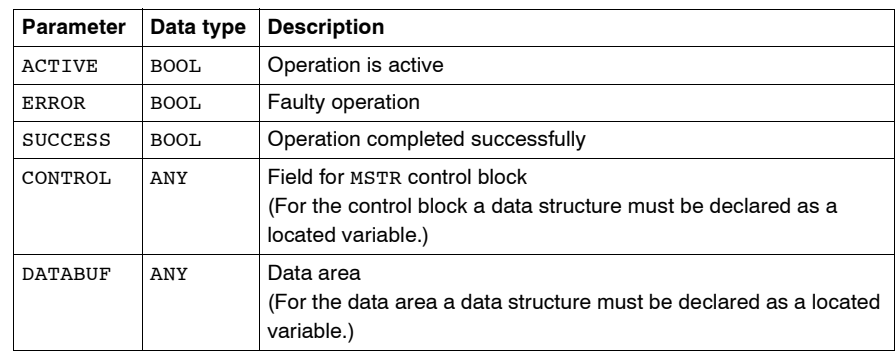

**Runtime error** In the event of an error occurring during an MSTR operation, a hexadecimal error code is displayed in the CONTROL[2] register of the control block for one cycle. Function error codes are network-specific:

- Modbus Plus and SY/MAX Ethernet error codes (See *Modbus Plus and SY/MAX Ethernet Error Codes, p. [114](#page-113-1)*)
- SY/MAX specific error codes (See *SY/MAX-specific error codes, p. [116](#page-115-1)*)
- TCP/IP Ethernet error codes (See *TCP/IP Ethernet error codes, p. [118](#page-117-1)*)
- CTE Error Codes for SY/MAX and TCP/IP Ethernet (See *CTE error codes for SY/ MAX and TCP/IP Ethernet, p. [121](#page-120-0)*)

**Note:** For a list of all block error codes and values, see .

# <span id="page-84-0"></span>**Function mode**

#### **Function mode of MBP\_MSTR blocks**

Using the MBP\_MSTR block, one of 12 available network communication operations can be triggered via the network. Each operation receives a code. Whether the operations are available depends on the type of network used.

#### **Valid function codes**

Valid function codes:

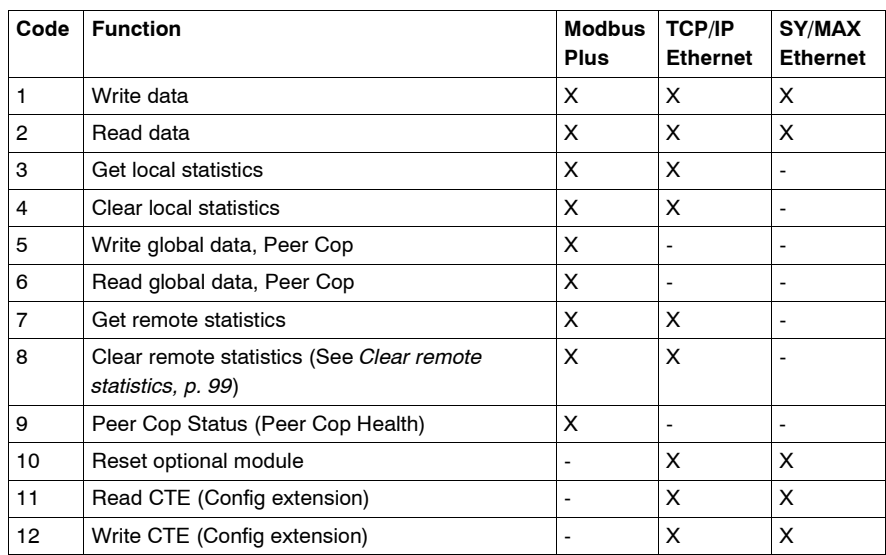

Legend:

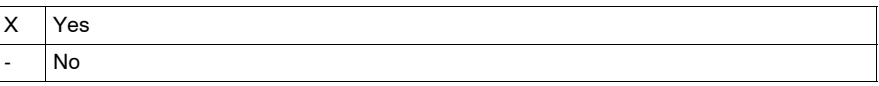

# <span id="page-85-0"></span>**Parameter description**

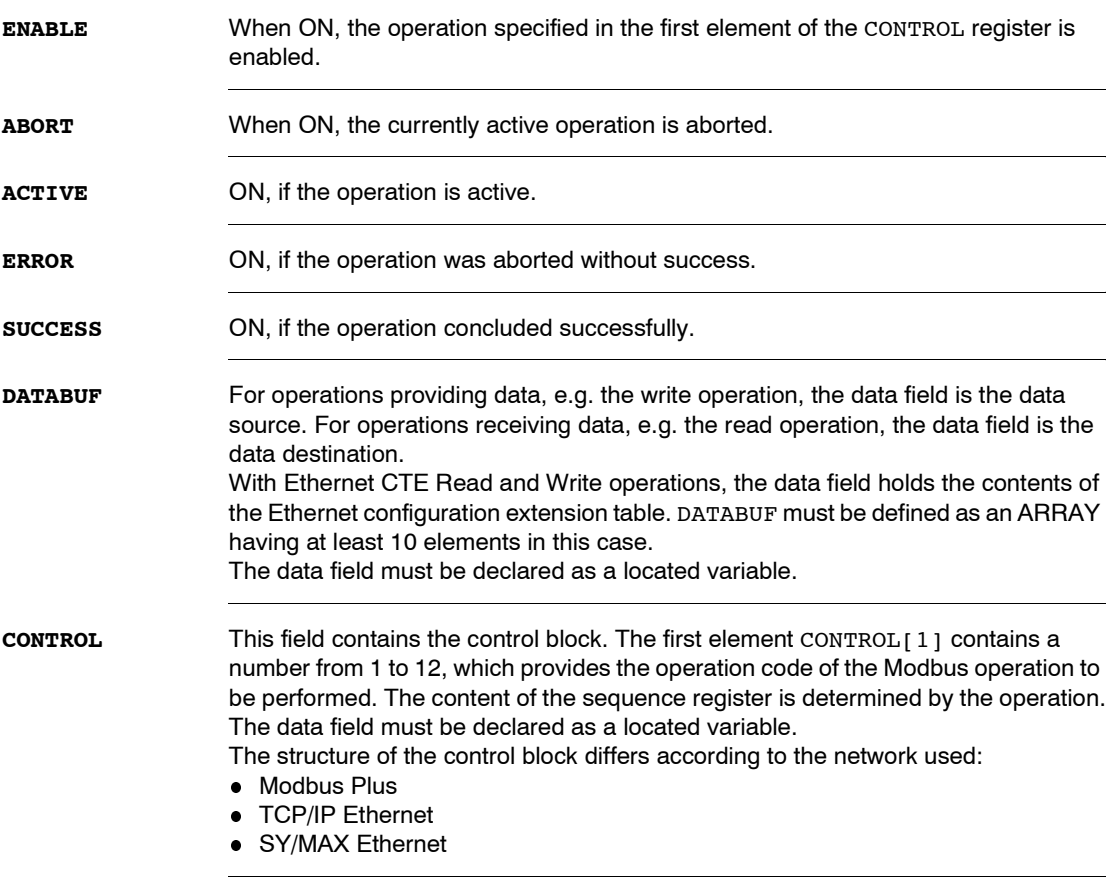

#### **Control block for Modbus Plus** Control block for Modbus Plus: **Register Contents** CONTROL[1] indicates one of the Operations which are valid for Modbus Plus CONTROL[2] | indicates the Error status. CONTROL[3] indicates the length (number of data transferred) CONTROL[4] indicates MSTR operation-dependent information CONTROL[5] Routing Register 1 Used for specification (routing path addresses one of five) of a destination node during network transfer. Most significant byte: Source node address This is the slot for the Modbus Plus Network Options Module (NOM). When using the Modbus Plus Port on the CPU, this byte must be set to "0" (independently of the CPU slot). Least significant byte: Destination node address This value represents a direct or a bridge address. If there is no bridge, this value contains the destination node address. If there is a bridge, this value contains the address of the bridge. If the NOM is inserted in slot 7 on the module rack, the most significant byte of routing register 1 looks as follows (value 0x0706): **Most significant byte** Slots 1 ... 16 **Least significant byte** Destination address (binary value between 1 and 64 (normal) or 65 to 255 (extended)) CONTROL[6] Routing Register 2 This value contains the destination node address (further Bridge or Modbus Plus Modules). If addressing in the previous Routing Register has finished, the value is set to "0". CONTROL[7] | Routing Register 3 see Routing Register 2 CONTROL[8] | Routing Register 4 see Routing Register 2 CONTROL[9] Routing Register 5 see Routing Register 2 0 0 0 0 0 0 1 1 1 1 0 0 0 0 0 0 0 1 1 0 most significant byte least significant byte

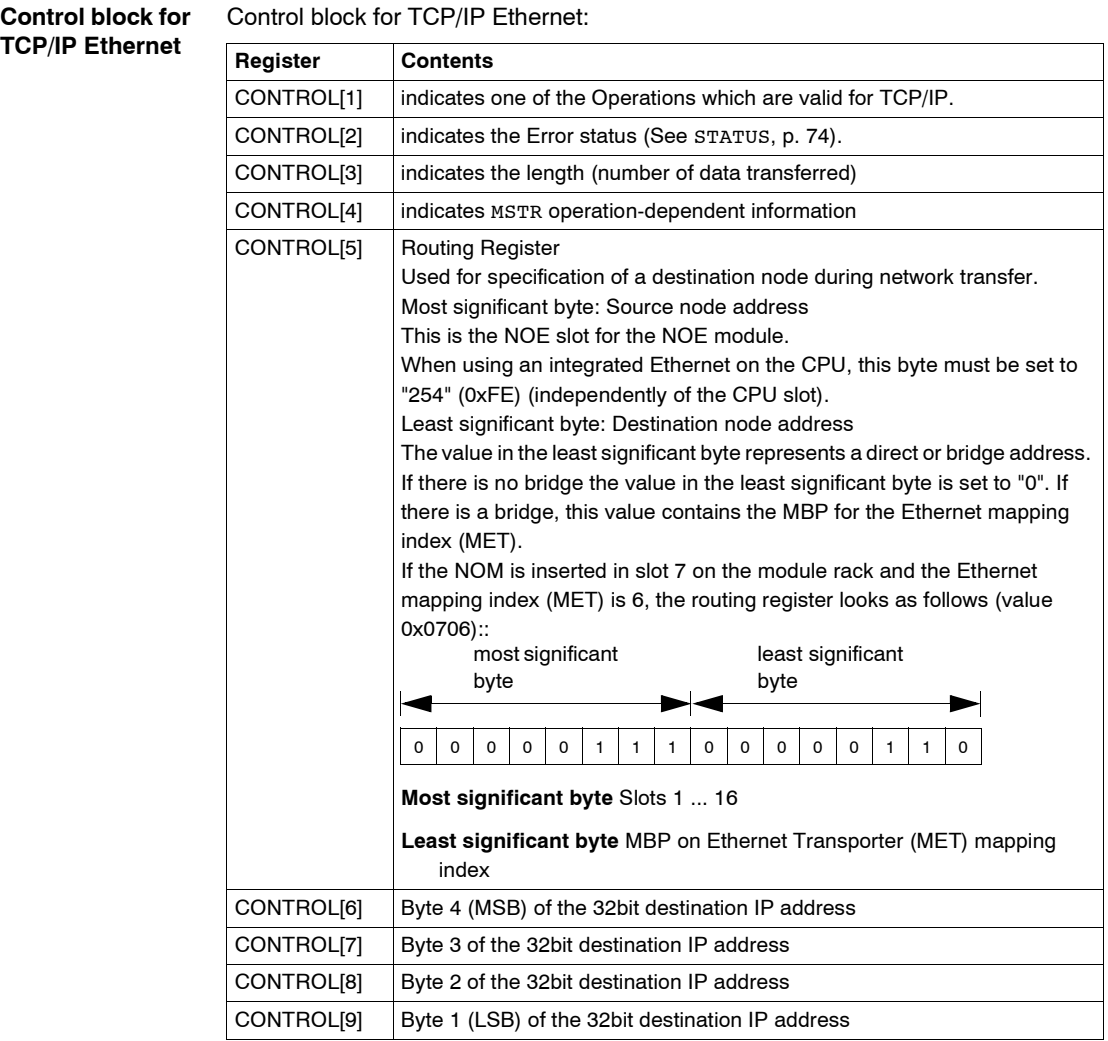

# **SY/M**

**Control block for**  Control block for SY/MAX Ethernet:

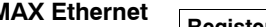

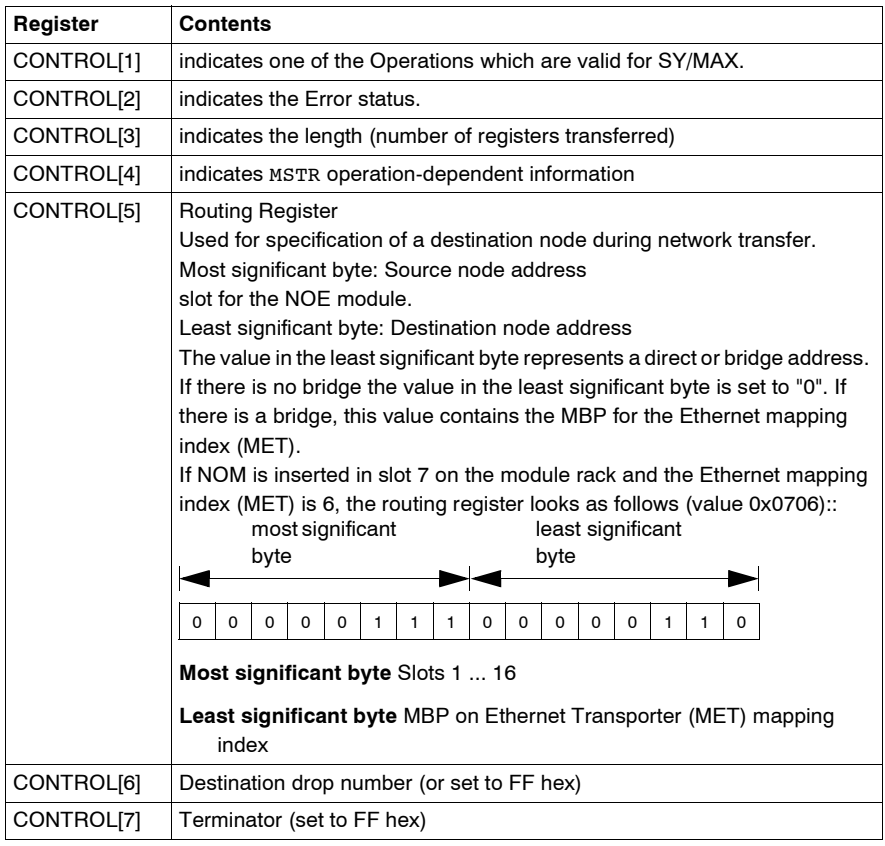

<span id="page-89-0"></span>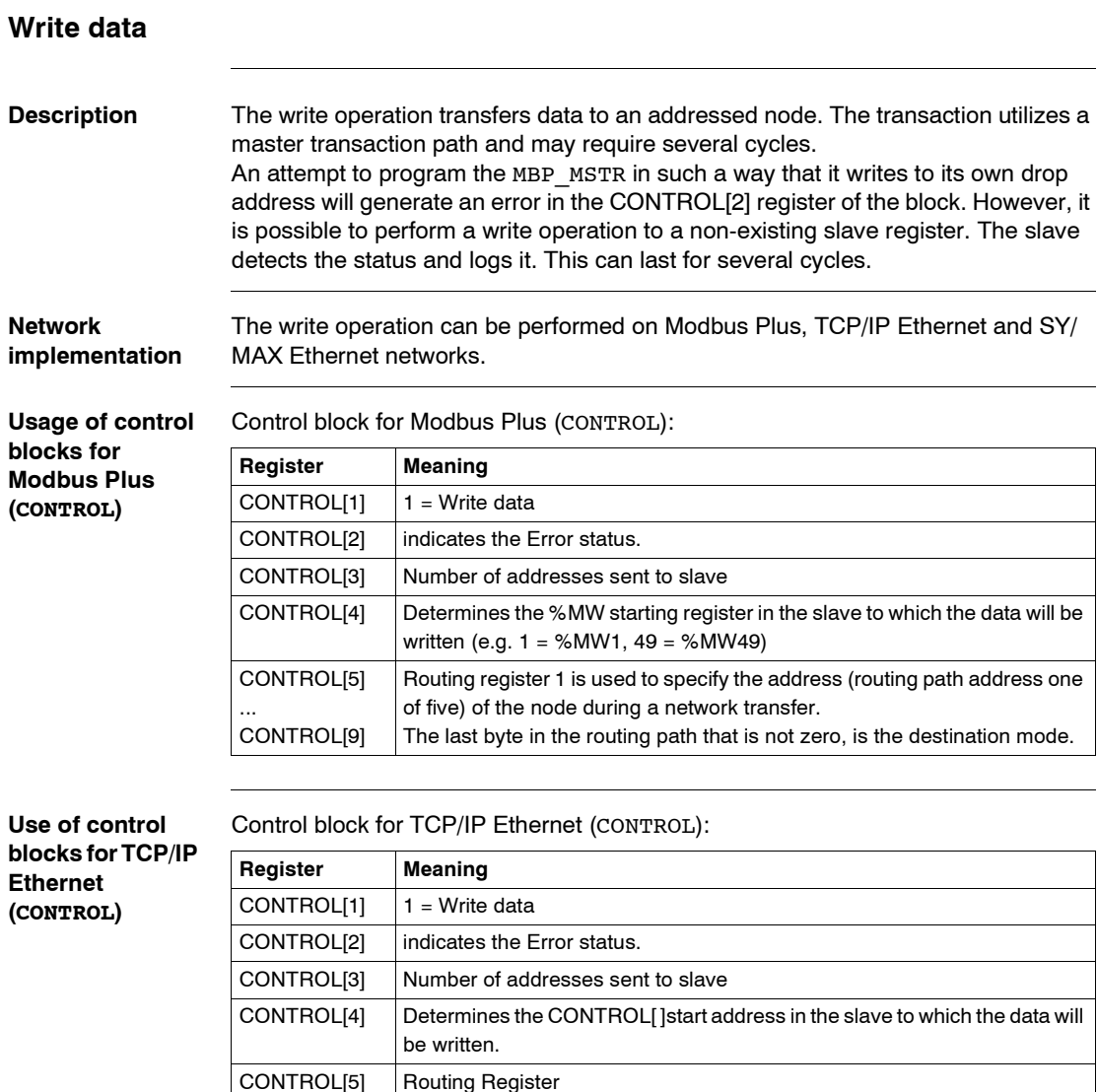

Most significant byte: Network adapter module slot

Each address contains one byte of the 32bit IP address

Least significant byte: MBP on Ethernet Transporter (MET) mapping index

CONTROL[6]

CONTROL[7]

...

**Use of control blocks for SY/ MAX Ethernet (CONTROL)**

Control block for SY/MAX Ethernet (CONTROL):

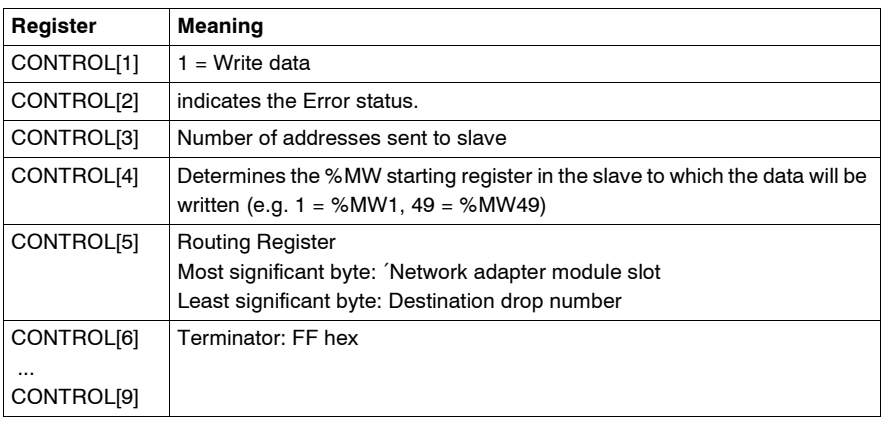

<span id="page-91-0"></span>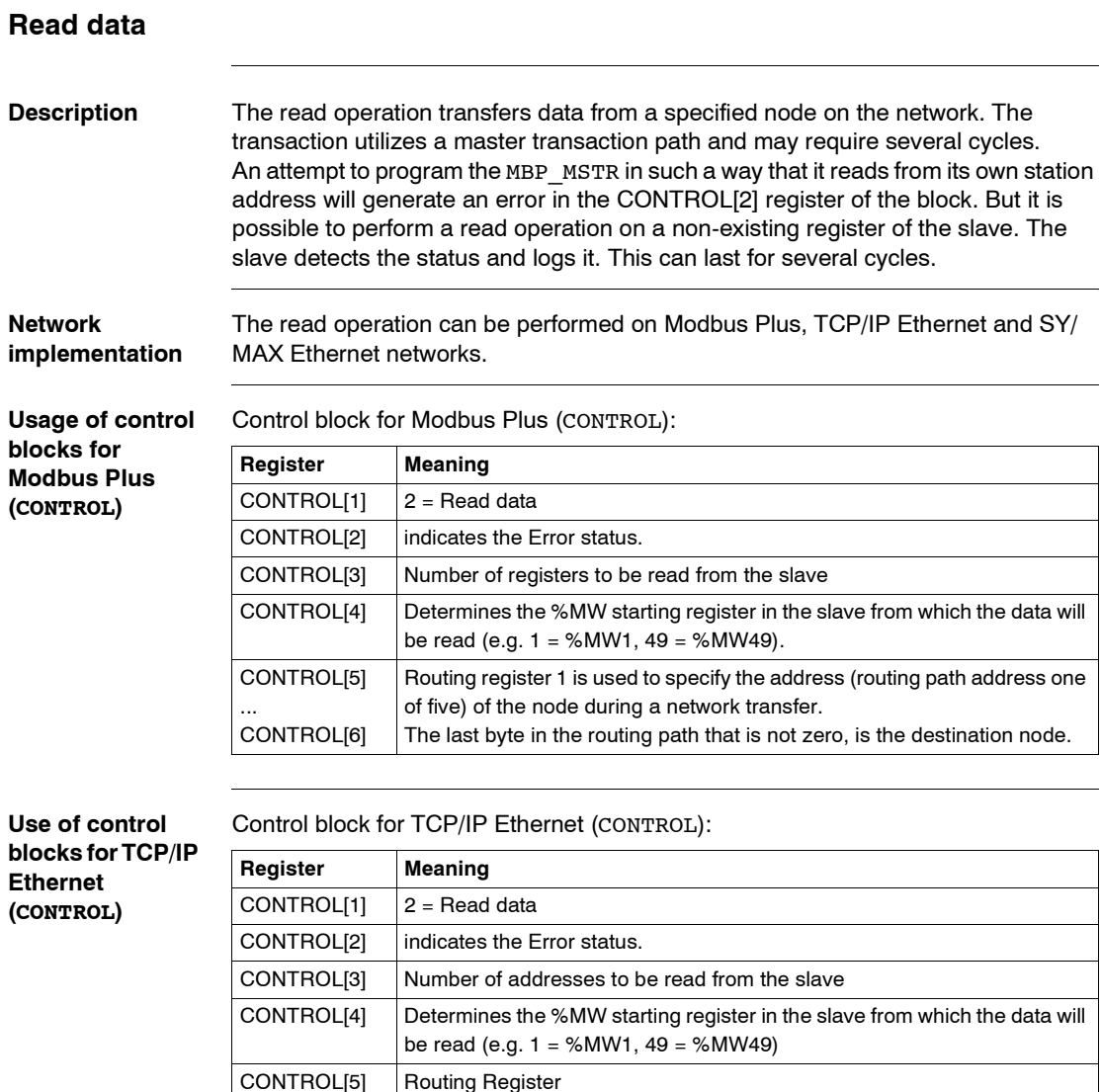

Most significant byte: Network adapter module slot

Each address contains one byte of the 32bit IP address

Least significant byte: MBP on Ethernet Transporter (MET) mapping index

CONTROL[6]

CONTROL[9]

...

**Use of control blocks for SY/ MAX Ethernet (CONTROL)**

Control block for SY/MAX Ethernet (CONTROL):

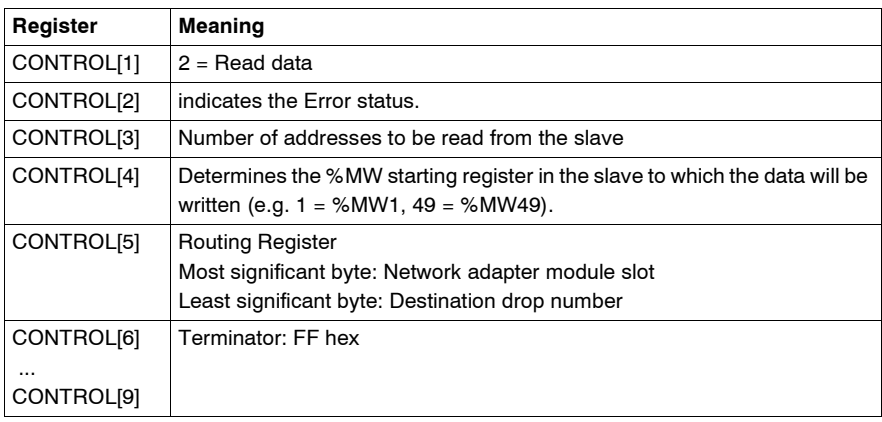

# <span id="page-93-0"></span>**Read local statistics**

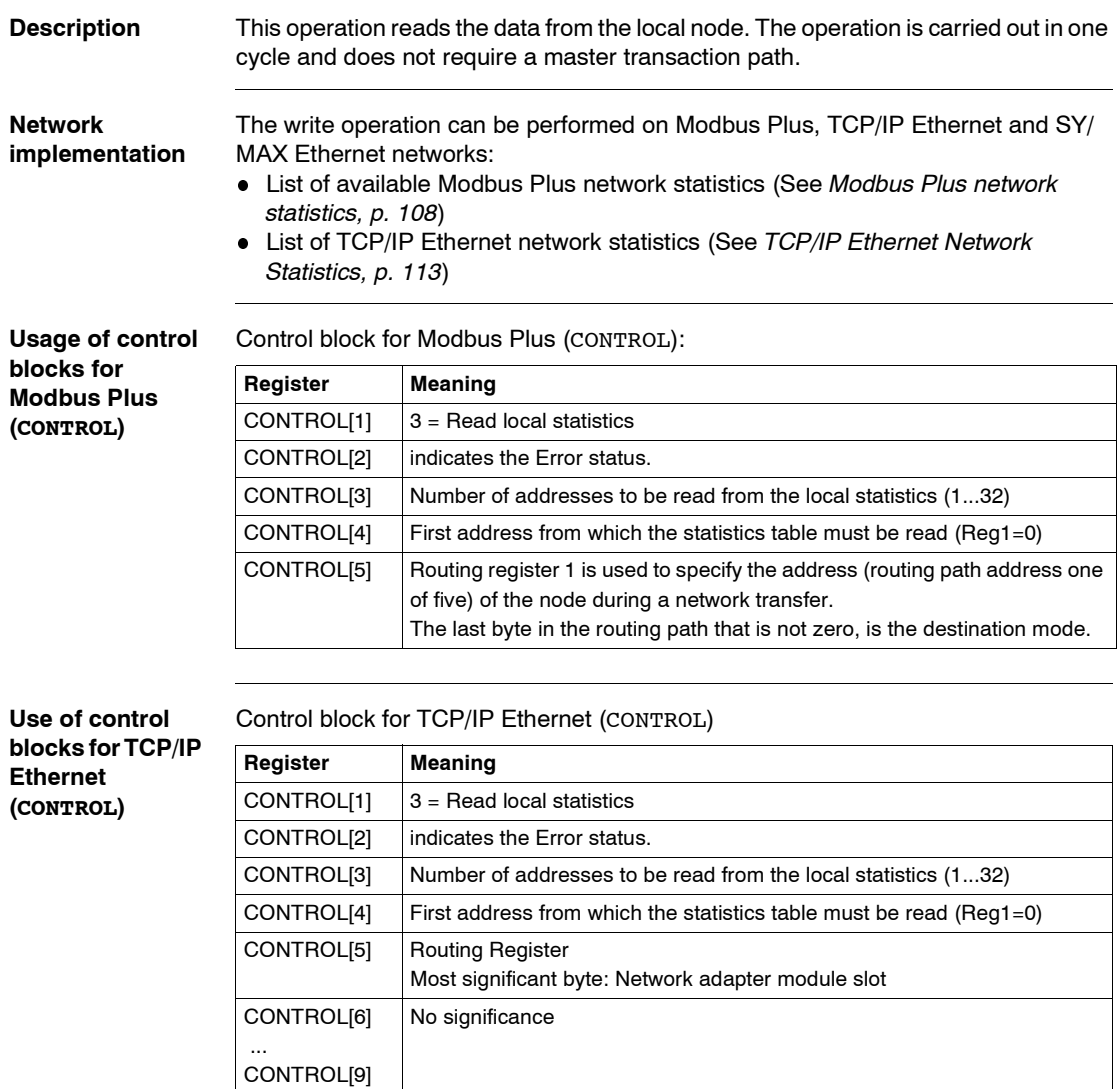

<span id="page-94-0"></span>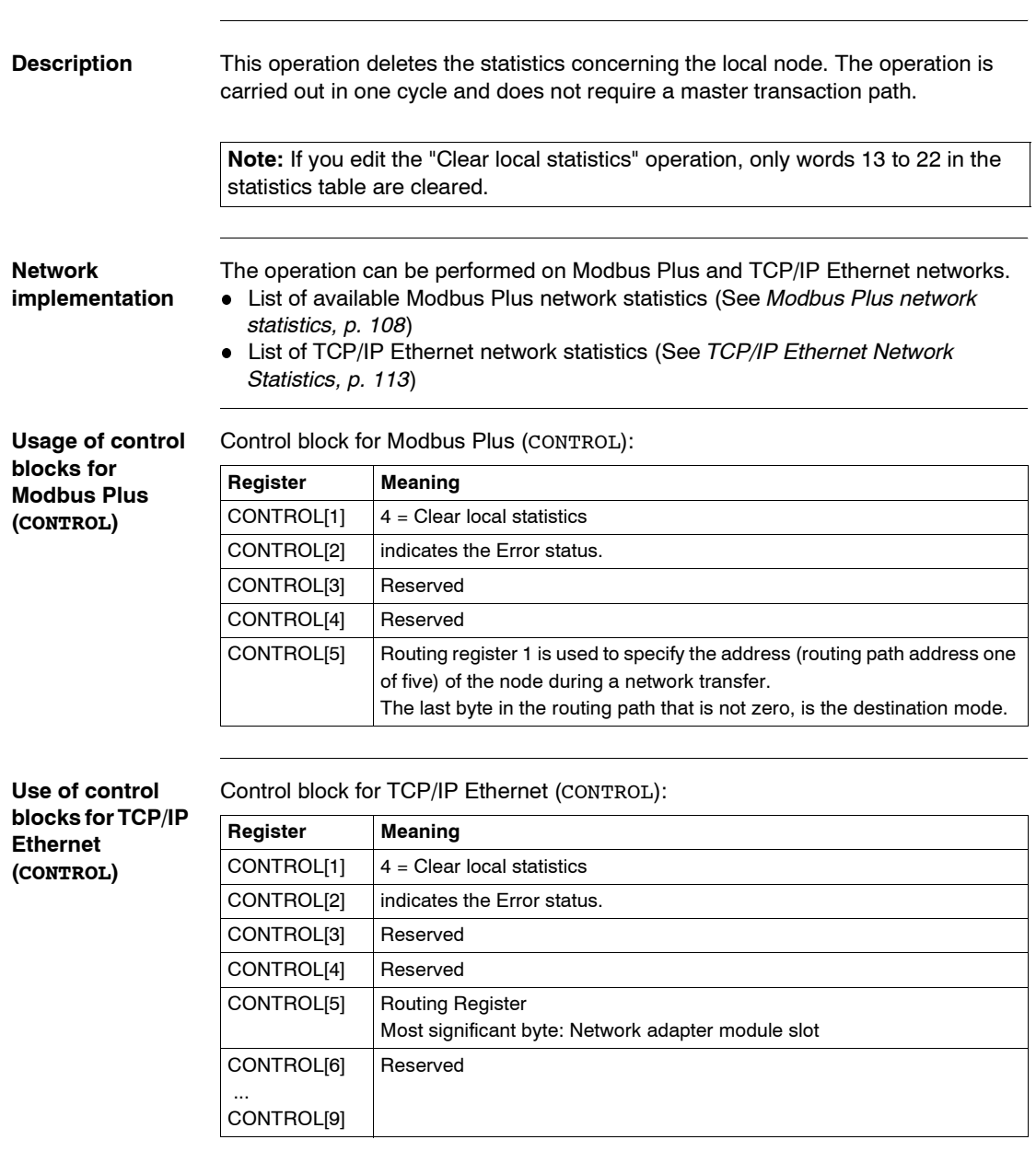

# <span id="page-95-0"></span>**Write Global Data (Peer Cop)**

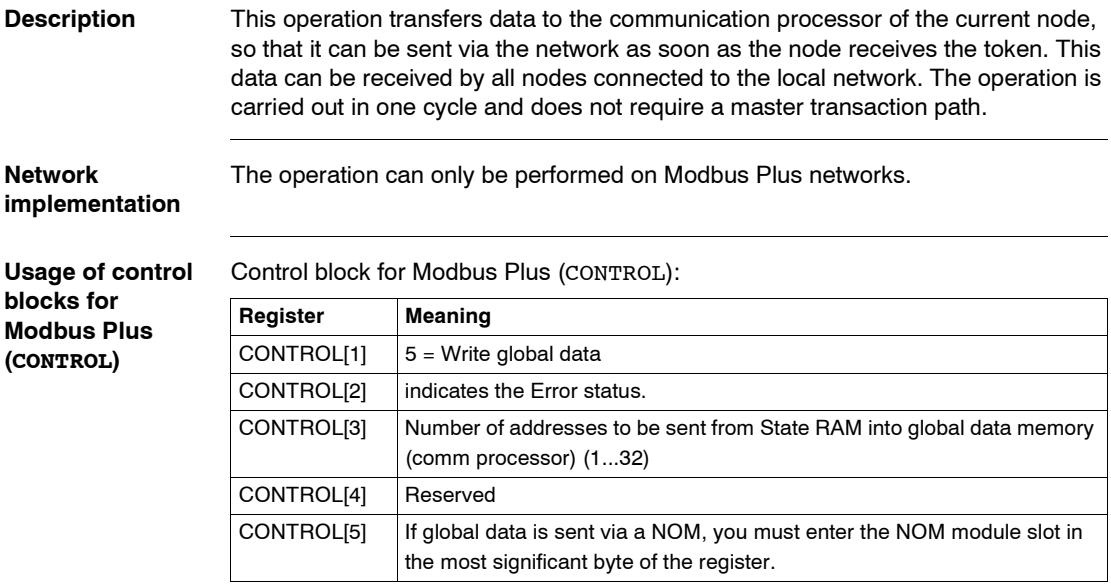

<span id="page-96-0"></span>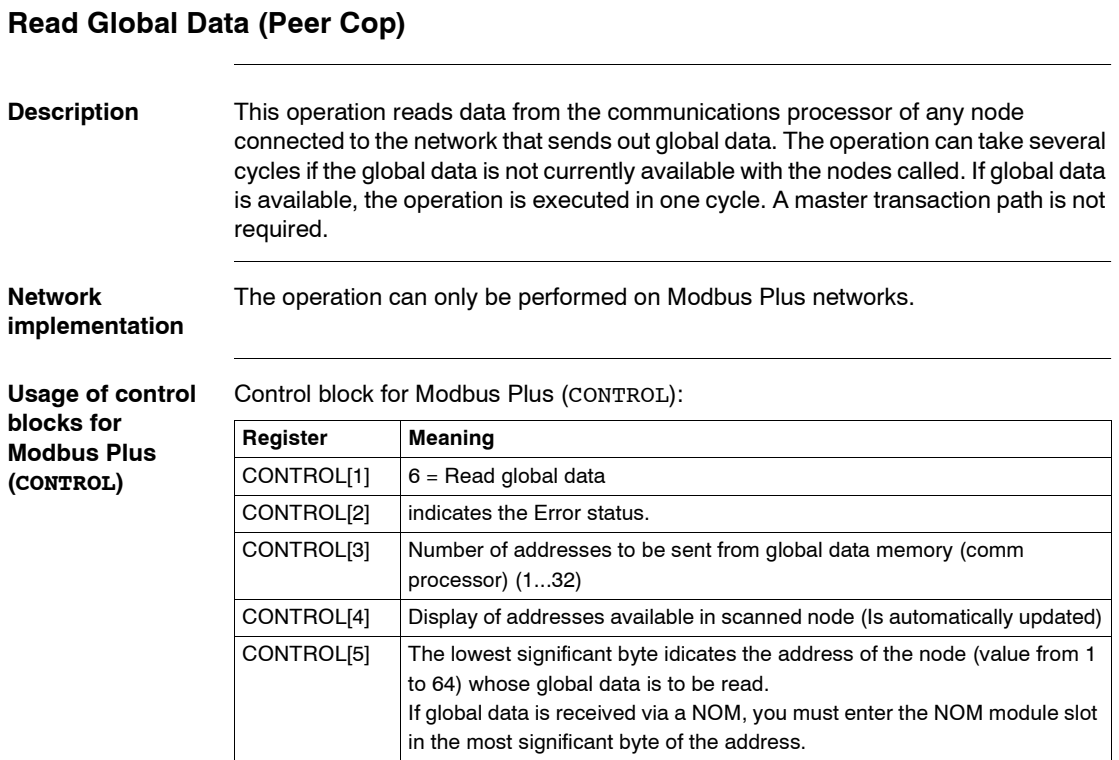

## <span id="page-97-0"></span>**Get remote statistics**

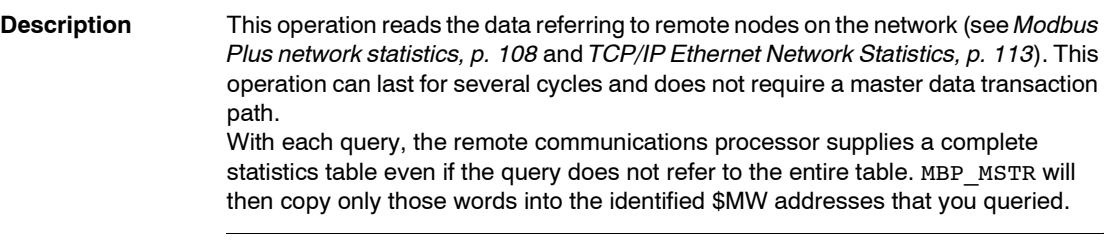

**Network implementation** The operation can be performed on Modbus Plus and TCP/IP Ethernet networks.

#### **Usage of control blocks for Modbus Plus (CONTROL)**

Control block for Modbus Plus (CONTROL):

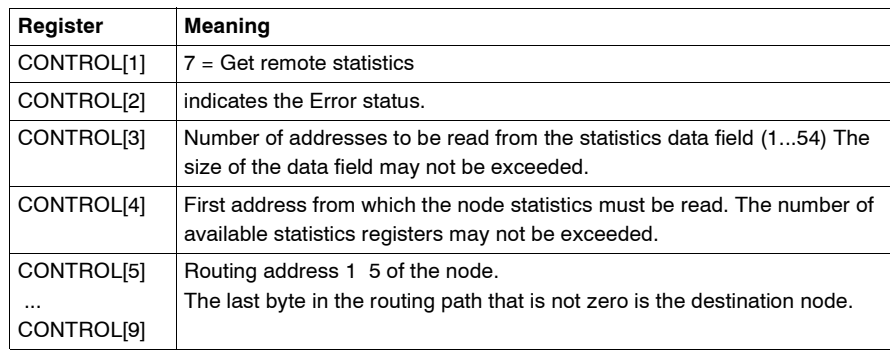

Control block for TCP/IP Ethernet (CONTROL):

**Use of control blocks for TCP/IP Ethernet (CONTROL)**

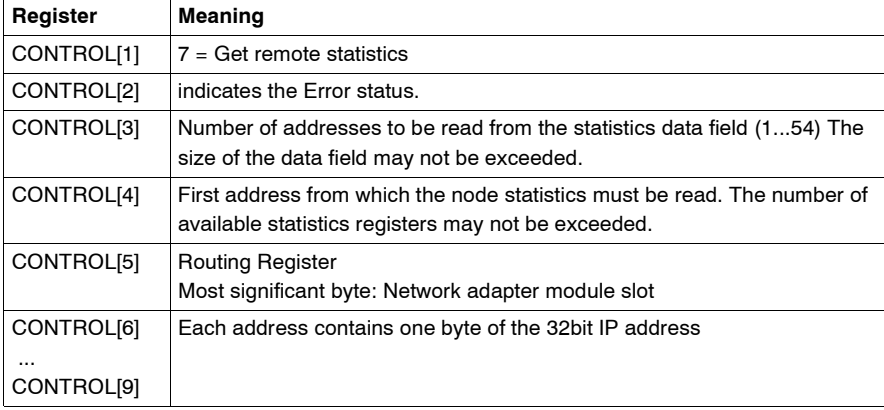

#### <span id="page-98-0"></span>**Description** This operation clears the statistics concerning remote nodes on the network from the data field of the local node. This operation can last for several cycles and employs one single master data transaction path. **Network implementation** The write operation can be performed on Modbus Plus and TCP/IP Ethernet networks. **Usage of control blocks for Modbus Plus (CONTROL)** Control block for Modbus Plus (CONTROL): **Use of control blocks for TCP/IP Ethernet (CONTROL)** Control block for TCP/IP Ethernet (CONTROL): **Note:** If the "Clear remote statistics" operation is edited, only the words 13 through 22 of the statistics table (see *Modbus Plus network statistics, p. [108](#page-107-0)* and *TCP/IP Ethernet Network Statistics, p. [113](#page-112-0)*) will be deleted. **Register Meaning** CONTROL[1]  $\vert 8 =$  Clear remote statistics CONTROL[2] | indicates the Error status. CONTROL[3] Reserved CONTROL[4] Reserved CONTROL[5] ... CONTROL[9] Routing register 1 is used to specify the address (routing path address one of five) of the destination node during a network transfer. The last byte in the routing path that is not zero, is the destination mode. **Register Meaning** CONTROL[1]  $\vert 8 \vert$  = Clear remote statistics CONTROL[2] indicates the Error status. CONTROL[3] Reserved CONTROL[4] Reserved CONTROL[5] | Routing Register Most significant byte: Network adapter module slot CONTROL[6] ... Each address contains one byte of the 32bit IP address

CONTROL[9]

<span id="page-99-0"></span>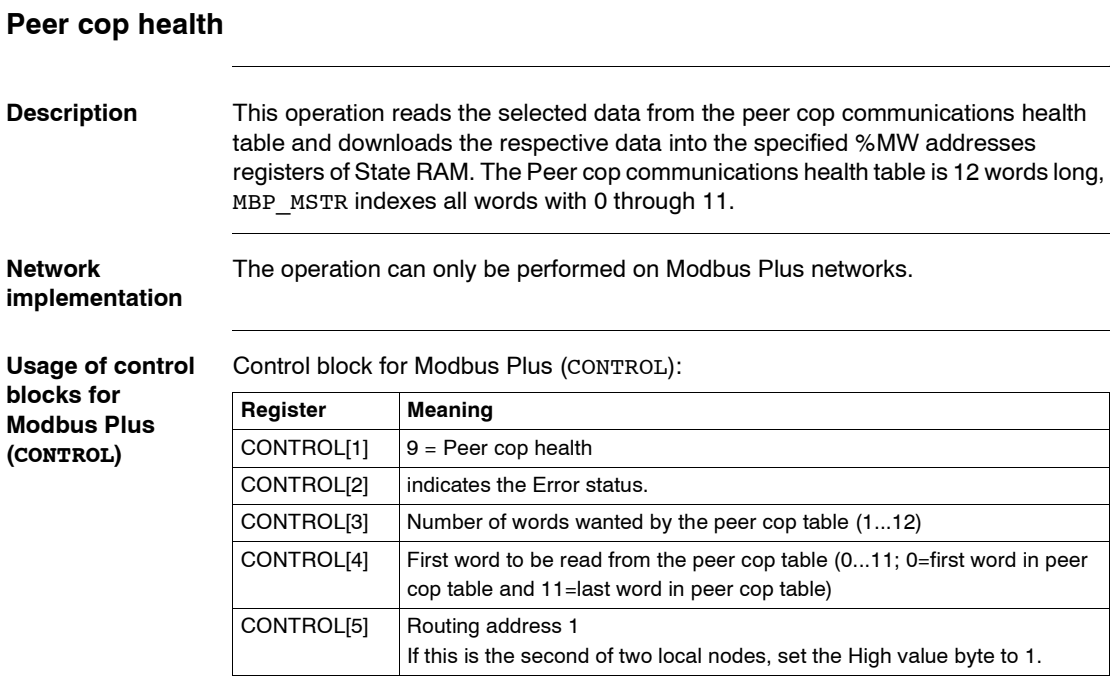

# <span id="page-100-0"></span>**Optional module reset**

**Use of control blocks for SY/ MAX Ethernet (CONTROL)**

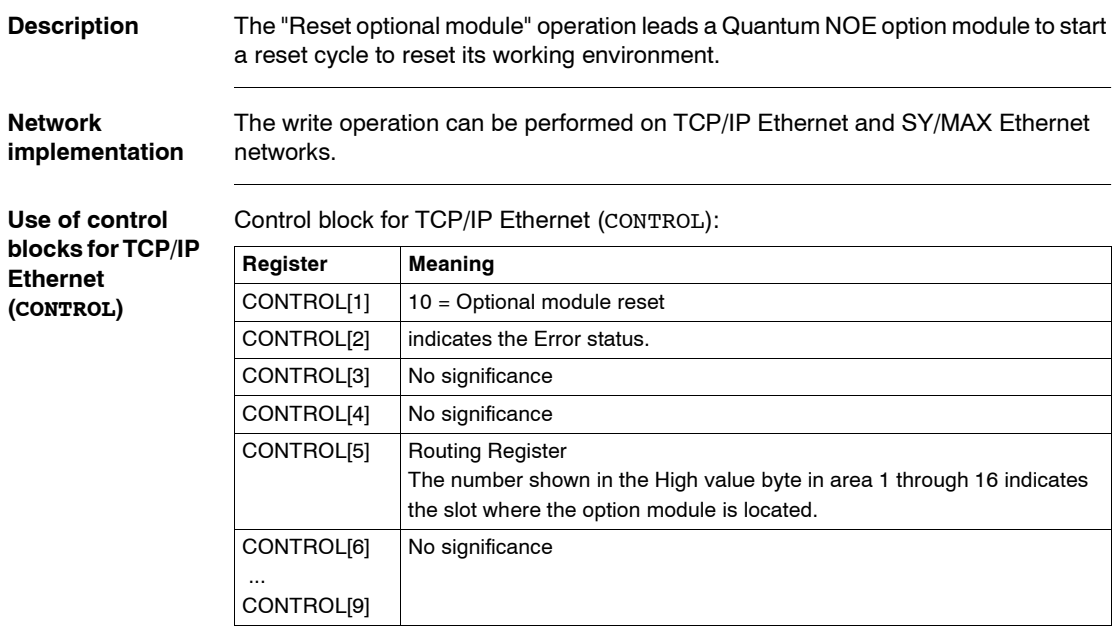

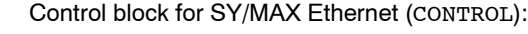

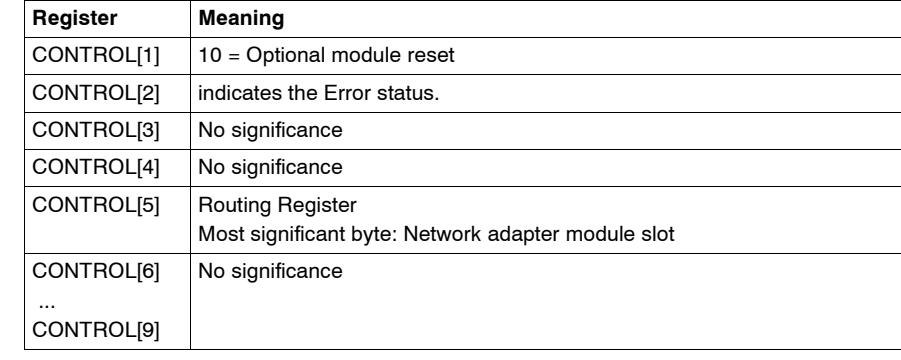

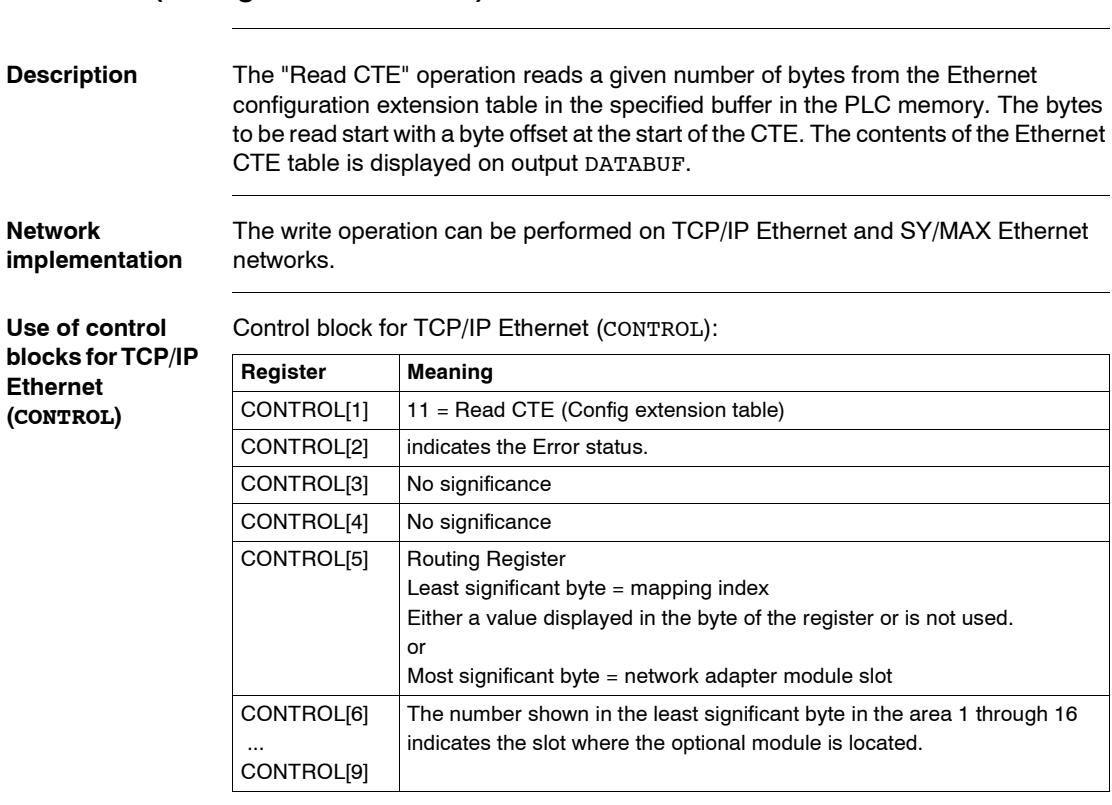

# <span id="page-101-0"></span>**Read CTE (Config extension table)**

**Use of control blocks for SY/ MAX Ethernet (CONTROL)**

Control block for SY/MAX Ethernet (CONTROL):

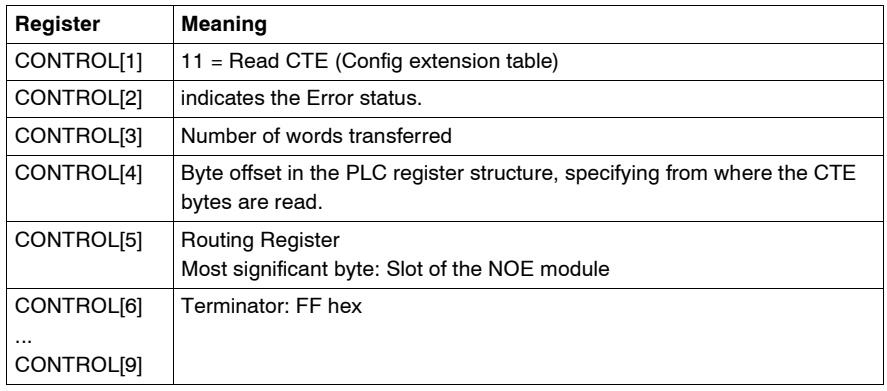

#### **CTE indicator implementation (DATABUF)** The values in the Ethernet configuration extension table (CTE) are displayed in a field on output DATABUF when a CTE read operation is implemented. The registers display the following CTE data: CTE indicator implementation (DATABUF):

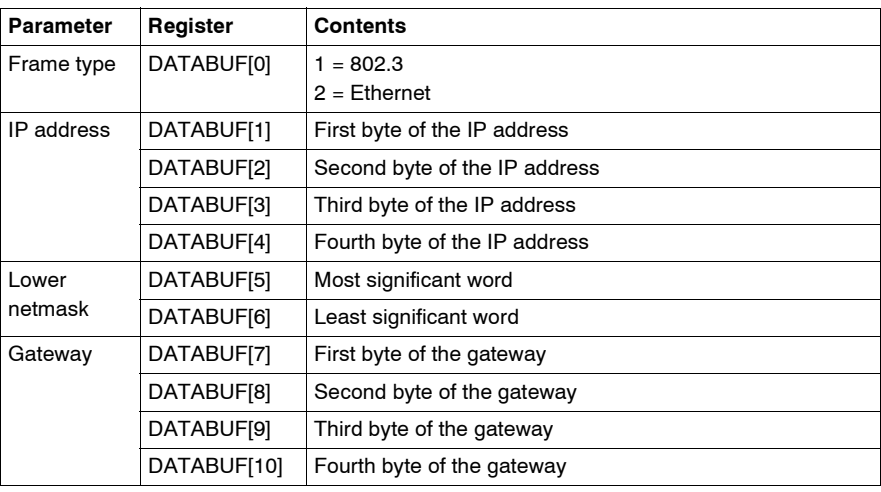

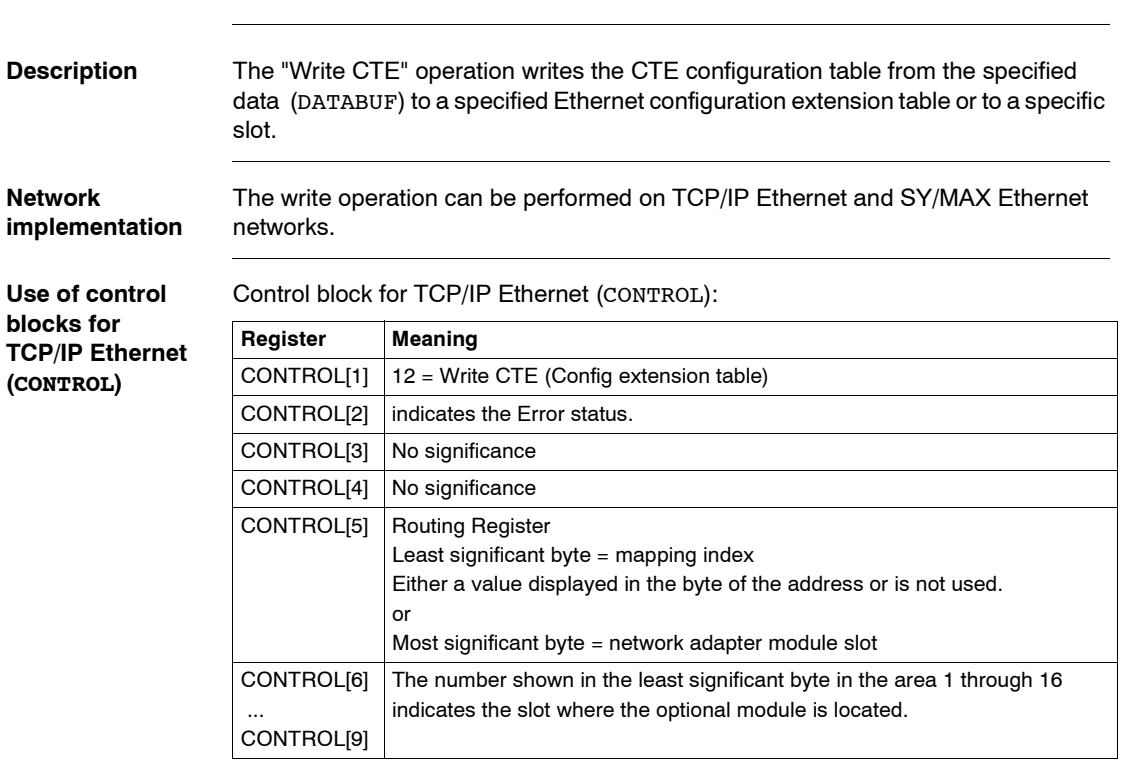

# <span id="page-103-0"></span>**Write CTE (Config extension table)**

**Use of control blocks for SY/ MAX Ethernet (CONTROL)**

Control block for SY/MAX Ethernet (CONTROL):

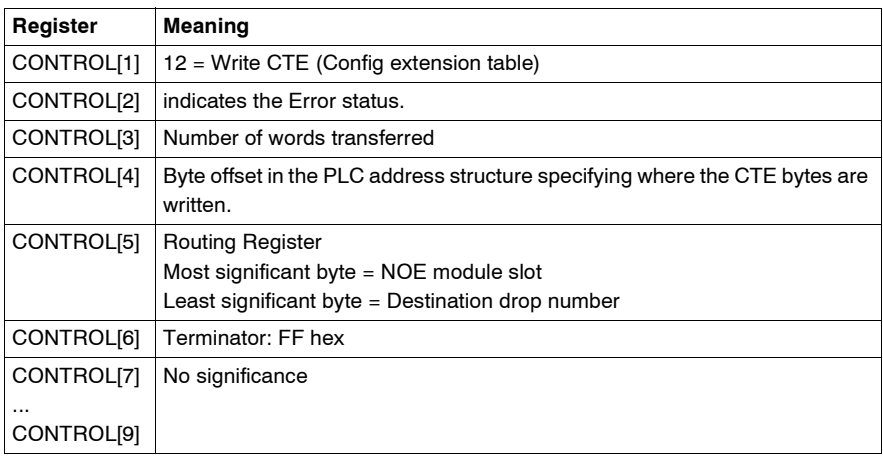

#### **CTE indicator implementation (DATABUF)**

The values in the Ethernet configuration extension table (CTE) are displayed in a field on output DATABUF when a CTE write operation is implemented. The registers are used to transfer the following CTE data:

CTE indicator implementation (DATABUF):

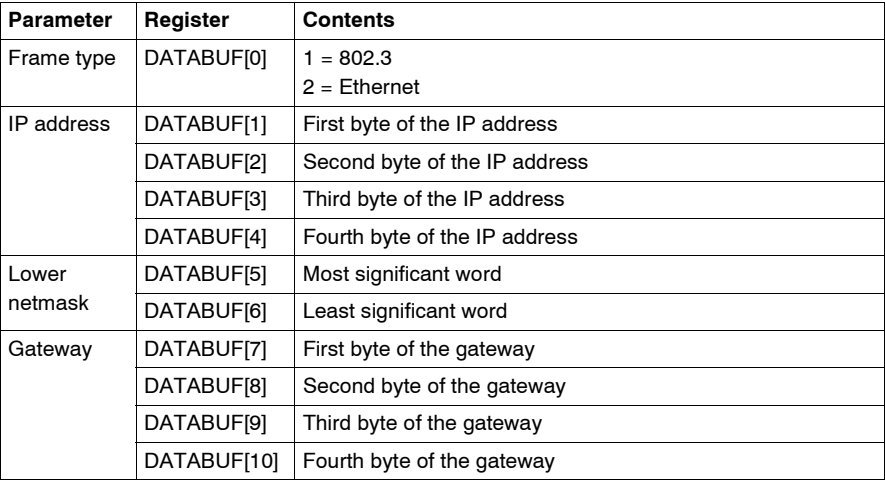

# <span id="page-105-0"></span>**Peer Cop Communications Health Status**

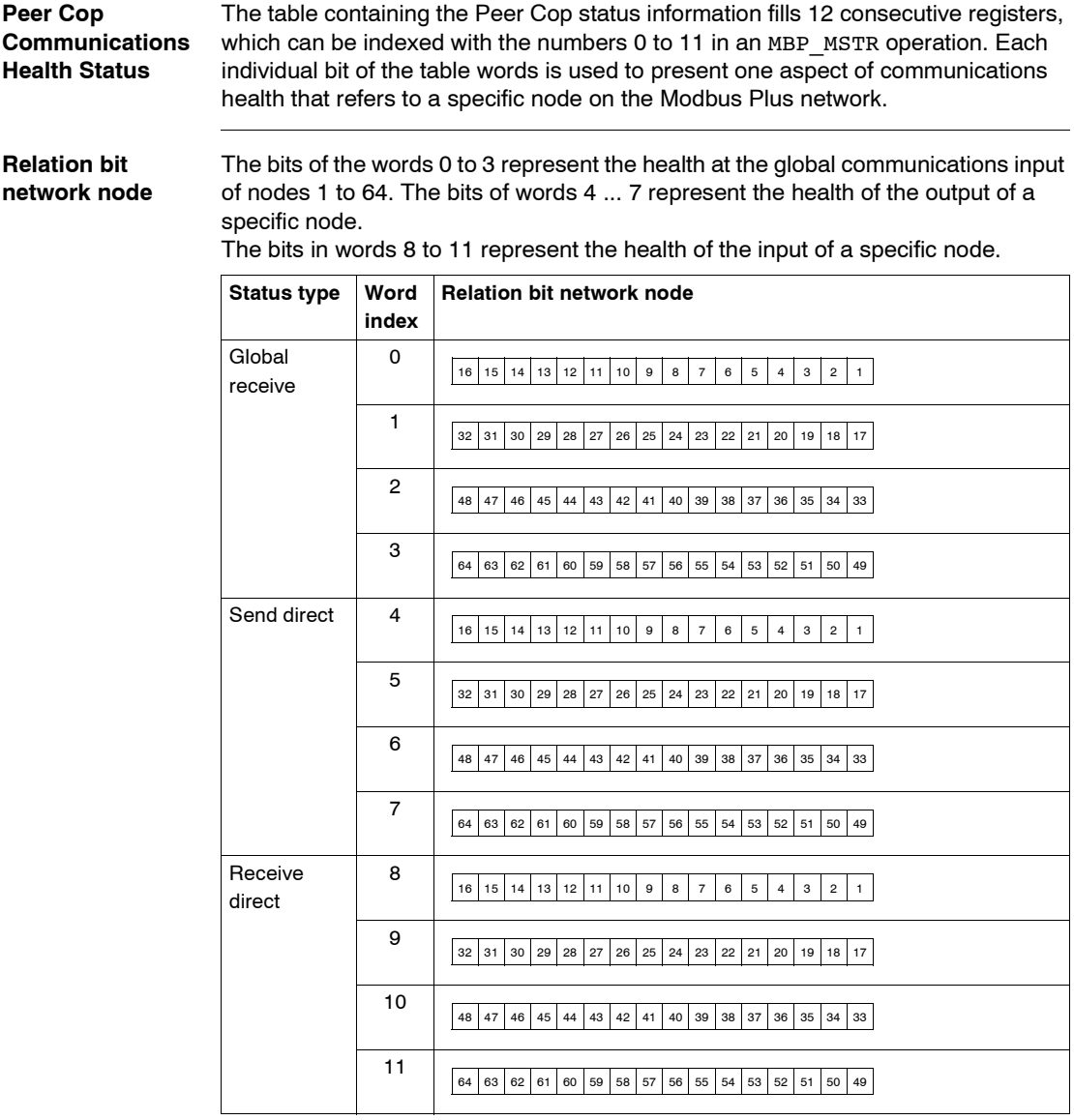

**Health bit status** The status of the Peer Cop Health bit indicates the current communications status of its assigned node. A health bit will be set when the associated node accepts input for its Peer Cop data block or when it receives a signal that another node has accepted specific output data from its Peer Cop output data block. A health bit will be deleted if the associated data block did not accept any communication within the configured Peer Cop health timeout period.

All health bits will be deleted when interface command "Put Peer Cop" is executed during PLC startup. The table values become valid when the Token has been completely bypassed, after the interface command "Put Peer Cop" has been carried out. The health bit of a specific node is always zero when the assigned Peer Cop entry is zero.

## <span id="page-107-0"></span>**Modbus Plus network statistics**

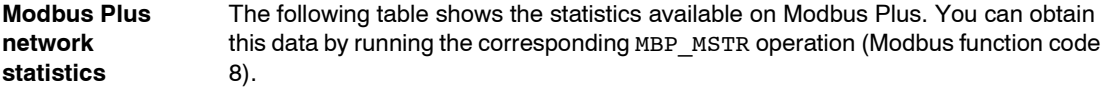

**Note:** If you edit the "Clear local statistics" or "Clear remote statistics" operation, only words 13 to 22 in the statistics table are cleared.

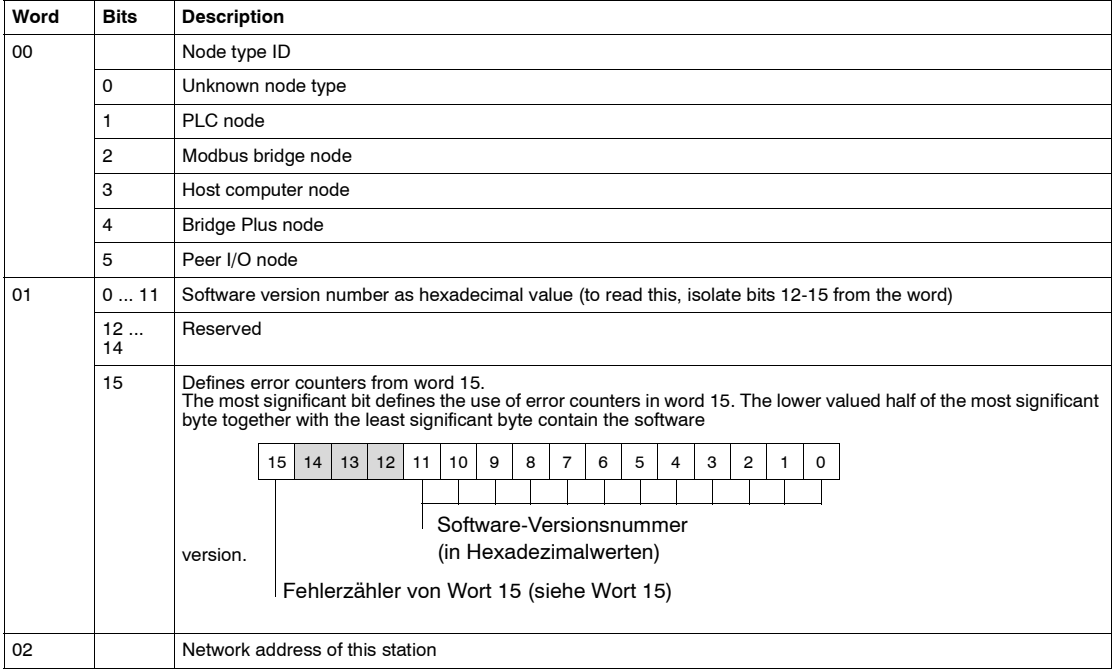

Modbus Plus network statistics:
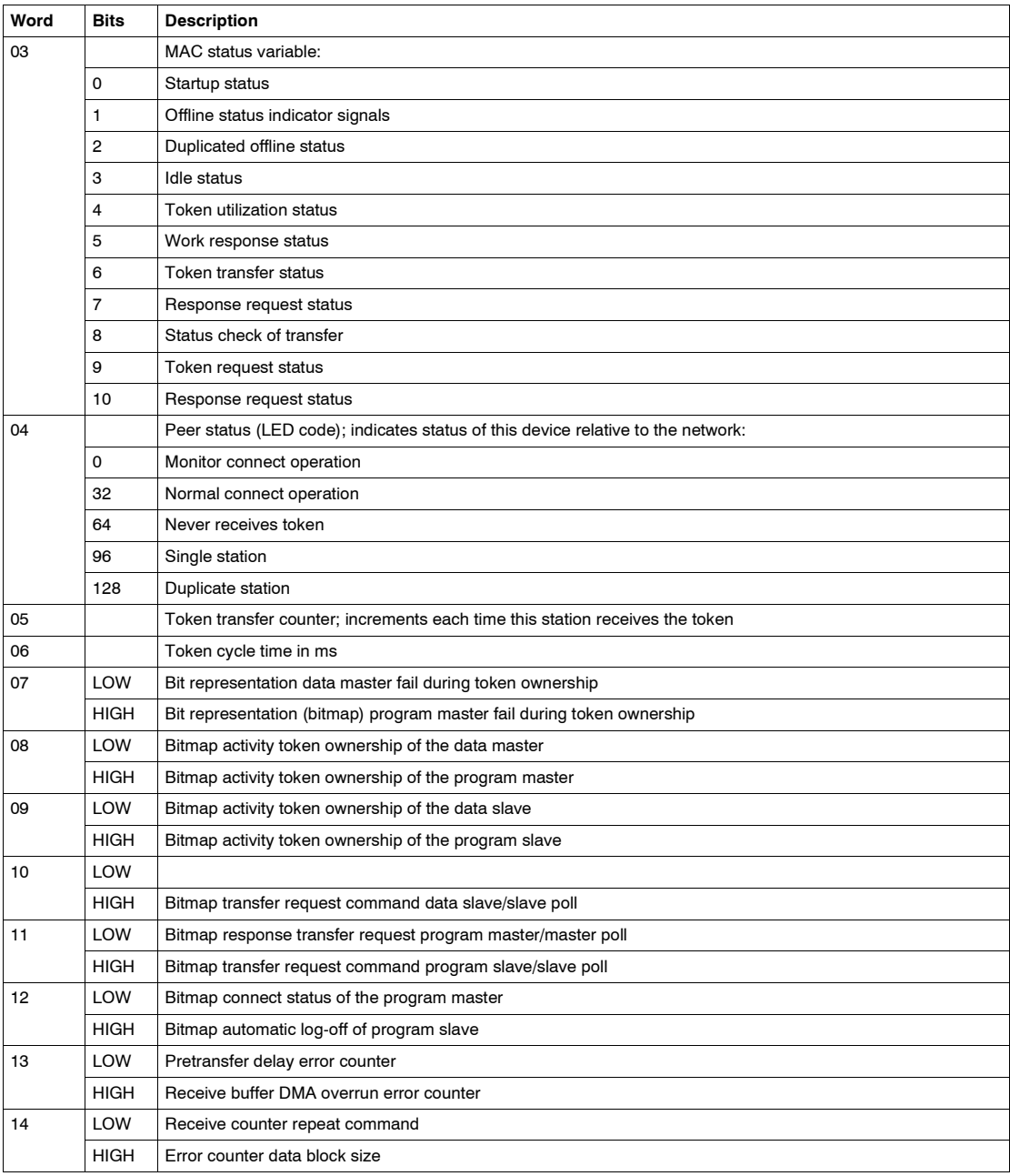

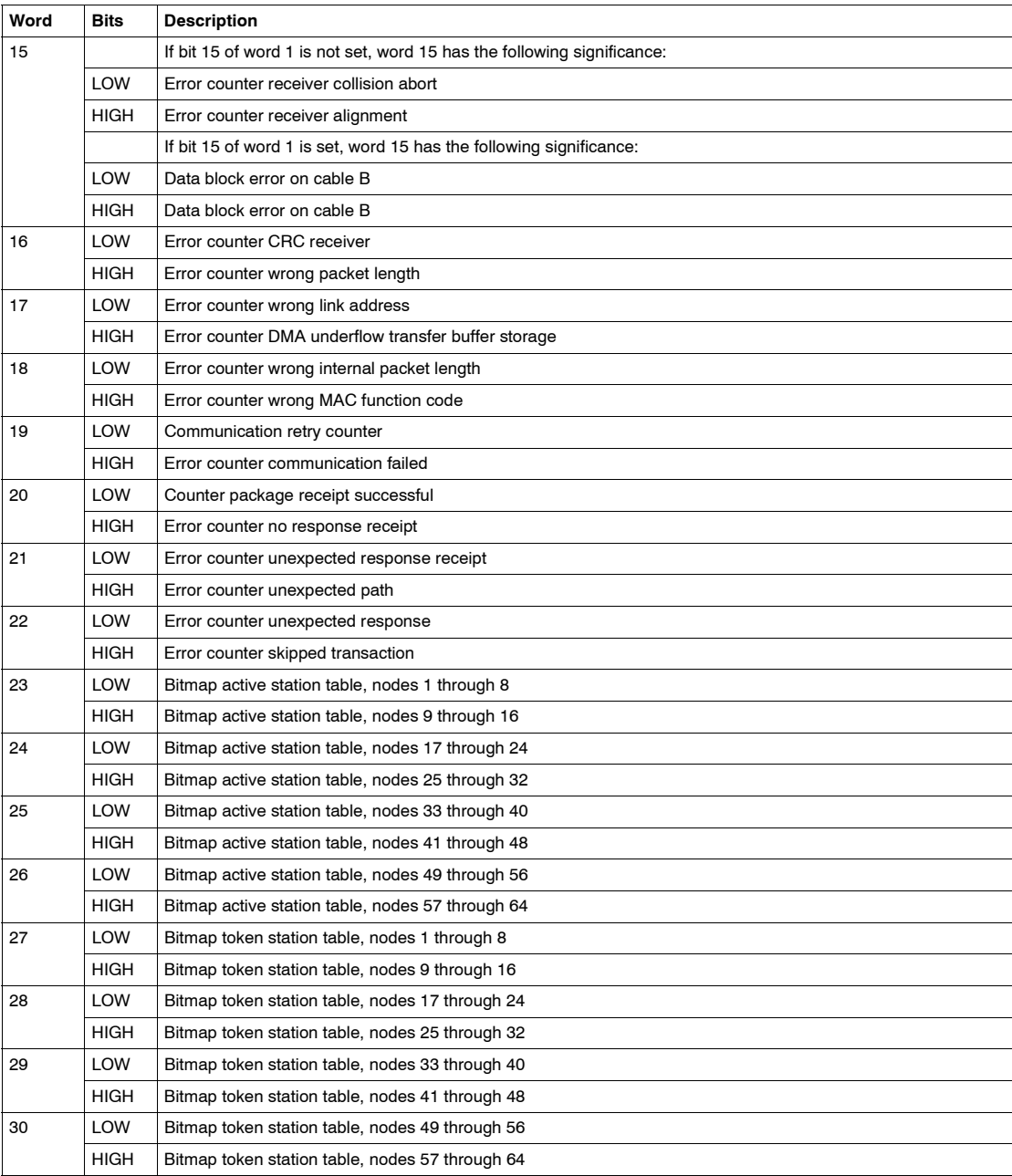

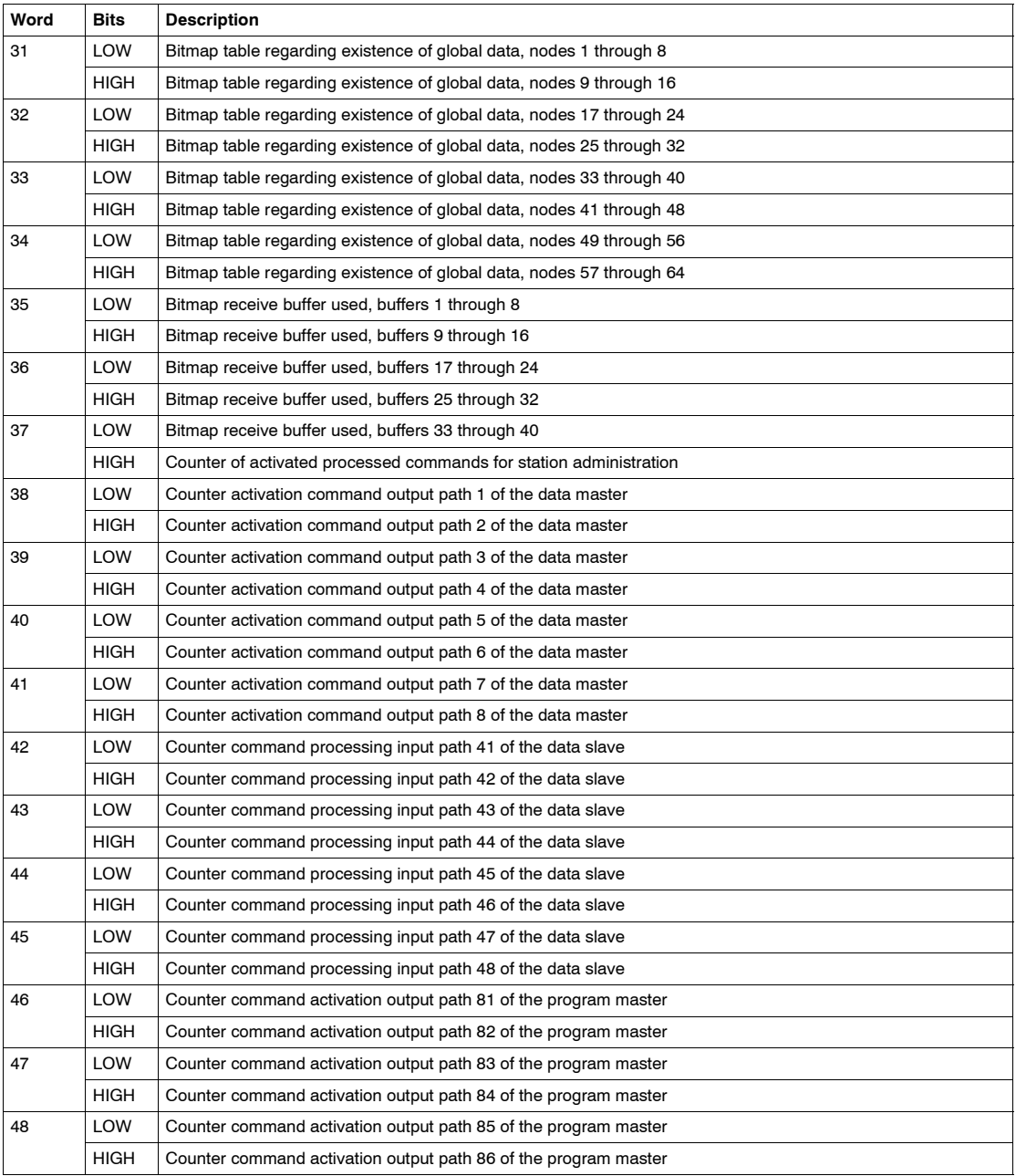

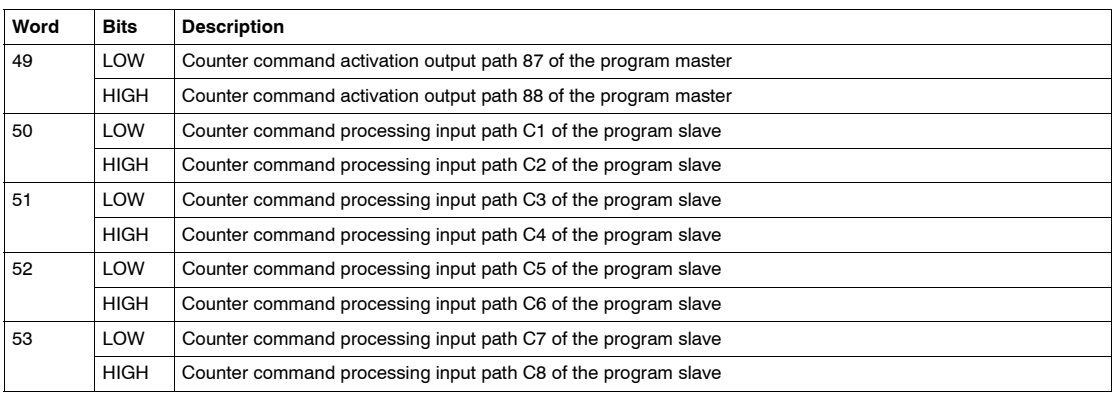

# **TCP/IP Ethernet Network Statistics**

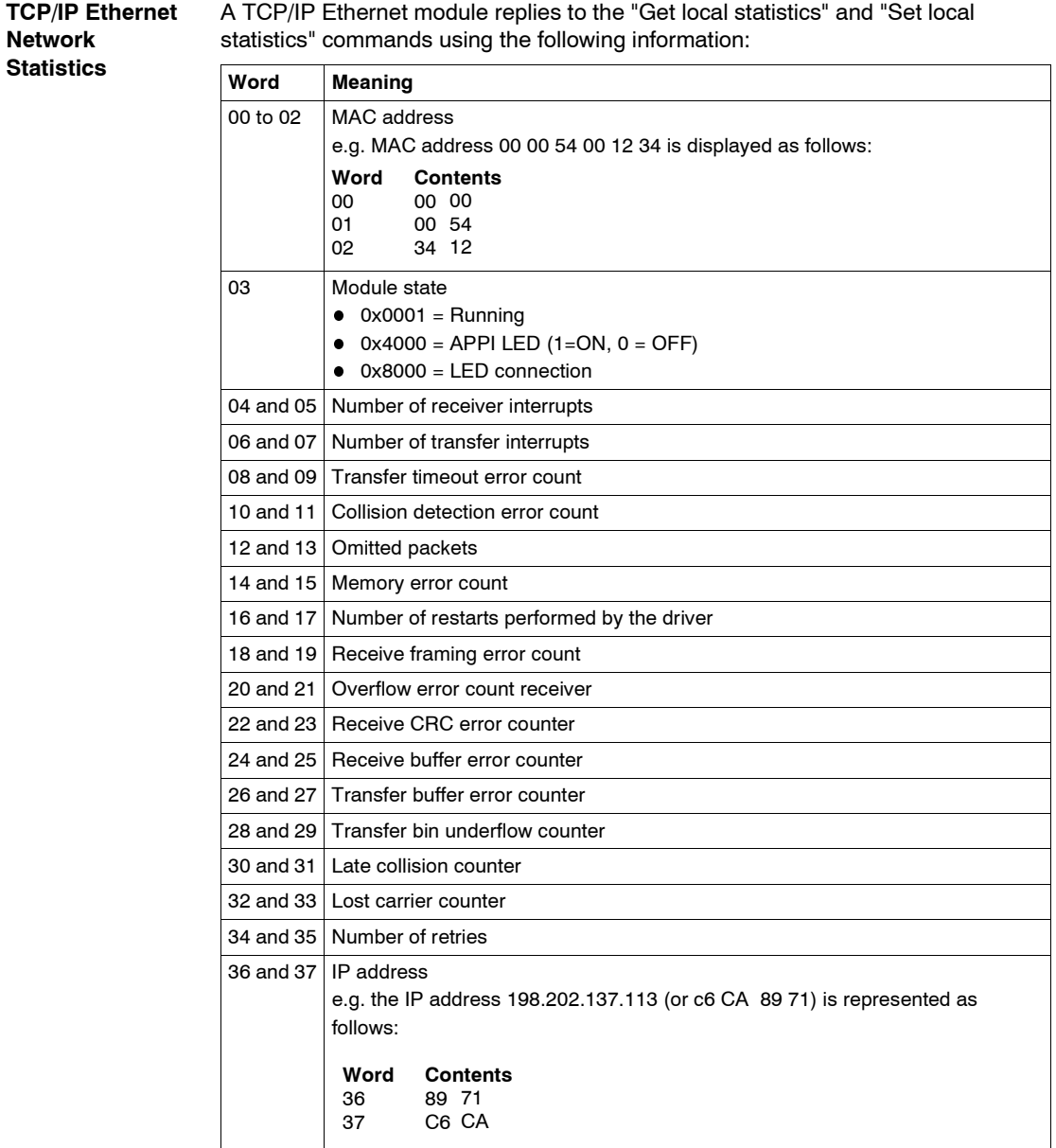

# <span id="page-113-0"></span>**Modbus Plus and SY/MAX Ethernet Error Codes**

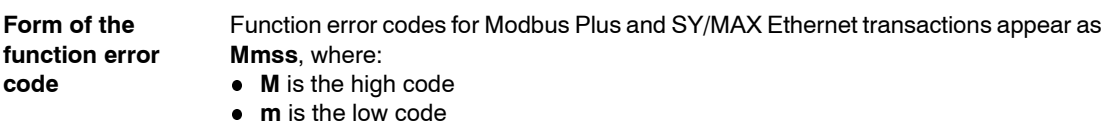

**ss** is a subcode

#### **Hexadecimal error code** Hexadecimal error code for Modbus Plus and SY/MAX Ethernet:

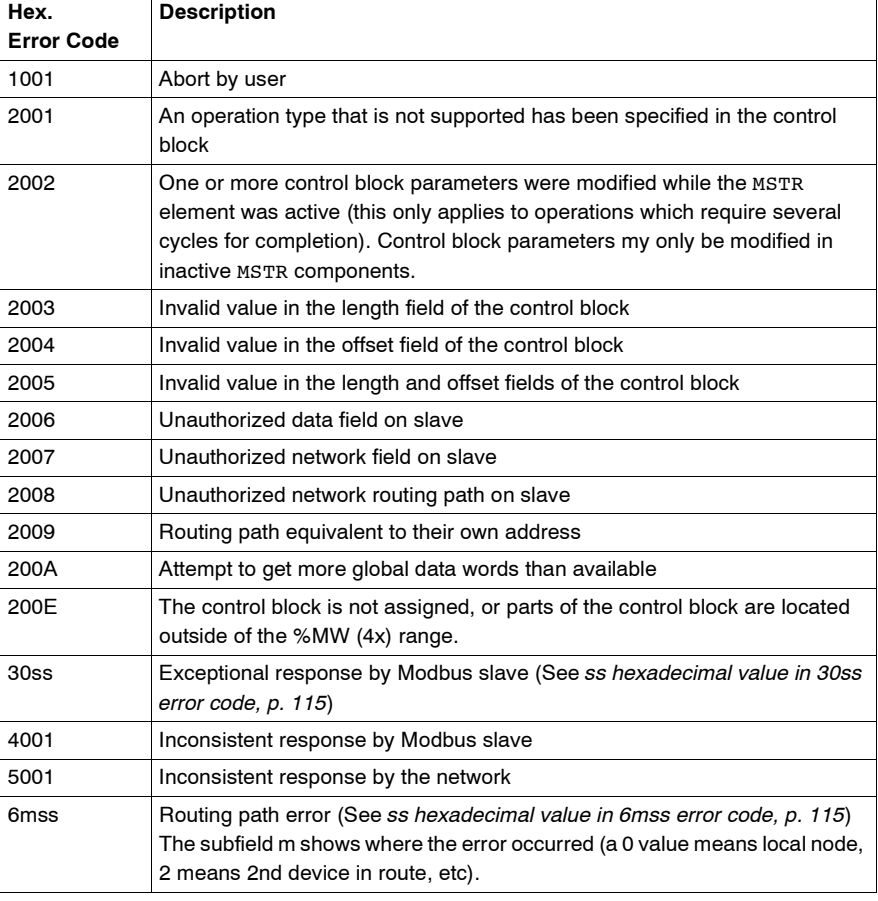

<span id="page-114-0"></span>**ss hexadecimal value in 30ss error code**

ss hexadecimal value in 30ss error code:

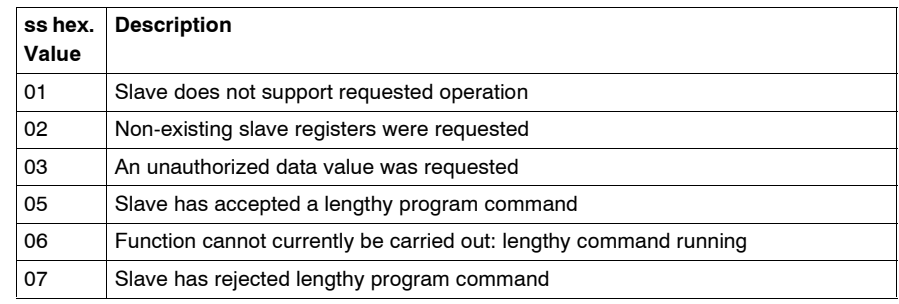

#### <span id="page-114-1"></span>**ss hexadecimal value in 6mss error code**

**Note:** Subfield m in error code 6mss is an Index in the routing information that shows where an error has been detected (a 0 value indicates the local node, 2 means the second device in the route, etc.).

The ss subfield in error code 6mss is as follows:

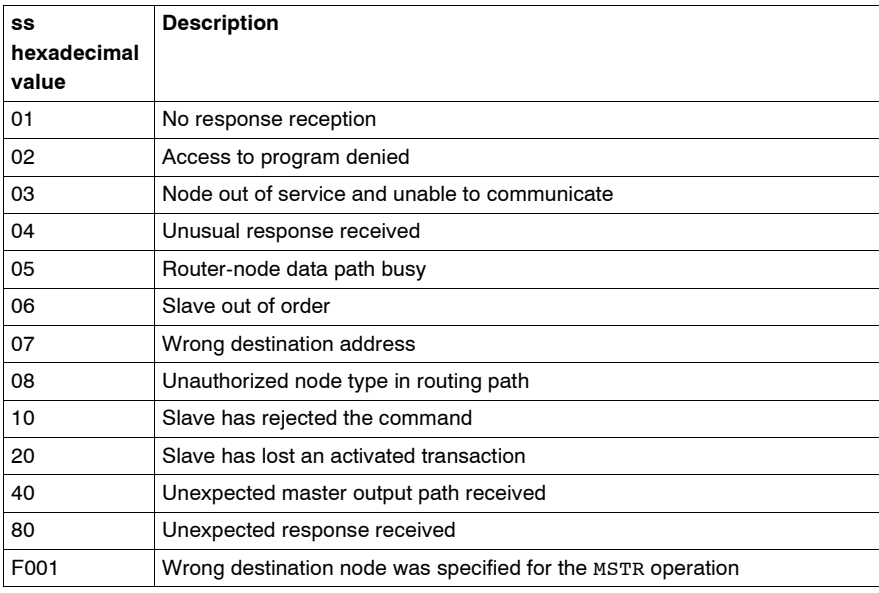

# <span id="page-115-0"></span>**SY/MAX-specific error codes**

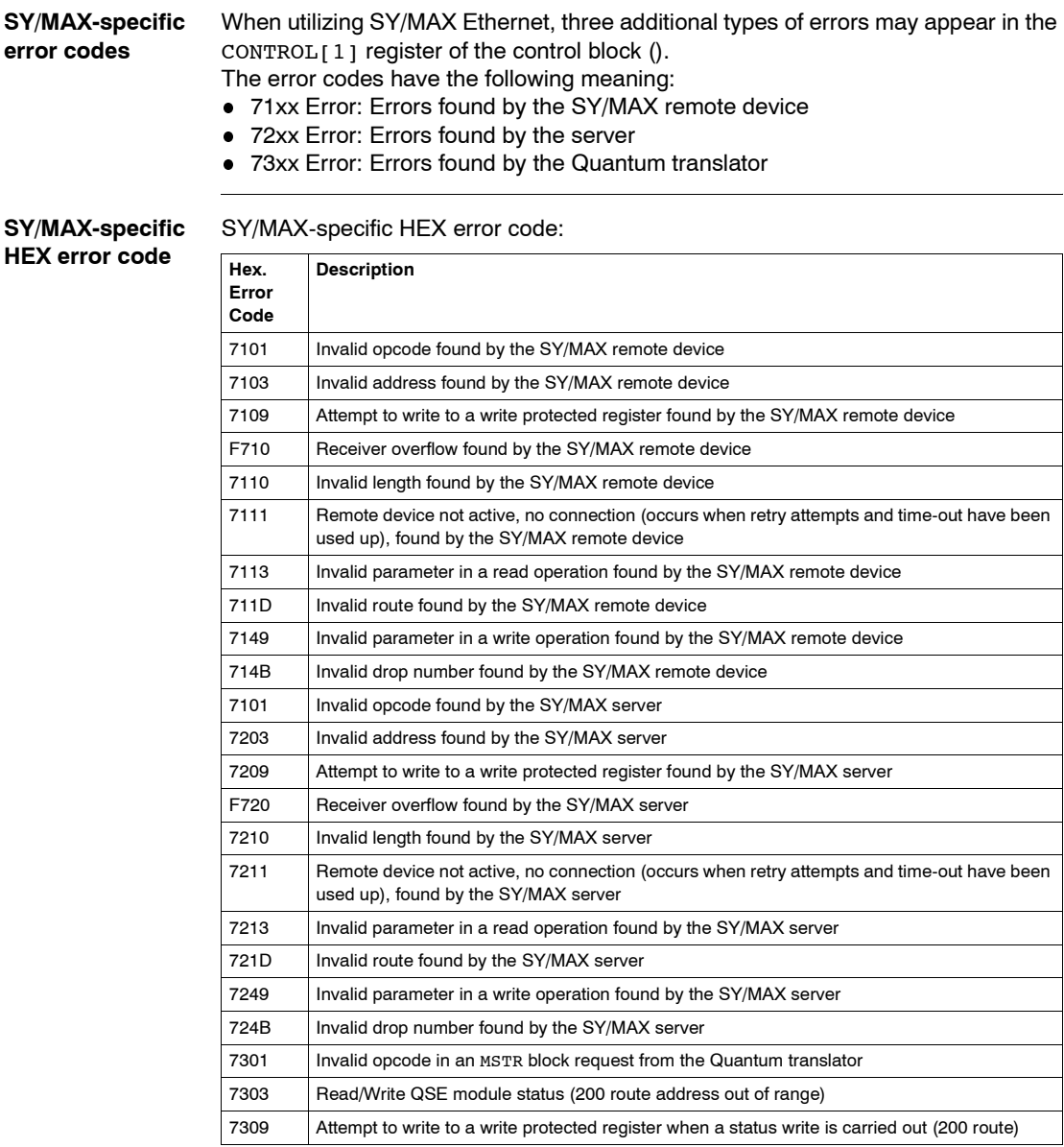

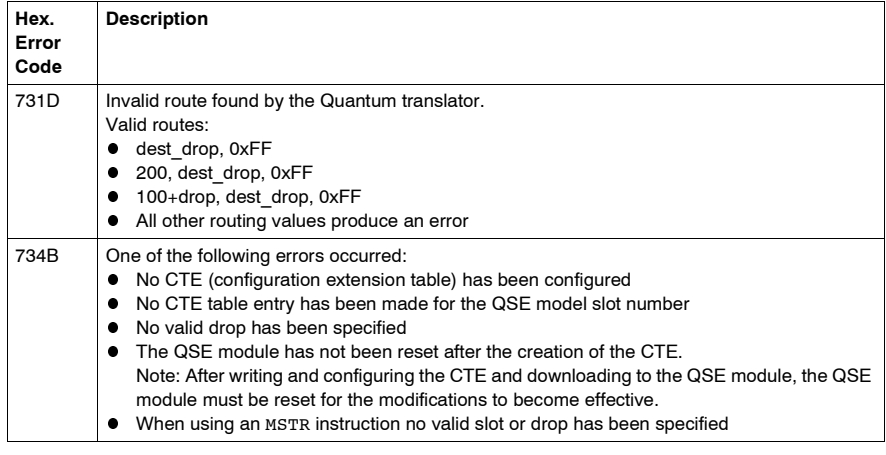

#### <span id="page-117-1"></span>**TCP/IP Ethernet error codes**

#### **TCP/IP Ethernet error codes** An error in an MSTR routine via TCP/IP Ethernet may produce one of the following errors in the MSTR control block:

The error code appears as **Mmss**, where:

- **M** is the high code
- **m** is the low code
- **ss** is a subcode

**HEX error codes TCP/IP Ethernet**

HEX error codes TCP/IP Ethernet:

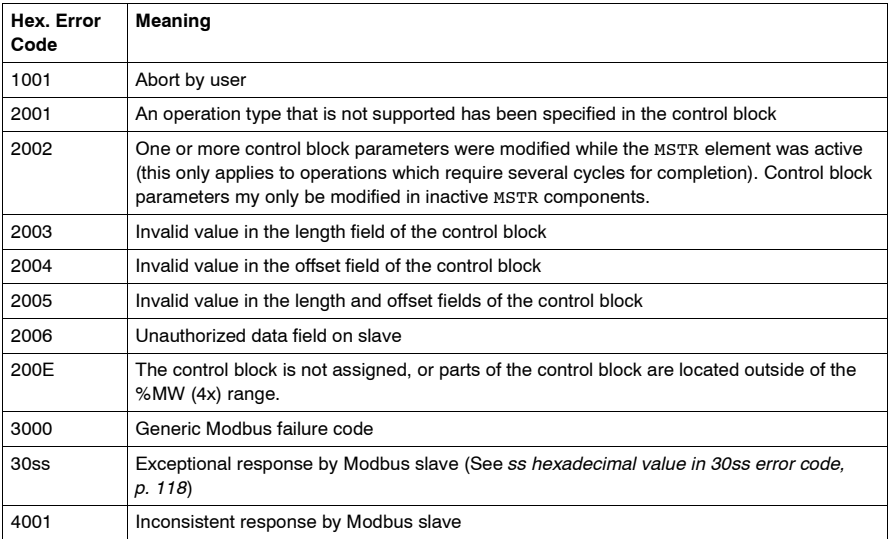

ss hexadecimal value in 30ss error code:

<span id="page-117-0"></span>**ss hexadecimal value in 30ss error code**

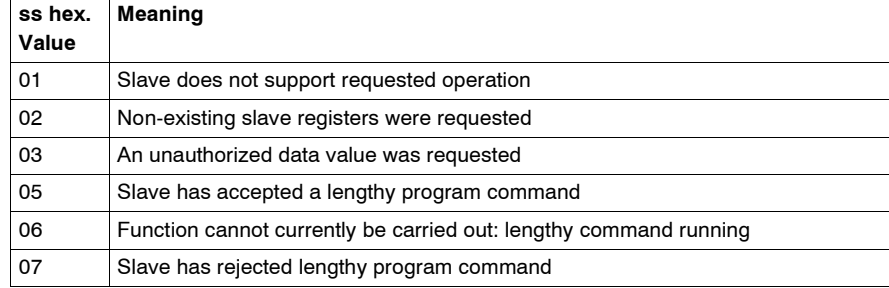

#### **HEX error codes TCP/IP Ethernet network** An error on the TCP/IP Ethernet network itself may produce one of the following errors in the CONTROL[1] register of the control block. HEX error codes TCP/IP Ethernet network:

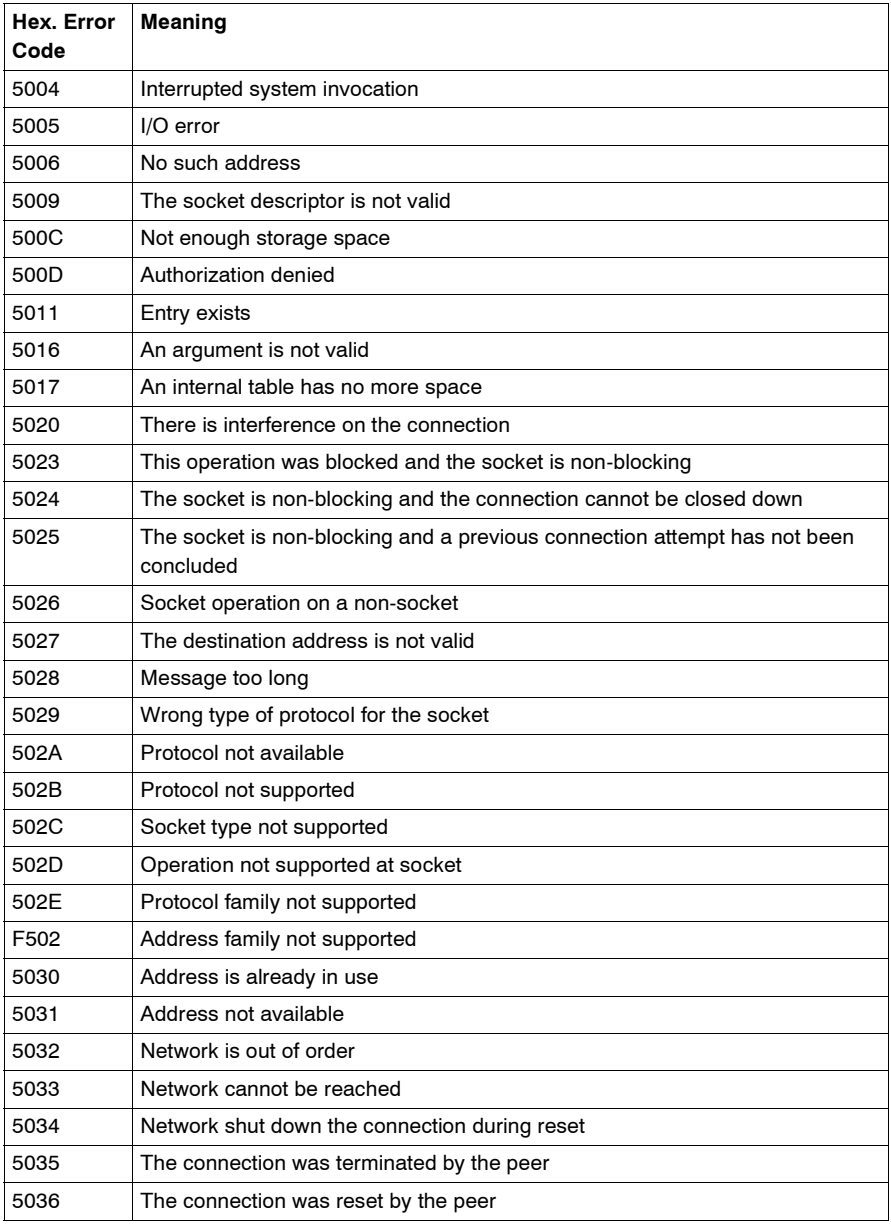

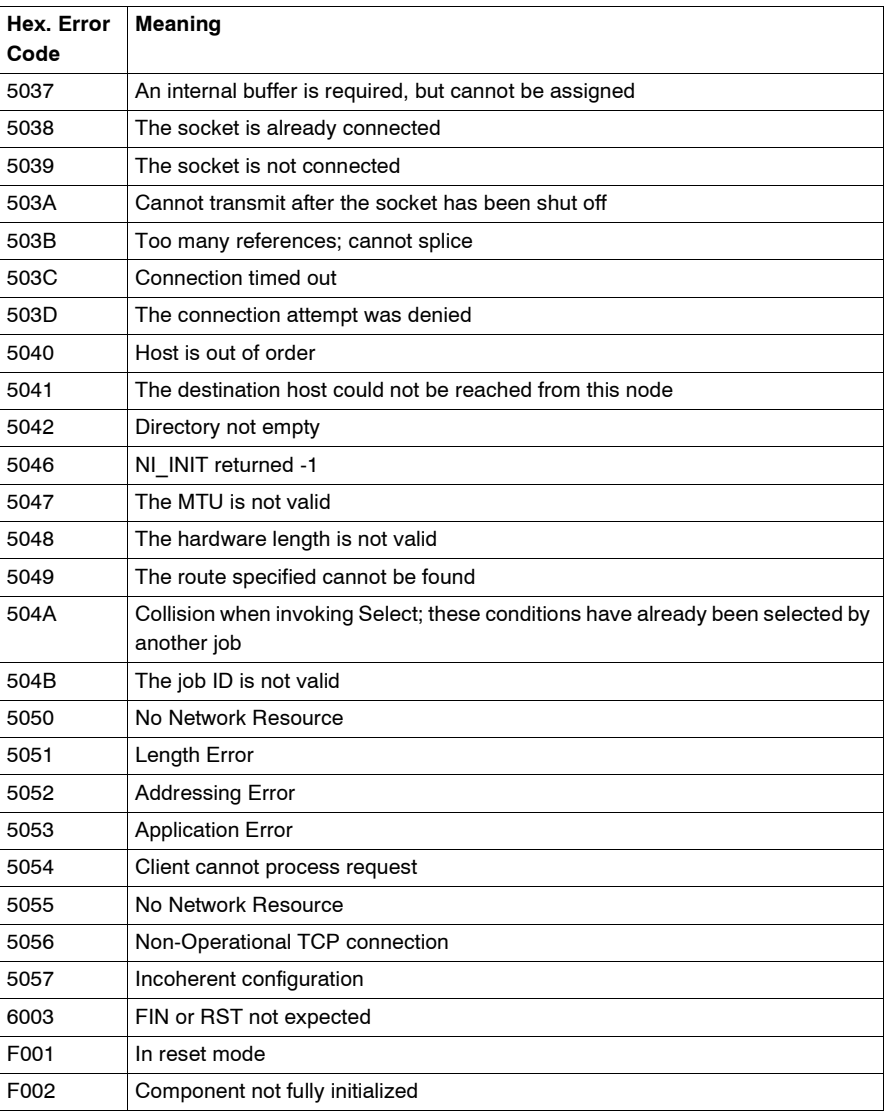

### **CTE error codes for SY/MAX and TCP/IP Ethernet**

**CTE error codes for SY/MAX and TCP/IP Ethernet**

The following error codes are displayed in the CONTROL[1] register of the control block, if there is a problem with the Ethernet configuration extension table (CTE) in your program configuration.

CTE error codes for SY/MAX and TCP/IP Ethernet:

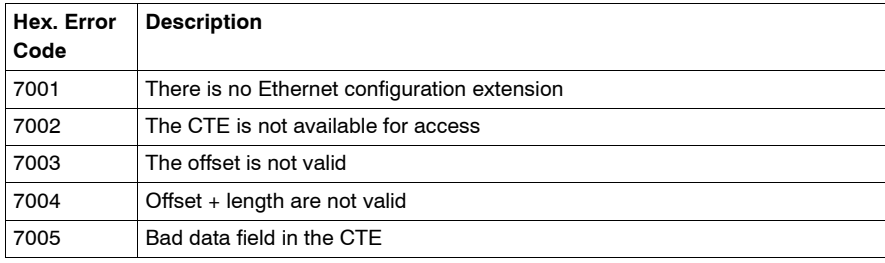

# <span id="page-122-0"></span>**ModbusP\_ADDR: Modbus Plus Address**

# **Overview Introduction** This chapter describes the ModbusP ADDR block. **What's in this Chapter?** This chapter contains the following topics: **Topic Page** Description [124](#page-123-0) Detailed Description [127](#page-126-0)

<span id="page-123-0"></span>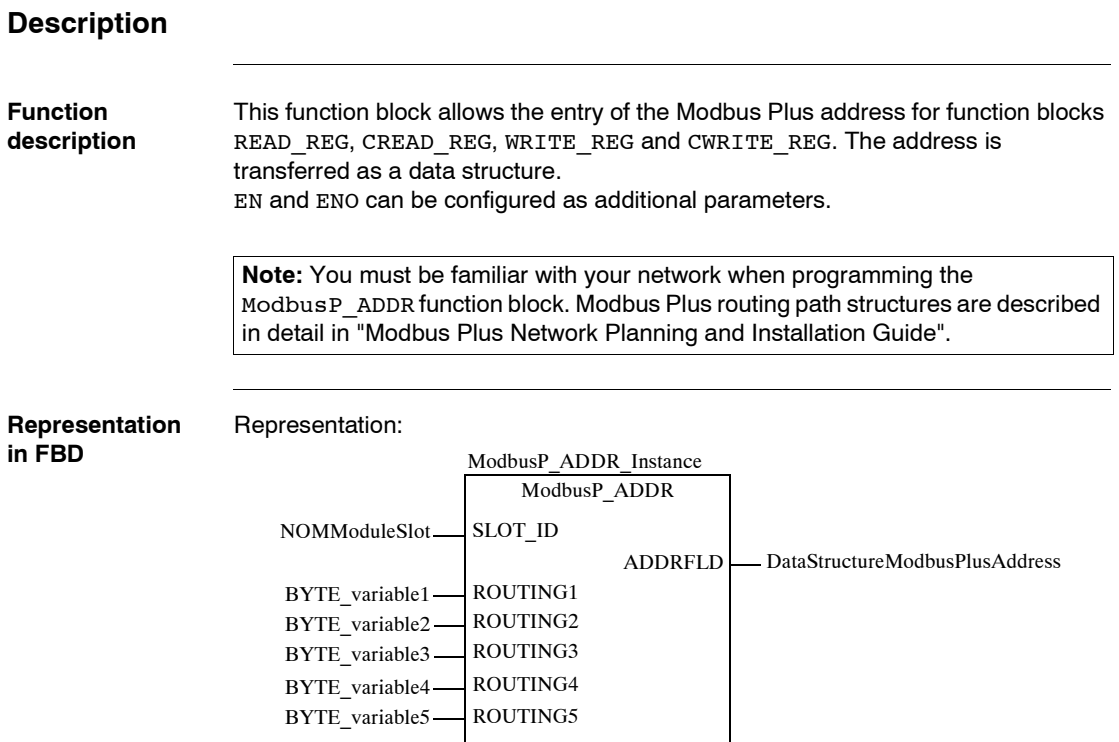

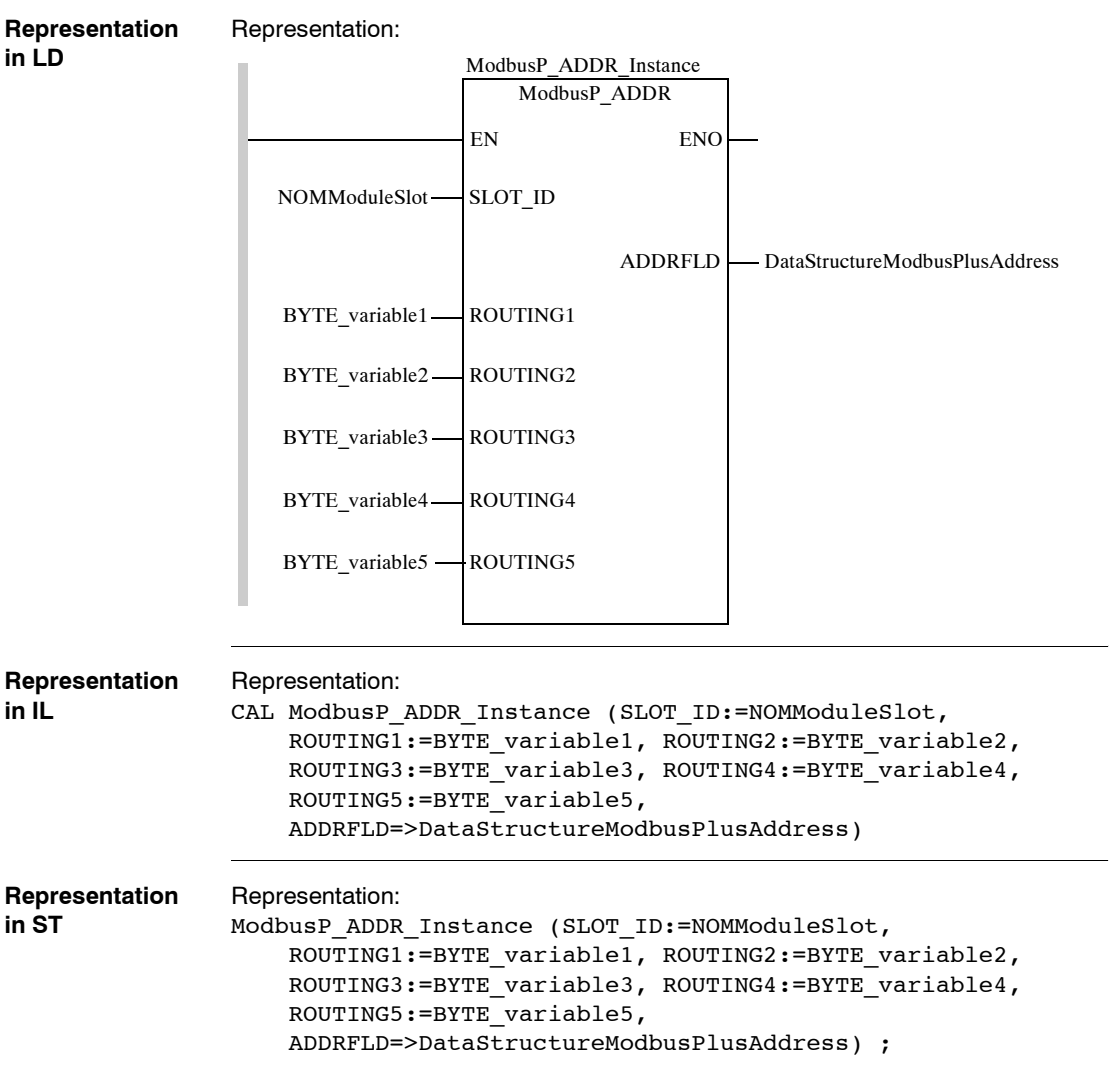

Description of input parameters:

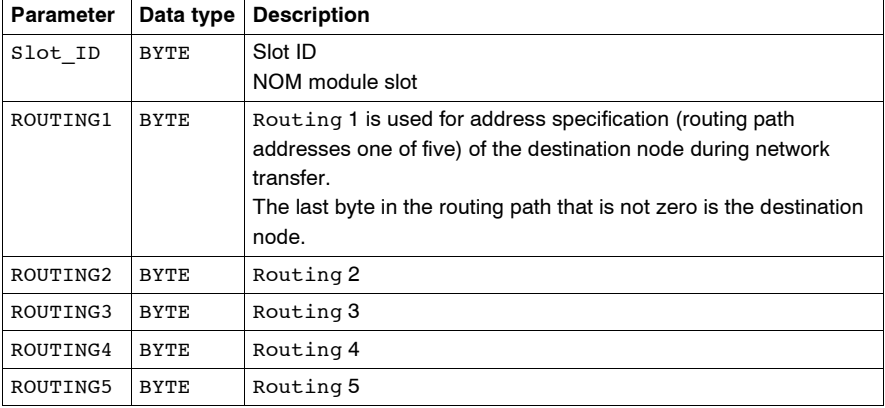

Description of output parameters:

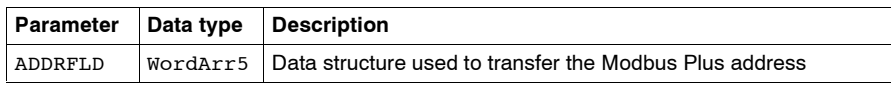

### <span id="page-126-0"></span>**Detailed Description**

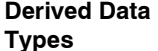

Element description for WordArr5:

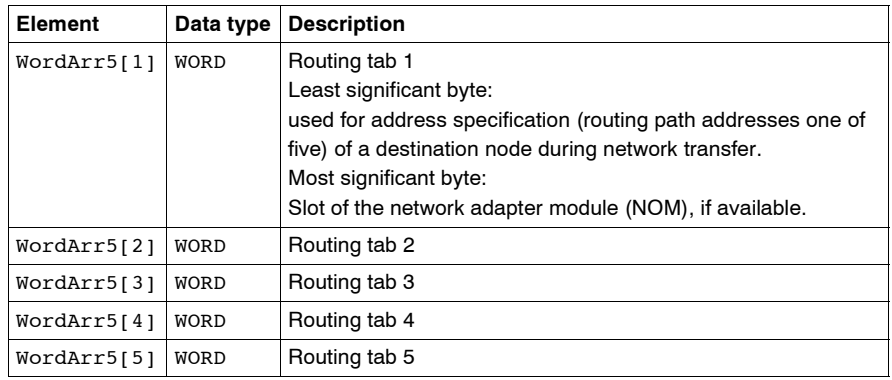

**Slot ID** If a Modbus Plus network option module (NOM) in the rack of a Quantum controller is addressed as the destination node, the value at the Slot ID input represents the physical NOM slot, i.e. if the NOM is plugged in at Slot 7 of the rack, the value appears as follows:

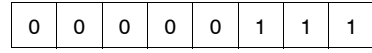

**Routing x** The Routing x input is used for address specification (routing path addresses one of five) of the destination node during network transfer. The last byte in the routing path that is not zero is the destination node.

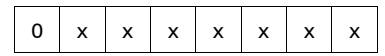

Destination address (binary value between 1 and 64 (normal) or 65 to 249 (extended))

**Routing tab 1** If a Modbus Plus Network Options Module (NOM) is addressed as the destination node in a Quantum control module rack, the most significant byte represents the physical slot of the NOM. If the destination node is a CPU, the most significant byte (regardless of the CPU slot) is set to "0".

If NOM is inserted in slot 7 on the module rack, the most significant byte of routing tab 1 looks as follows:

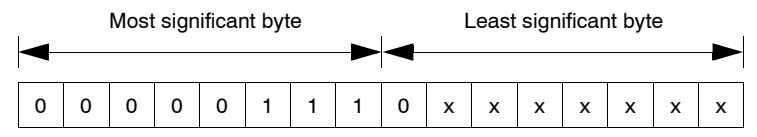

**Most significant byte** Slots 1 ... 16

**Least significant byte** Destination address (binary value between 1 and 64 (normal) or 65 to 255 (extended))

# **READ\_REG: Read register**

# **10**

# **Overview**

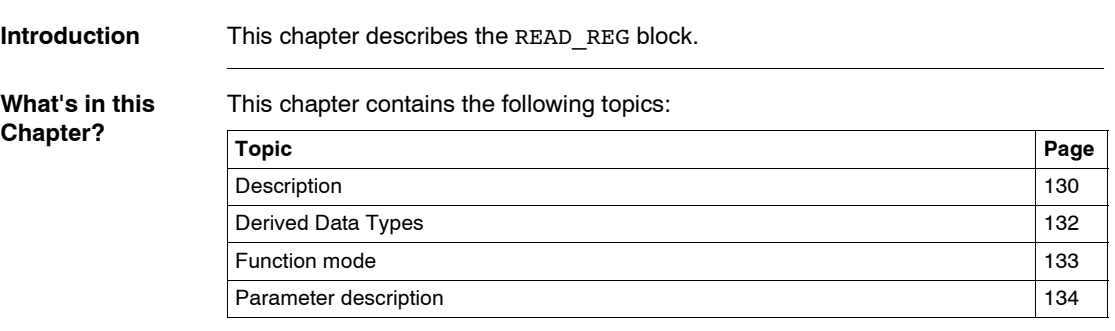

<span id="page-129-0"></span>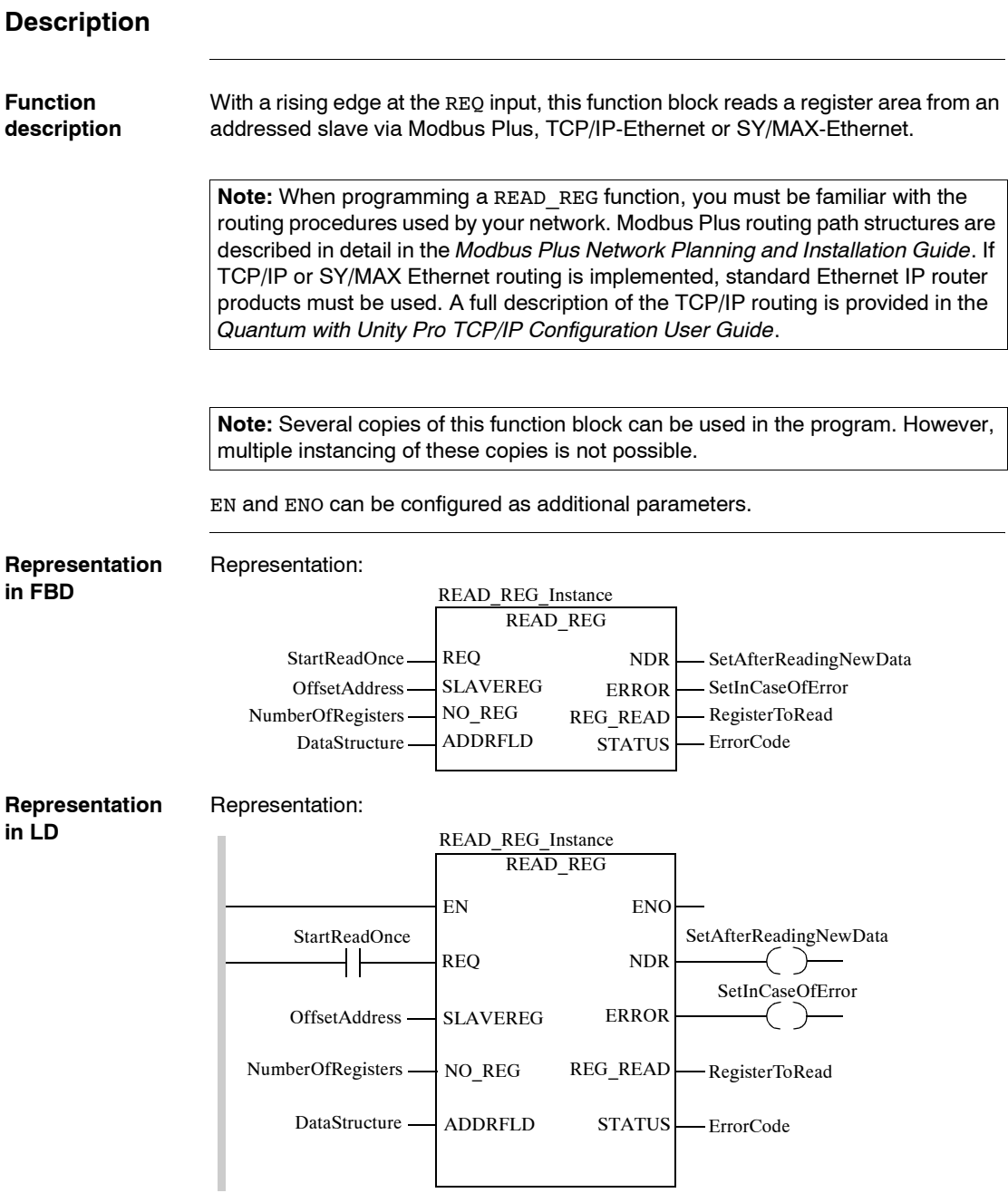

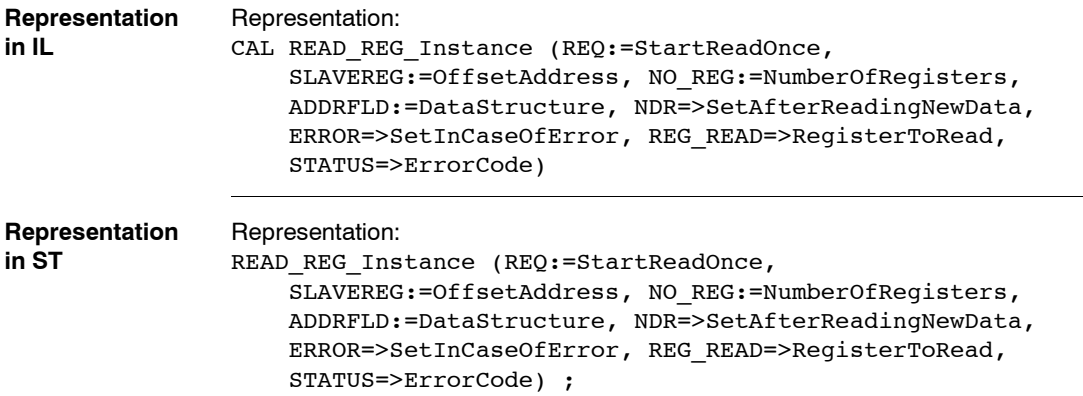

Description of input parameters:

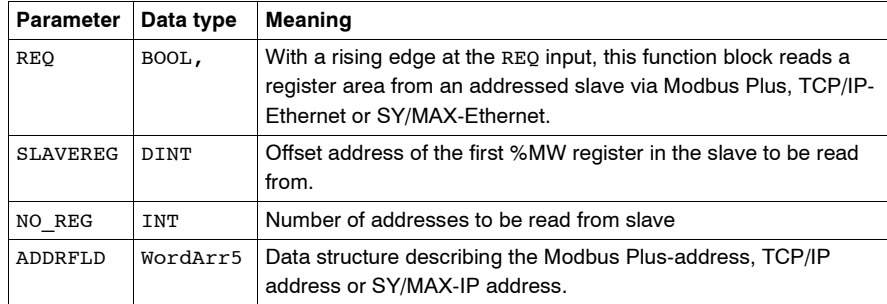

Description of output parameters:

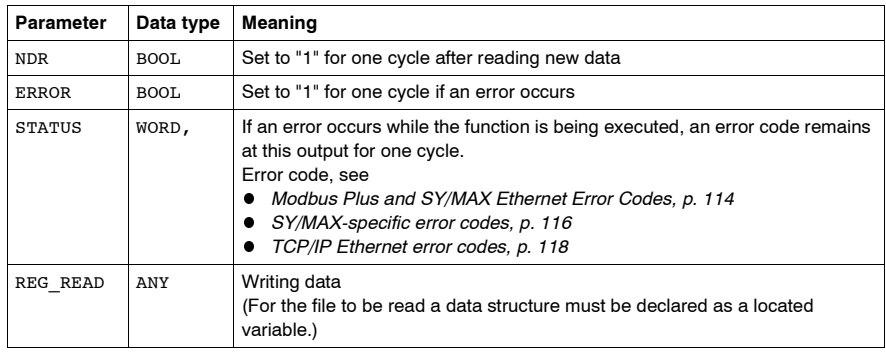

**Runtime error** For a list of all block error codes and values, see .

### <span id="page-131-0"></span>**Derived Data Types**

**Element description for WordArr5 in Modbus Plus**

Element description for WordArr5 in Modbus Plus:

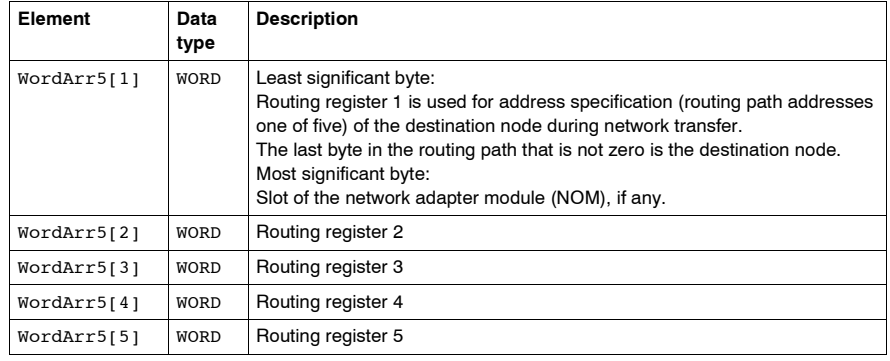

#### **Element description for WordArr5 with TCP/IP Ethernet**

#### Element description for WordArr5 with TCP/IP Ethernet

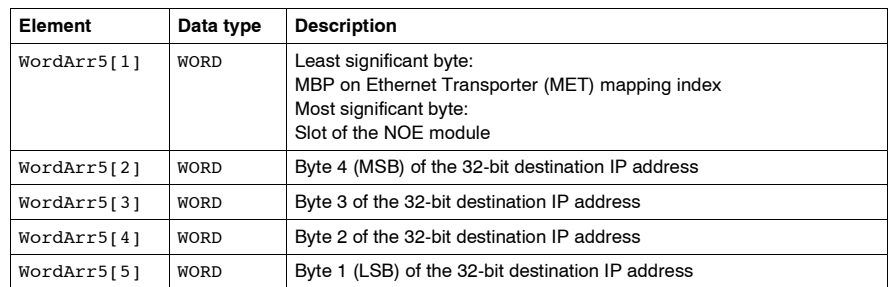

#### **Element description for WordArr5 with SY/MAX Ethernet**

#### Element description for WordArr5 with SY/MAX Ethernet:

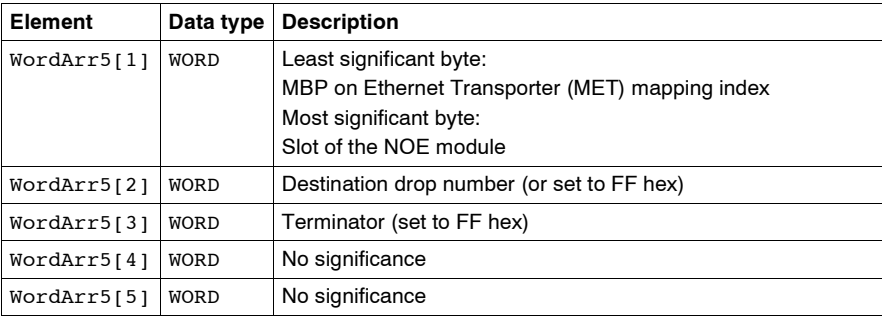

<span id="page-132-0"></span>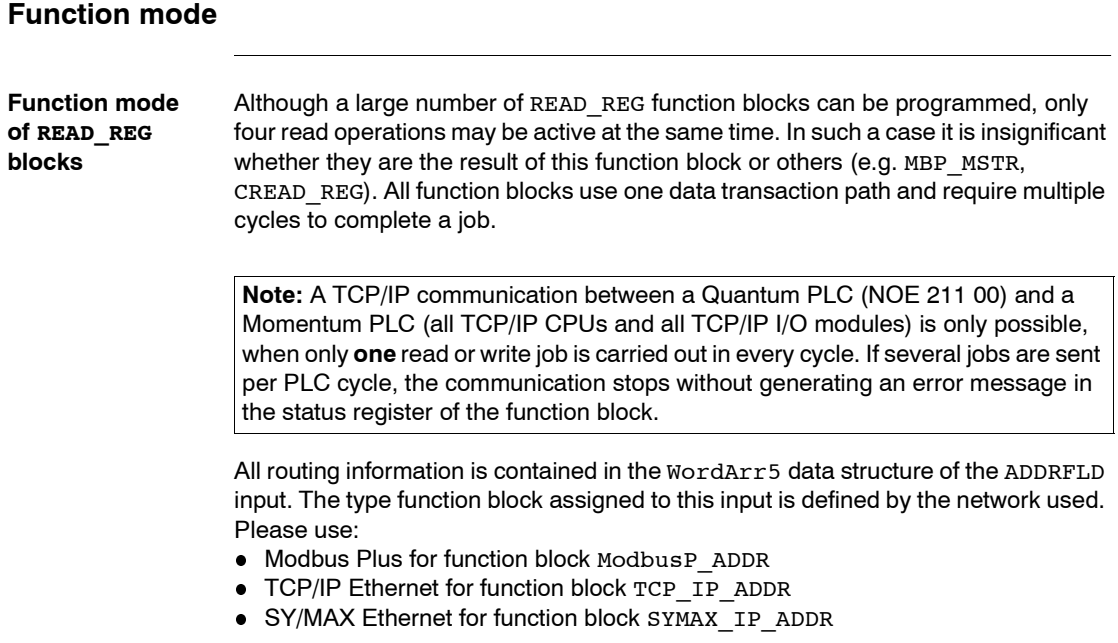

**Note:** The WordArr5 data structure can also be used with constants.

<span id="page-133-0"></span>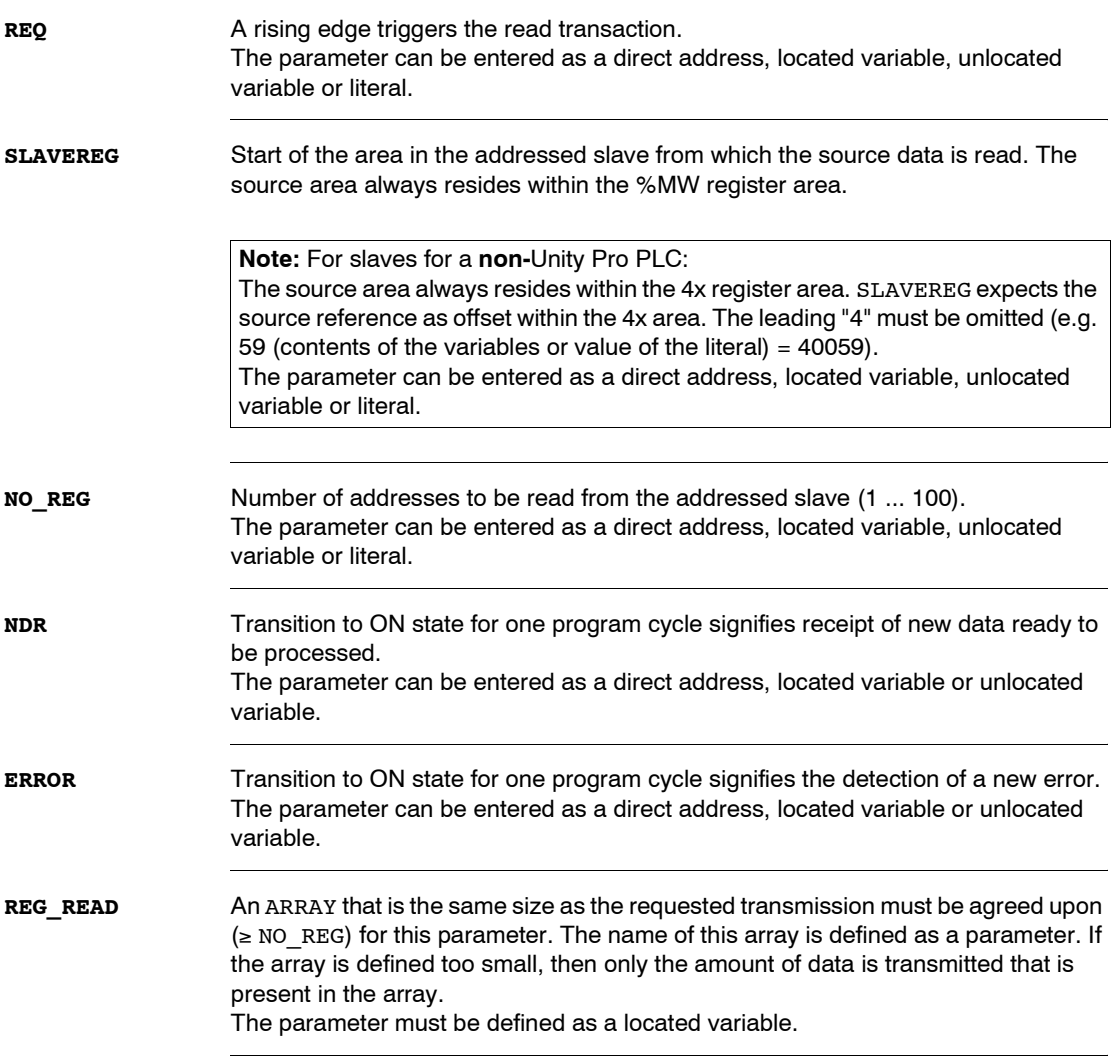

#### **STATUS** If an error occurs while the function is being executed, an error code remains at this output for one cycle.

Error code, see

- *Modbus Plus and SY/MAX Ethernet Error Codes, p. [114](#page-113-0)*
- *SY/MAX-specific error codes, p. [116](#page-115-0)*
- *TCP/IP Ethernet error codes, p. [118](#page-117-1)*

The parameter can be entered as an address, located variable or unlocated variable.

# **WRITE\_REG: Write register**

# **11**

# **Overview**

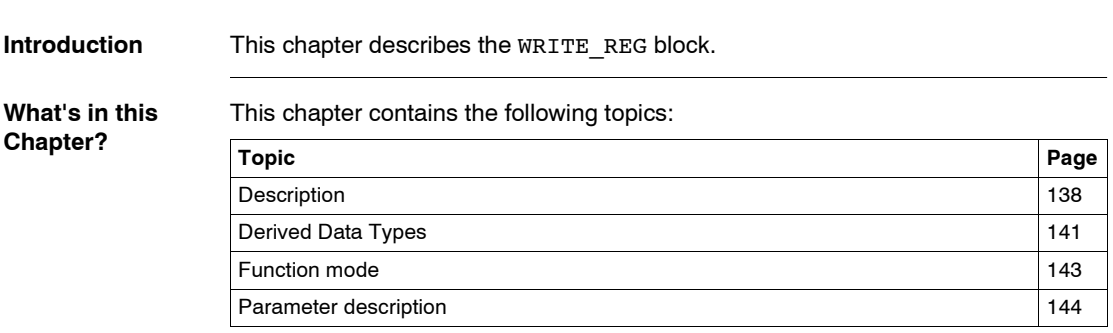

<span id="page-137-0"></span>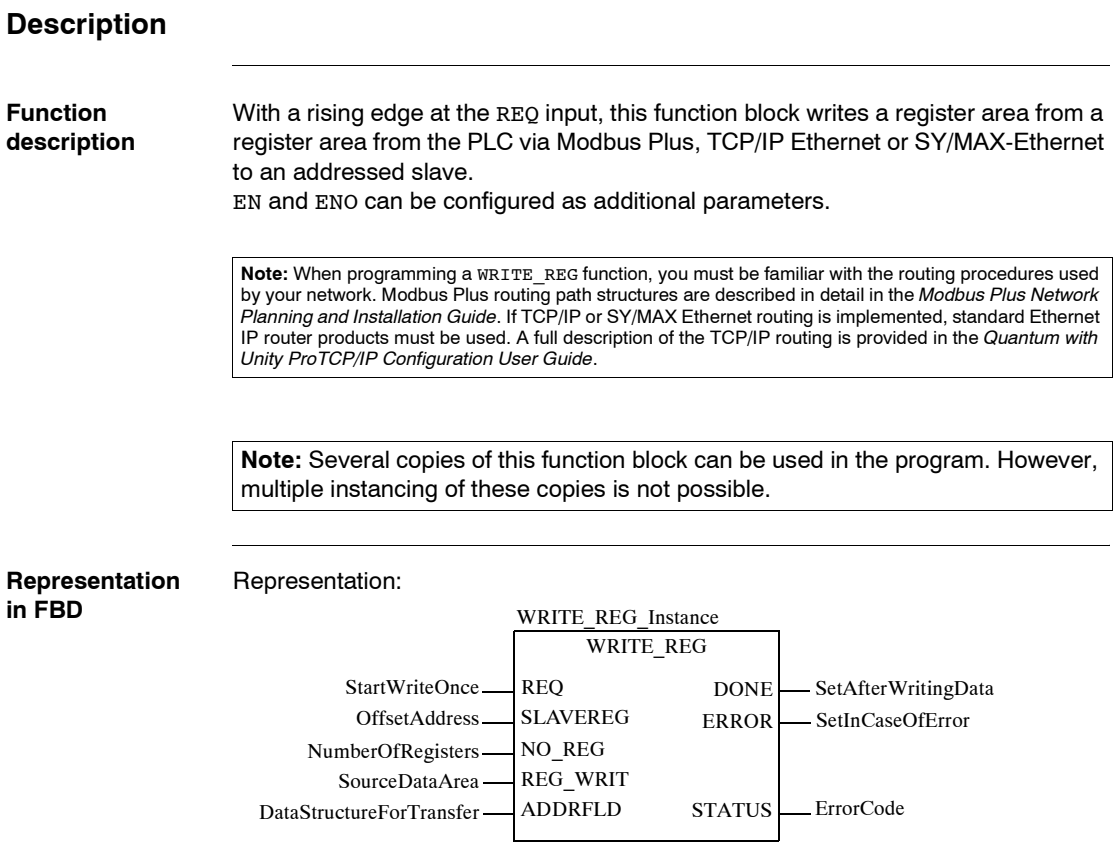

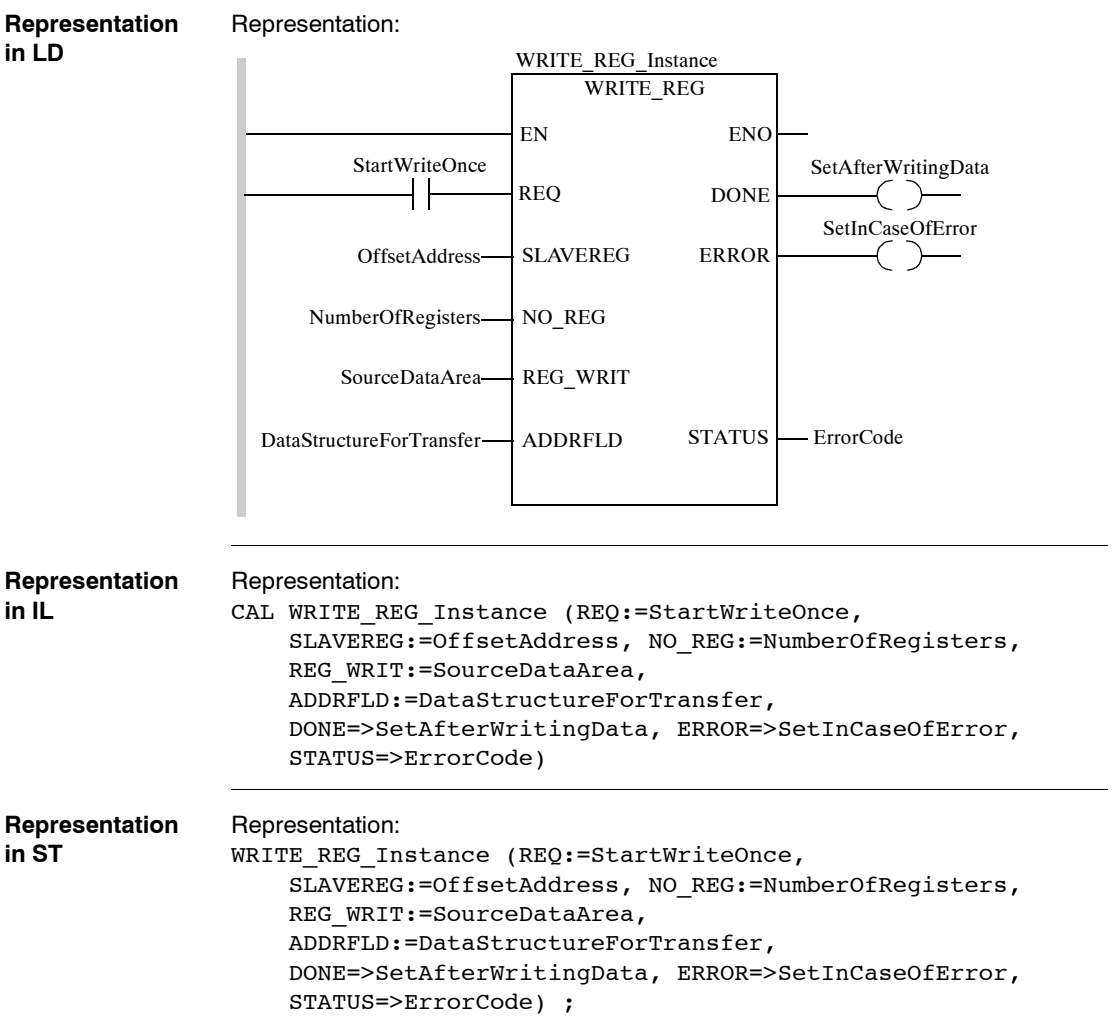

Description of input parameters:

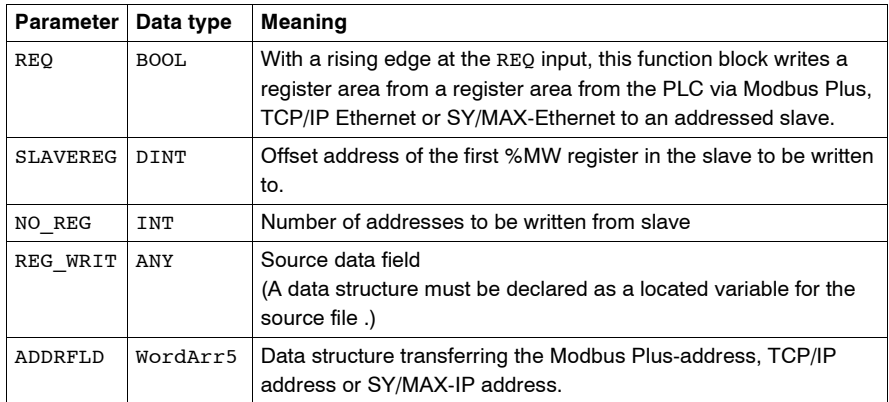

Description of output parameters:

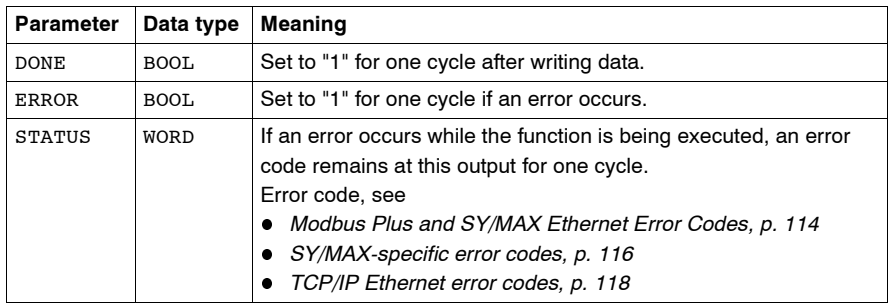

**Runtime error** For a list of all block error codes and values, see .

# <span id="page-140-0"></span>**Derived Data Types**

**Element description for WordArr5 in Modbus Plus**

Element description for WordArr5 in Modbus Plus:

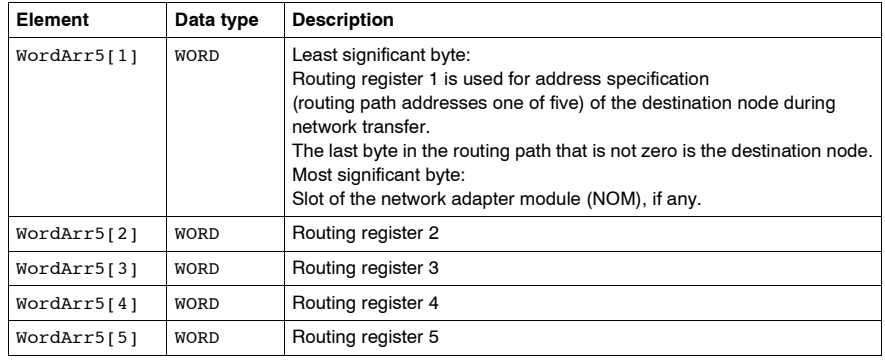

#### **Element description for WordArr5 with TCP/IP Ethernet**

Element description for WordArr5 with TCP/IP Ethernet

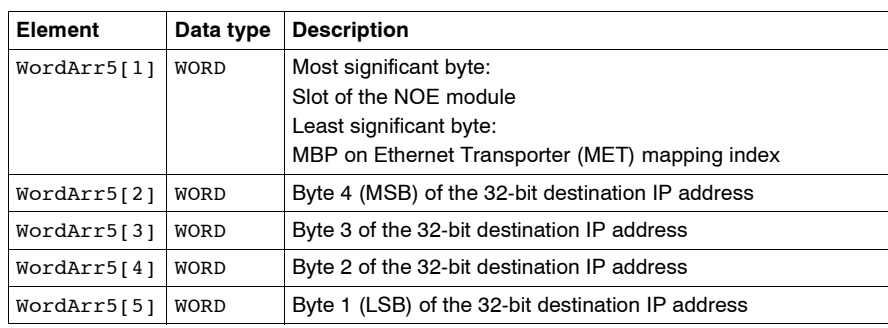

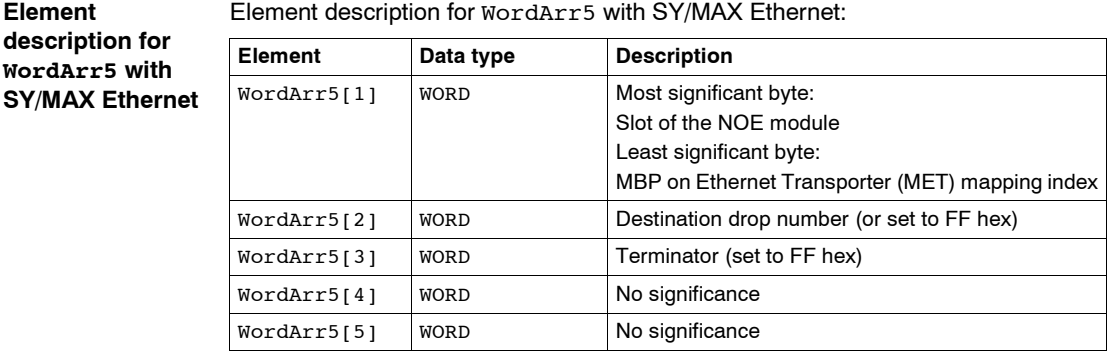

<span id="page-142-0"></span>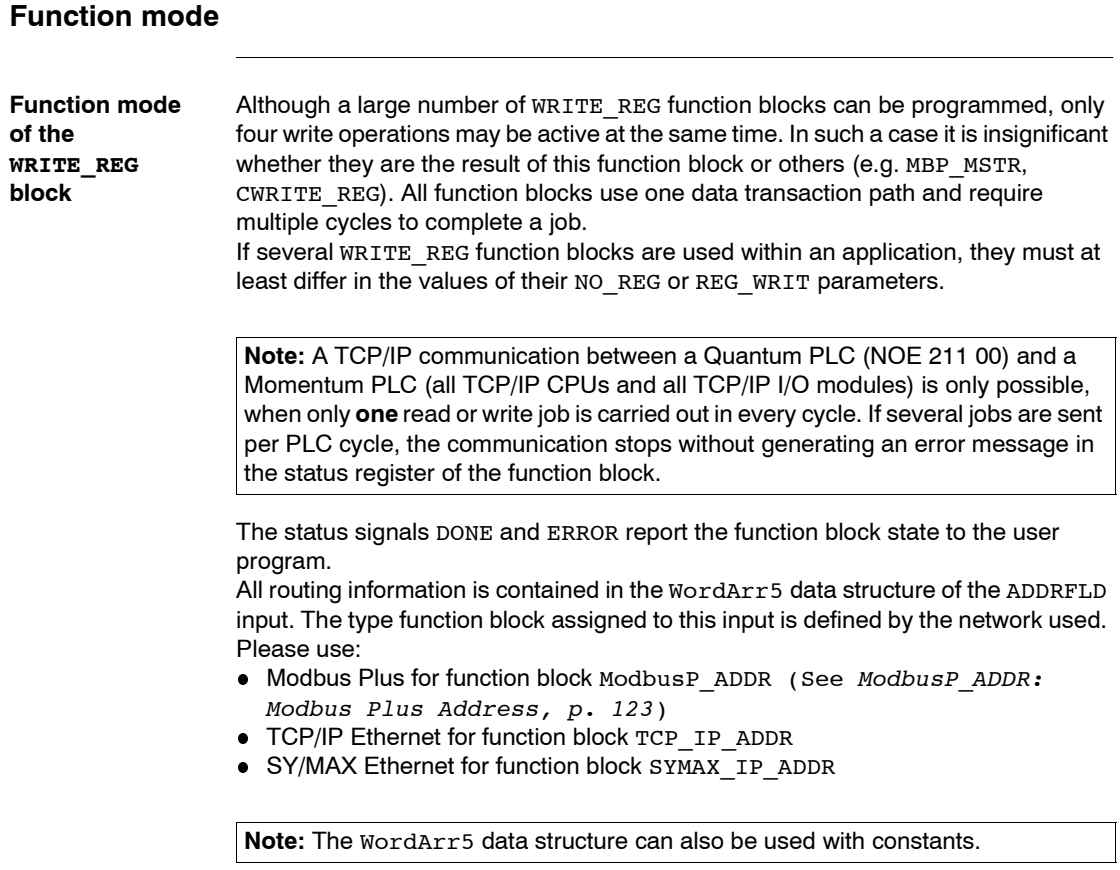

<span id="page-143-0"></span>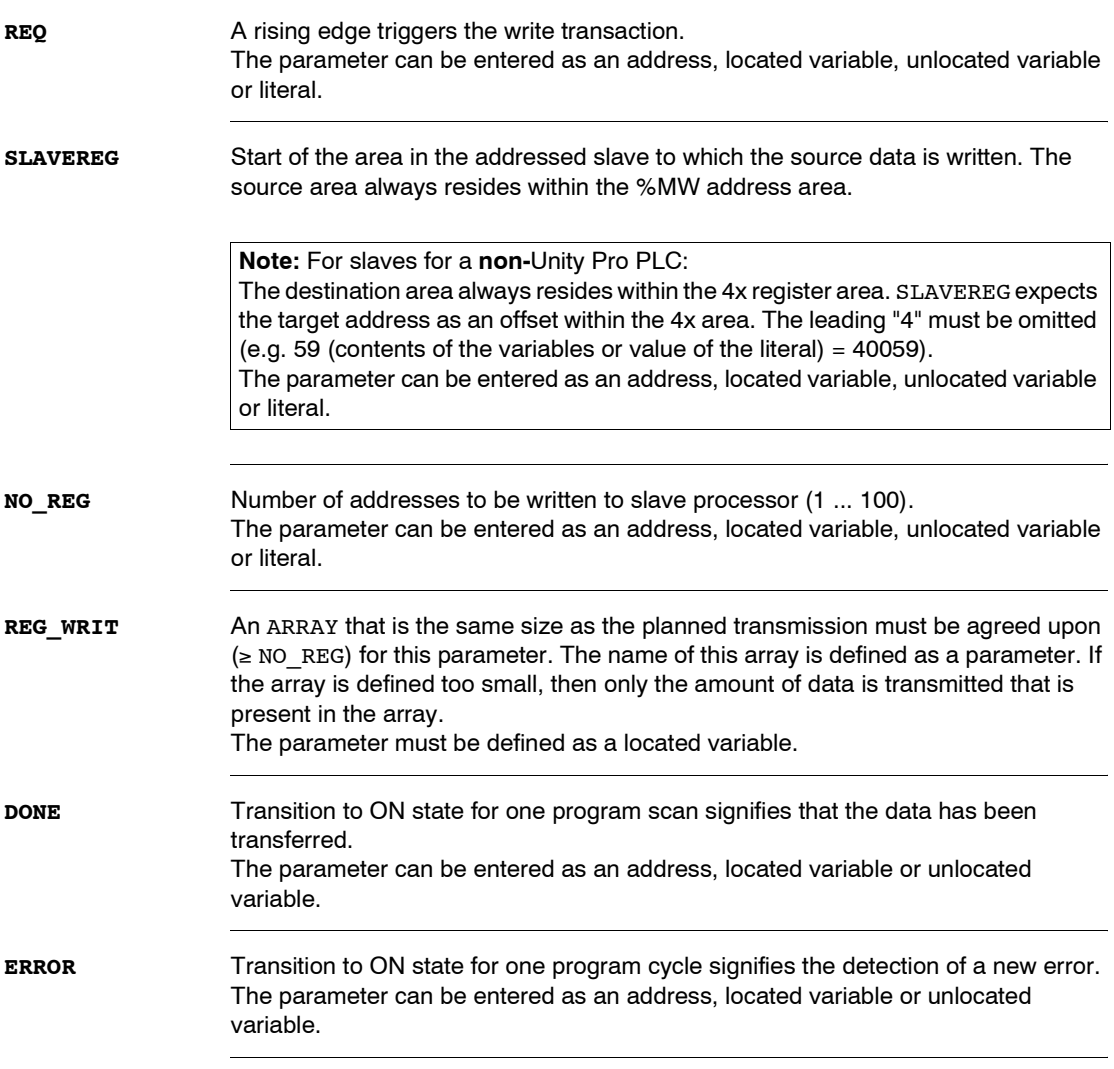
### **STATUS** If an error occurs while the function is being executed, an error code remains at this output for one cycle.

Error code, see

- *Modbus Plus and SY/MAX Ethernet Error Codes, p. [114](#page-113-0)*
- *SY/MAX-specific error codes, p. [116](#page-115-0)*
- *TCP/IP Ethernet error codes, p. [118](#page-117-0)*

The parameter can be entered as an address, located variable or unlocated variable.

### **Hardware**

# **IV**

### **At a Glance**

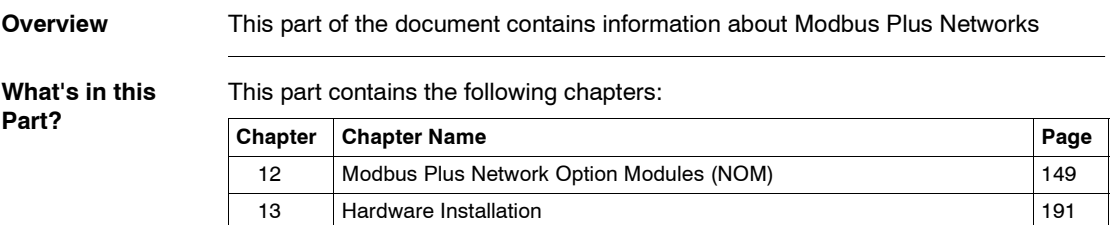

## <span id="page-148-0"></span>**Modbus Plus Network Option Modules (NOM)**

### **Overview**

**Introduction** This chapter provides information on the following Quantum network option modules:

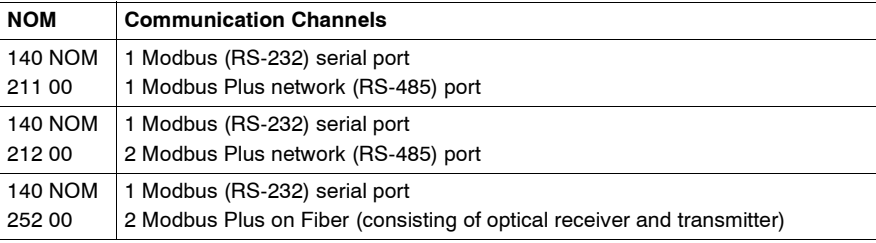

# **What's in this**

This chapter contains the following sections:

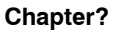

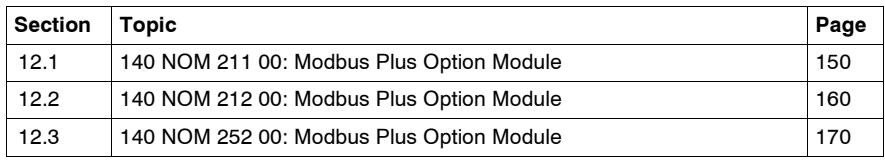

# <span id="page-149-0"></span>**12.1 140 NOM 211 00: Modbus Plus Option Module**

### **Overview**

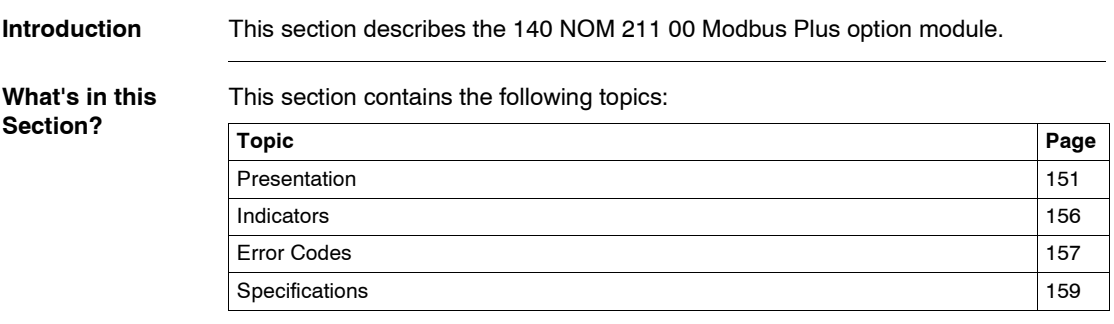

### <span id="page-150-0"></span>**Presentation**

**Function** The 140 NOM 211 00 is a single channel Network Option Modul (NOM), connected via a twisted pair Modbus Plus cable network

**Illustration** The following figure shows the parts of the Modbus Plus 140 NOM 211 00 modules.

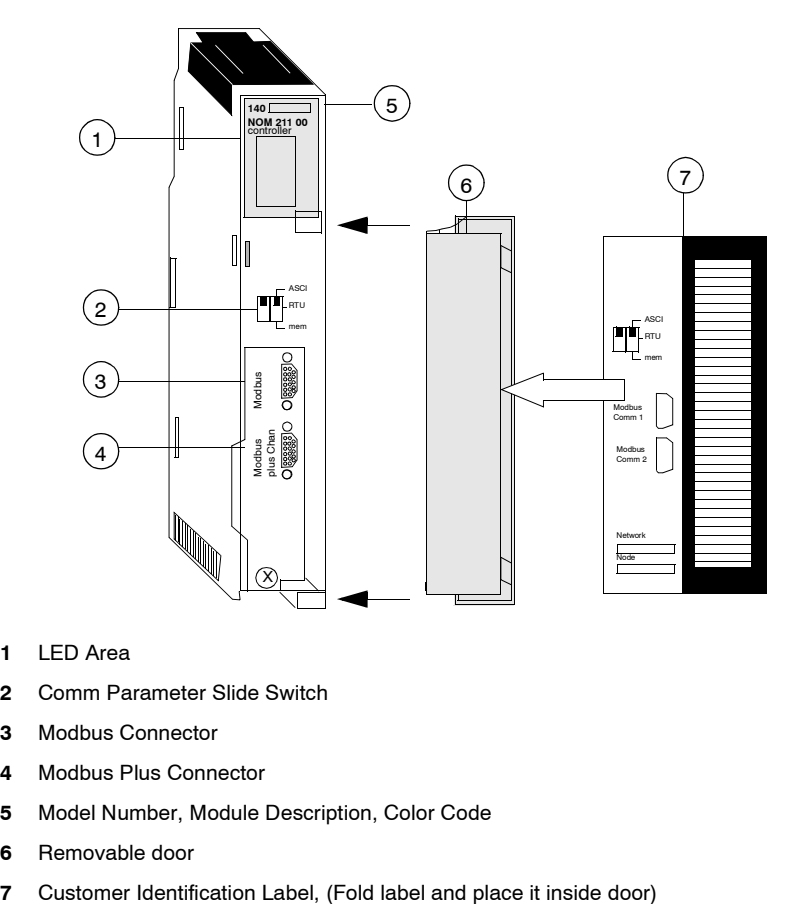

- **1** LED Area
- **2** Comm Parameter Slide Switch
- **3** Modbus Connector
- **4** Modbus Plus Connector
- **5** Model Number, Module Description, Color Code
- **6** Removable door
- 

### **Front Panel Switches**

Two, three-position slide switches are located on the front of the unit. The switch on the left is not used. The three-position slide switch on the right is used to select the comm parameter settings for the Modbus (RS-232) port provided with the Modbus Plus option module. Three options are available, as shown below. The following figure shows the front panel switches.

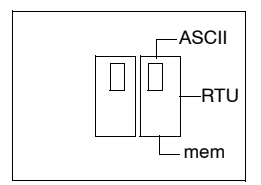

**Note:** The NOM hardware defaults to bridge mode when the front panel switch is set to RTU or ASCII mode. When networking controllers, a panel device connected to the NOM Modbus port can communicate with the controller to which it is conected, as well as log into any nodes on the Modbus Plus network.

**Rear Panel Switches**

Two rotary switches are located on the rear panel of the modules. They are used together to set the Modbus Plus node and Modbus port address for the unit.

**Note:** The highest address that may be set with these switches is 64. Rotary SW1 (top switch) sets the upper digit (tens), and rotary SW2 (bottom switch) sets the lower digit (ones) of the Modbus Plus node address. The illustration below shows the setting for an example address of 11.

**SW1 and SW2 Switches Figure** The following figure shows the SW1 and SW2 switches.

152

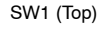

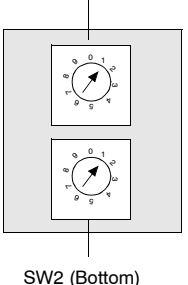

**Note:** If "0," or an address greater than 64 is selected, the Modbus + LED will be "on" steady, to indicate the selection of an invalid address.

### **SW1 and SW2 Address Settings**

The following table shows the address settings for the SW1 and SW2 switches.

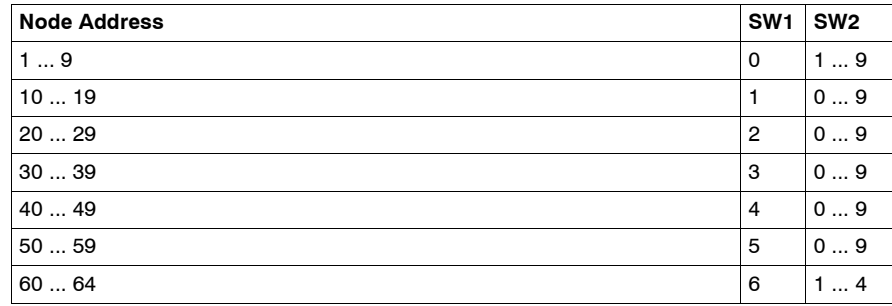

**Note:** If "0," or an address greater than 64 is selected, the Modbus + LED will be "on" steady, to indicate the selection of an invalid address.

### **ASCII Comm Port Parameters**

The following table shows the fixed setting of the ASCII comm port parameters.

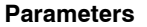

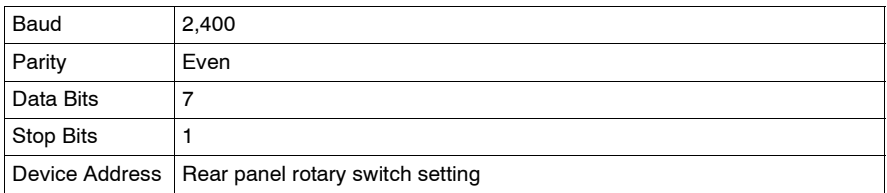

Setting the slide switch to the middle position assigns remote terminal unit (RTU) functionality to the port; the following comm parameters are set and cannot be changed:

**RTU Comm Port Parameters** The following table shows the RTU comm port parameters.

Baud 9,600 Parity Even Data Bits  $|8$ Stop Bits | 1 Device Address Rear panel rotary switch setting Setting the slide switch to the bottom position gives you the ability to assign comm parameters to the port in software; the following parameters are valid.

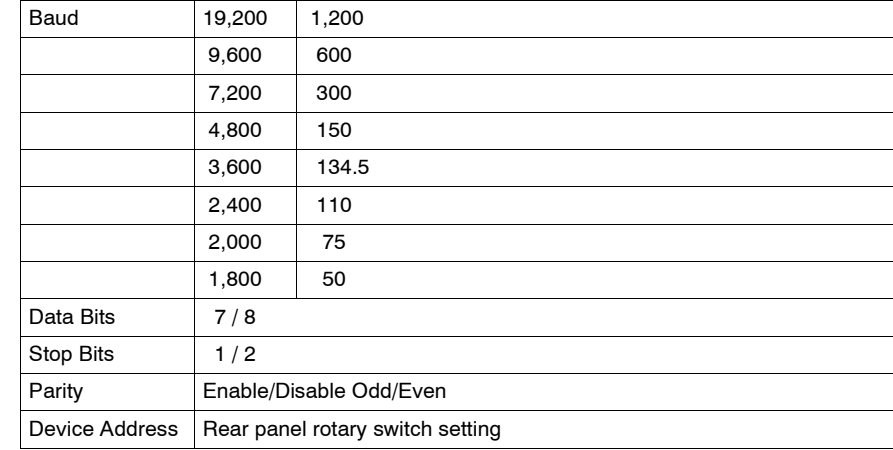

### **Valid Comm Port Parameters** The following table shows the valid comm port parameters.

### **Modbus Connector Pinouts**

The NOM modules are equipped with a nine-pin RS-232C connector that supports Modicon's proprietary Modbus communication protocol. The following is the Modbus port pinout connections for 9-pin and 25-pin connections.

The following figures show the Modbus port pinout connections for 9-pin (left) and 25-pin (right).

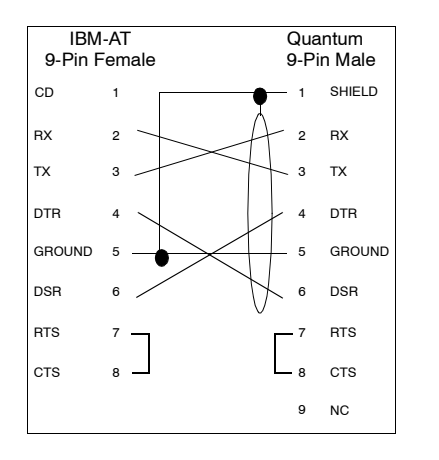

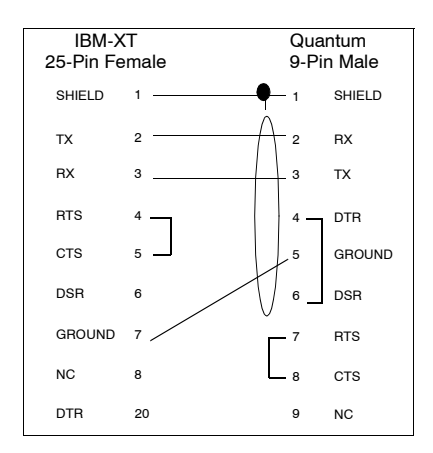

The following is the abbreviation key for the above figure.

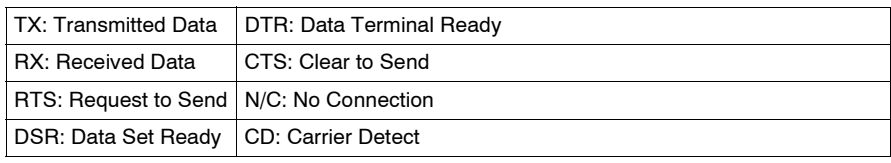

**Modbus Ports Pinout Connections for Portable Computers**

The following figure shows the Modbus port pinout connections for 9-pin portable computers.

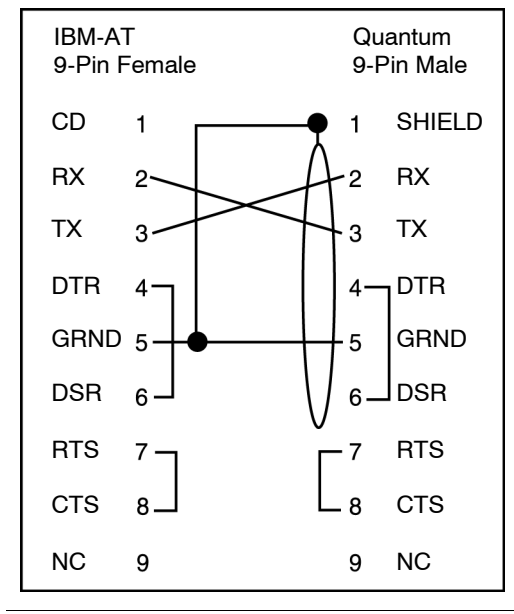

### <span id="page-155-0"></span>**Indicators**

**Illustration** The following figure shows the Modbus Plus NOM LED indicators.

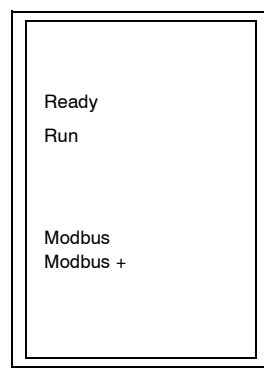

### **Description** The following table shows the Modbus Plus NOM LED Descriptions.

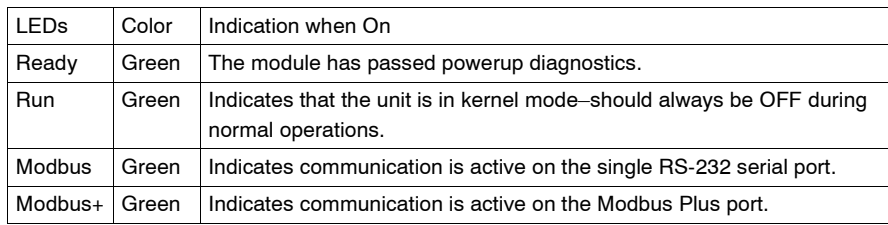

### <span id="page-156-0"></span>**Error Codes**

### **Error Codes Table**

The blinking run LED error codes for the NOM module shows the number of times the Run LED on the NOM module blinks for each type of error and the crash codes for each (all codes are in hex).

The following table shows the blinking run LED error codes for the NOM module.

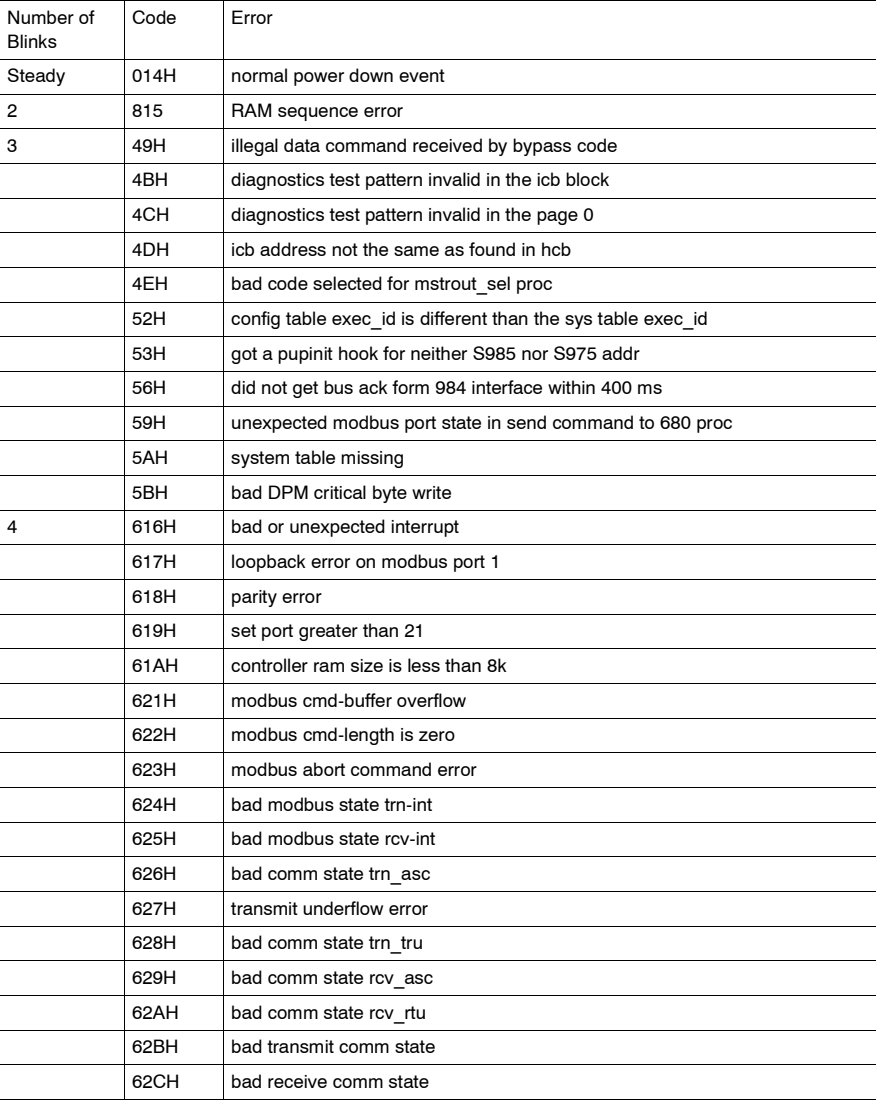

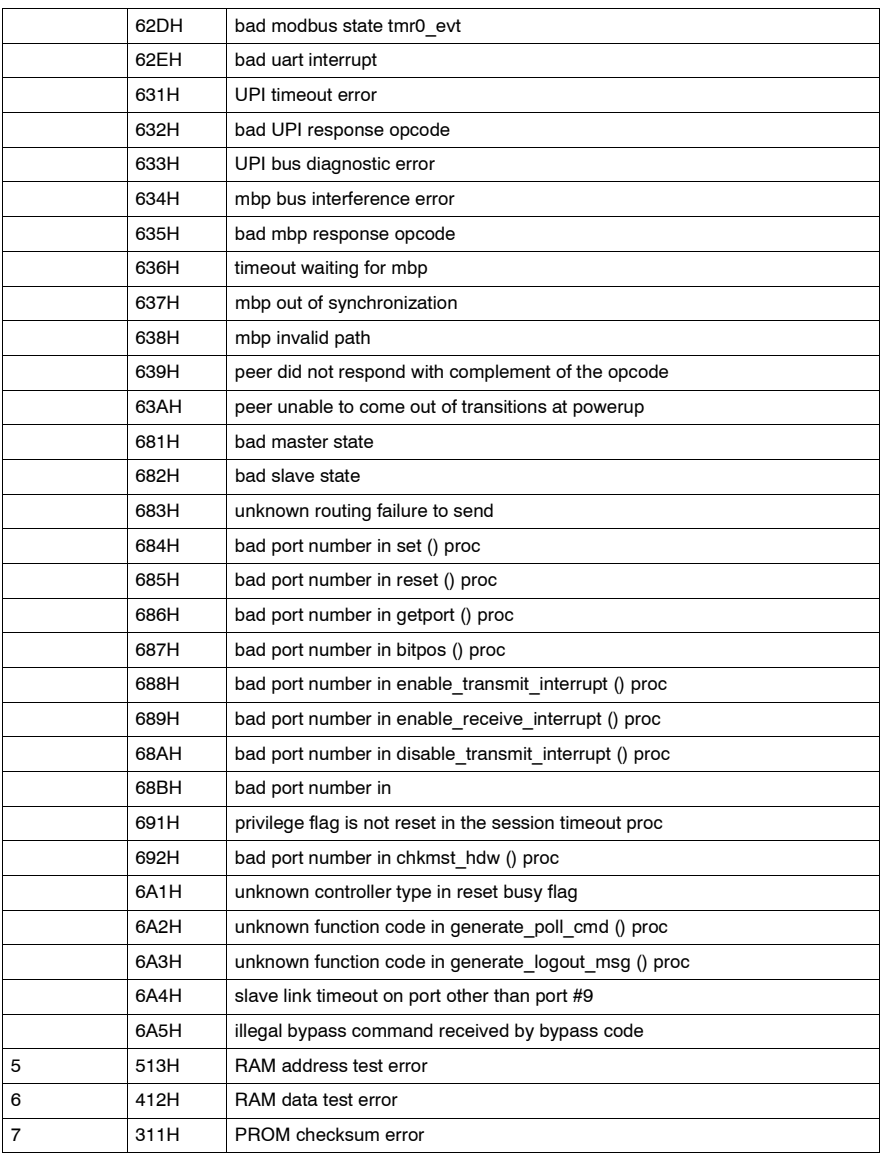

# <span id="page-158-0"></span>**Specifications**

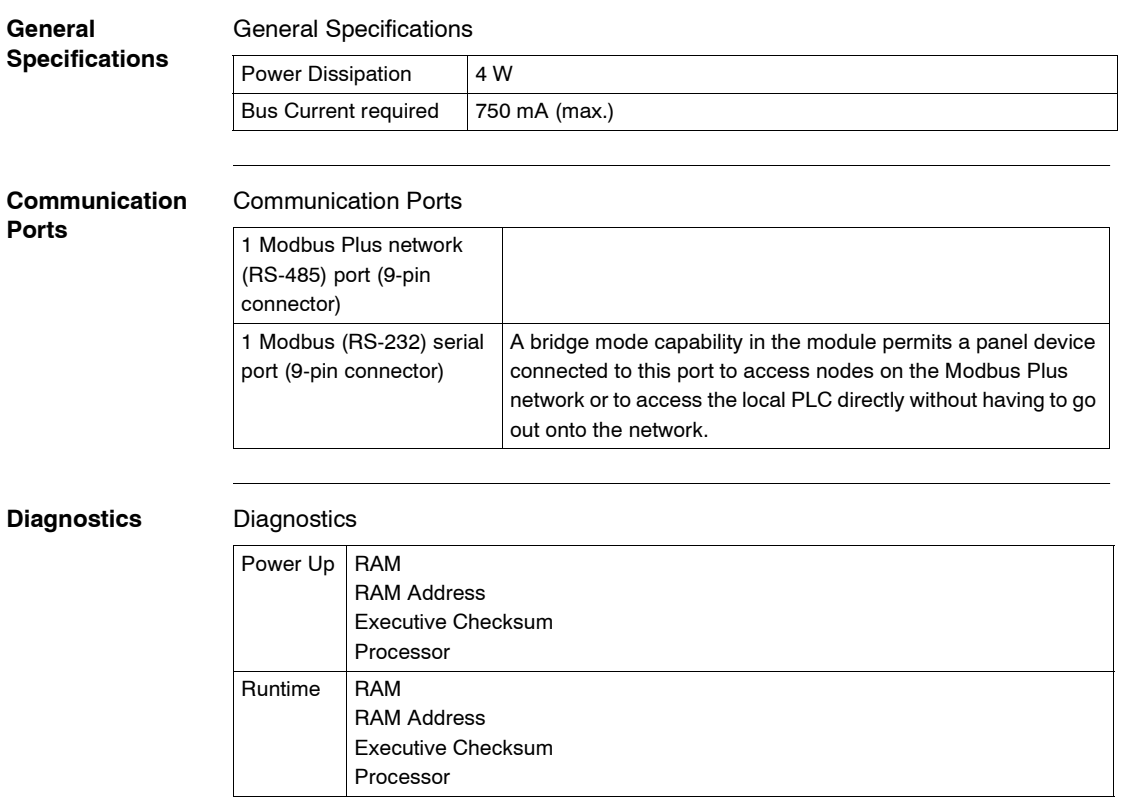

# <span id="page-159-0"></span>**12.2 140 NOM 212 00: Modbus Plus Option Module**

### **Overview**

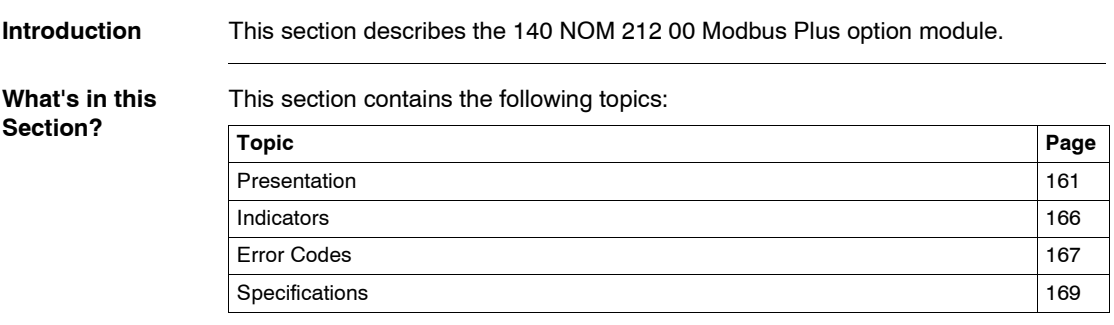

### <span id="page-160-0"></span>**Presentation**

**Function** The 140 NOM 212 00 is a dual channel Network Option Modul (NOM), connected via a twisted pair Modbus Plus cable network

**Illustration** The following figure shows the parts of the Modbus Plus 140 NOM 212 00 modules.

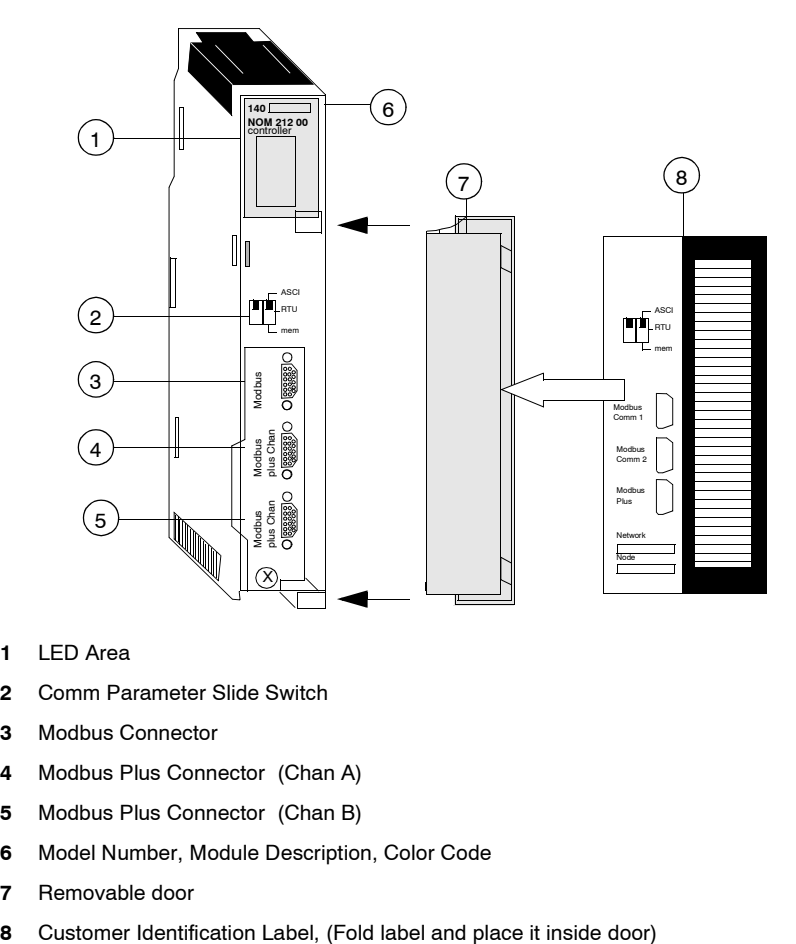

- **1** LED Area
- **2** Comm Parameter Slide Switch
- **3** Modbus Connector
- **4** Modbus Plus Connector (Chan A)
- **5** Modbus Plus Connector (Chan B)
- **6** Model Number, Module Description, Color Code
- **7** Removable door
- 

### **Front Panel Switches** Two, three-position slide switches are located on the front of the unit. The switch on the left is not used. The three-position slide switch on the right is used to select the comm parameter settings for the Modbus (RS-232) port provided with the Modbus Plus option module. Three options are available, as shown below. The following figure shows the front panel switches.

**ASCII RTL** Switch not used mem

**Note:** The NOM hardware defaults to bridge mode when the front panel switch is set to RTU or ASCII mode. When networking controllers, a panel device connected to the NOM Modbus port can communicate with the controller to which it is conected, as well as log into any nodes on the Modbus Plus network.

**Rear Panel Switches**

Two rotary switches are located on the rear panel of the modules. They are used together to set the Modbus Plus node and Modbus port address for the unit.

**Note:** The highest address that may be set with these switches is 64. Rotary SW1 (top switch) sets the upper digit (tens), and rotary SW2 (bottom switch) sets the lower digit (ones) of the Modbus Plus node address. The illustration below shows the setting for an example address of 11.

**SW1 and SW2 Switches Figure** The following figure shows the SW1 and SW2 switches.

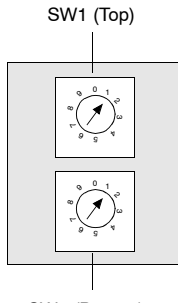

SW2 (Bottom)

**Note:** If "0," or an address greater than 64 is selected, the Modbus + LED will be "on" steady, to indicate the selection of an invalid address.

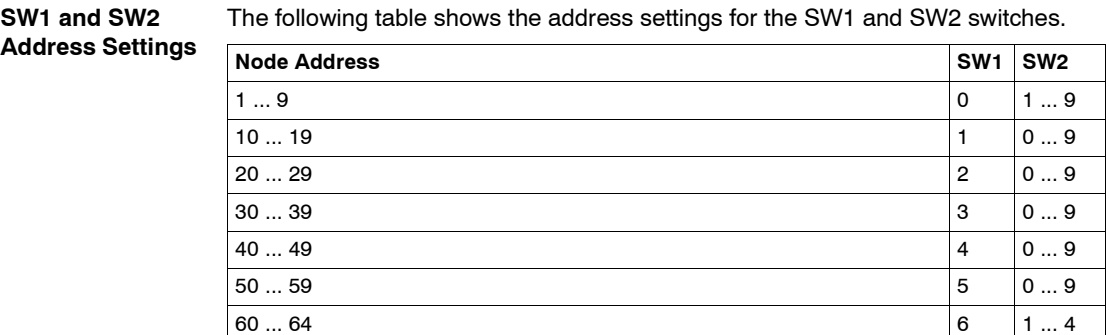

**Note:** If "0," or an address greater than 64 is selected, the Modbus + LED will be "on" steady, to indicate the selection of an invalid address.

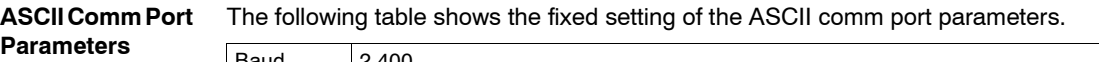

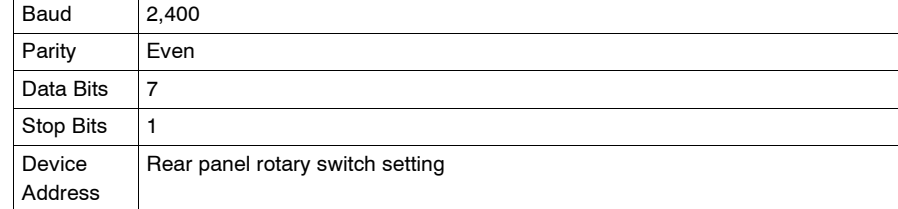

Setting the slide switch to the middle position assigns remote terminal unit (RTU) functionality to the port; the following comm parameters are set and cannot be changed:

**RTU Comm Port**  The following table shows the RTU comm port parameters.

### **Parameters**

**Parameters**

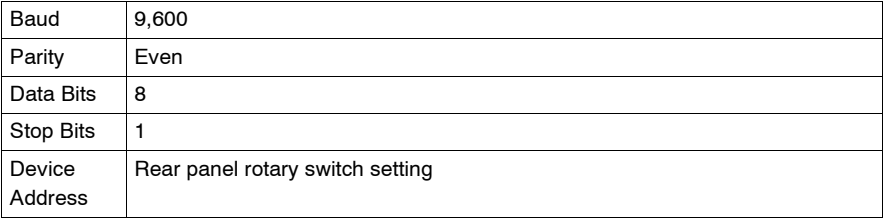

Setting the slide switch to the bottom position gives you the ability to assign comm parameters to the port in software; the following parameters are valid.

### **Valid Comm Port**  The following table shows the valid comm port parameters.

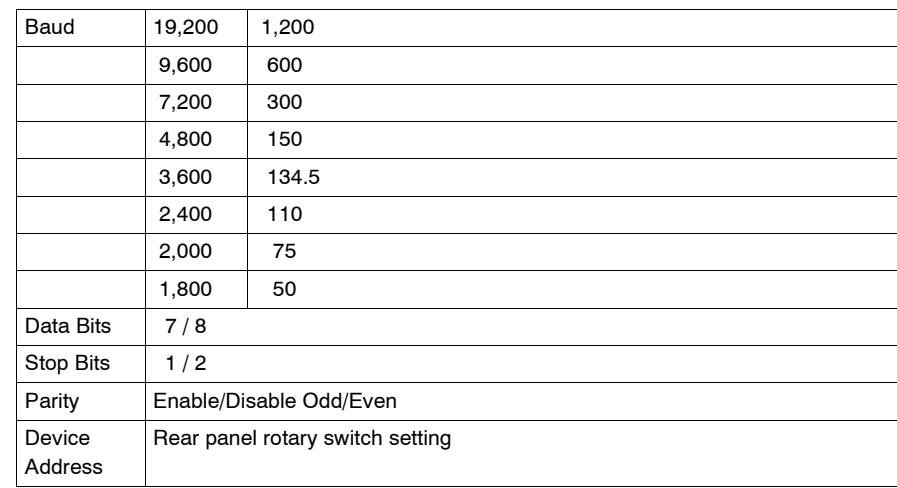

### **Modbus Connector Pinouts**

The NOM modules are equipped with a nine-pin RS-232C connector that supports Modicon's proprietary Modbus communication protocol. The following is the Modbus port pinout connections for 9-pin and 25-pin connections.

The following figures show the Modbus port pinout connections for 9-pin (left) and 25-pin (right).

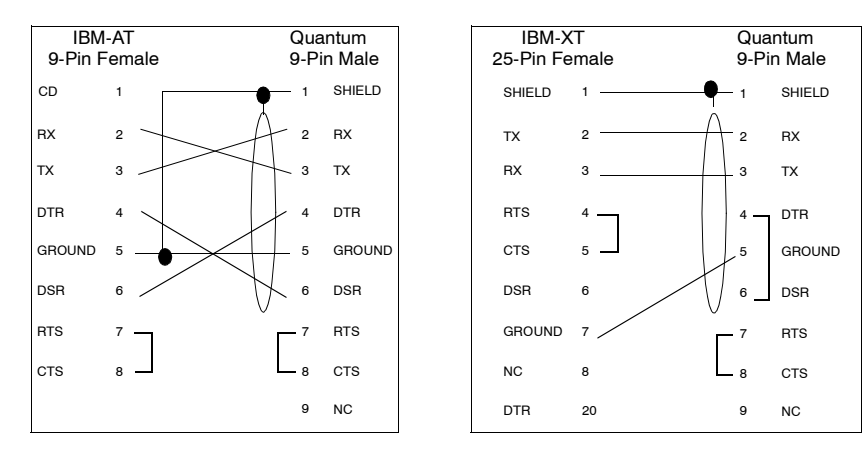

### **Modbus Ports Pinout Connections for Portable Computers**

The following figure shows the Modbus port pinout connections for 9-pin portable computers.

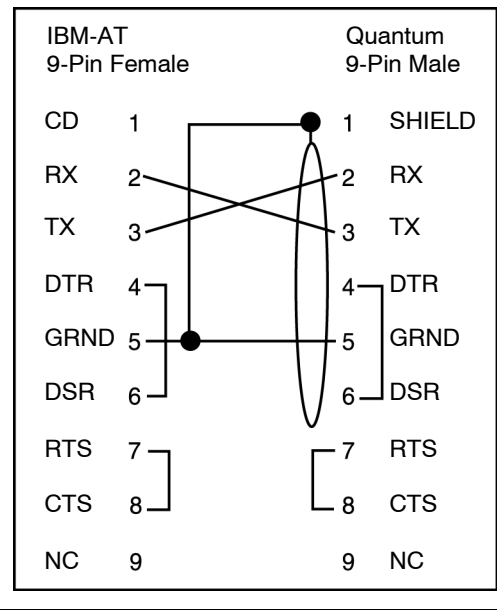

### <span id="page-165-0"></span>**Indicators**

**Illustration** The following figure shows the Modbus Plus NOM LED indicators.

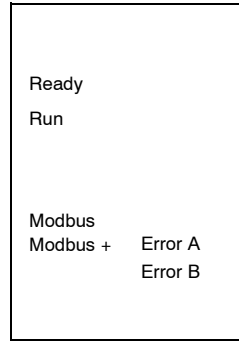

**Description** The following table shows the Modbus Plus NOM LED Descriptions.

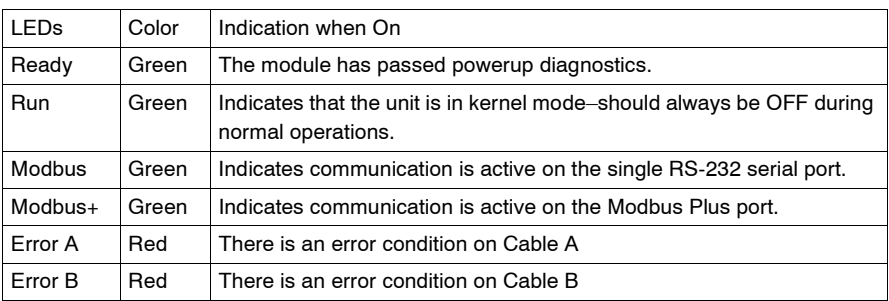

### <span id="page-166-0"></span>**Error Codes**

### **Error Codes Table**

The blinking run LED error codes for the NOM module shows the number of times the Run LED on the NOM module blinks for each type of error and the crash codes for each (all codes are in hex).

The following table shows the blinking run LED error codes for the NOM module.

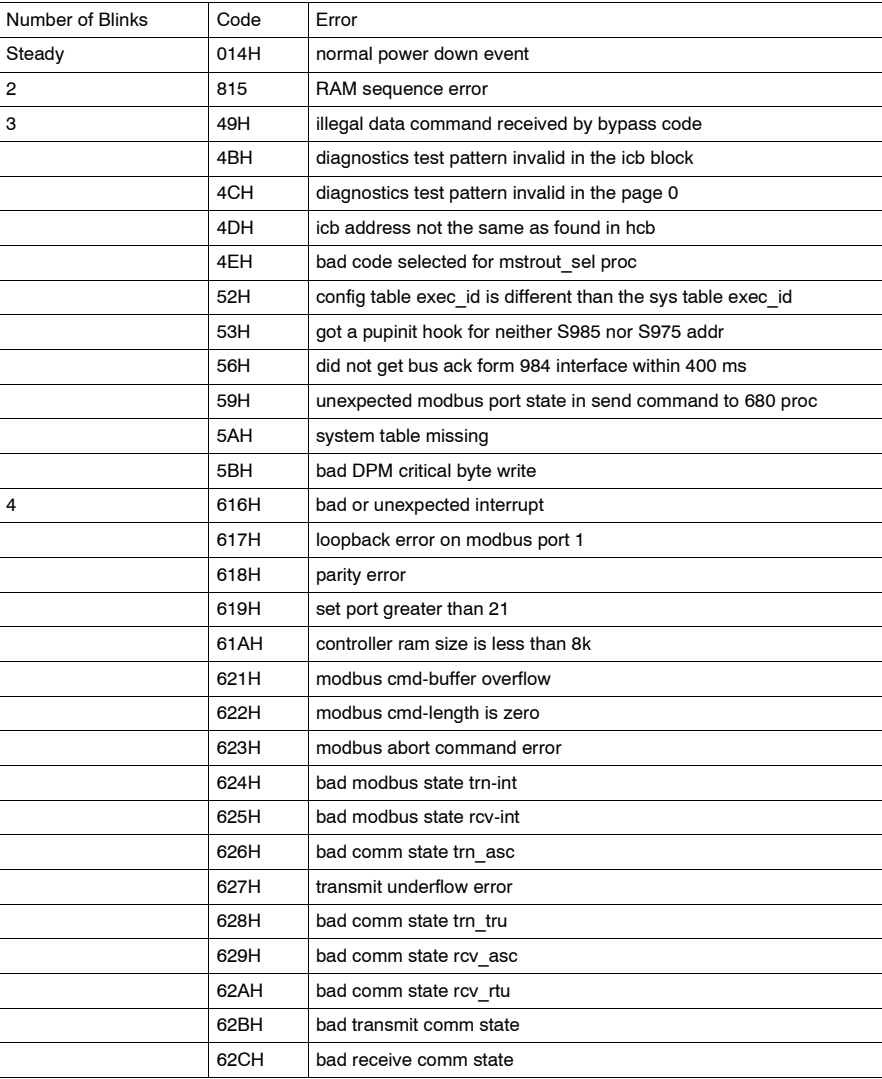

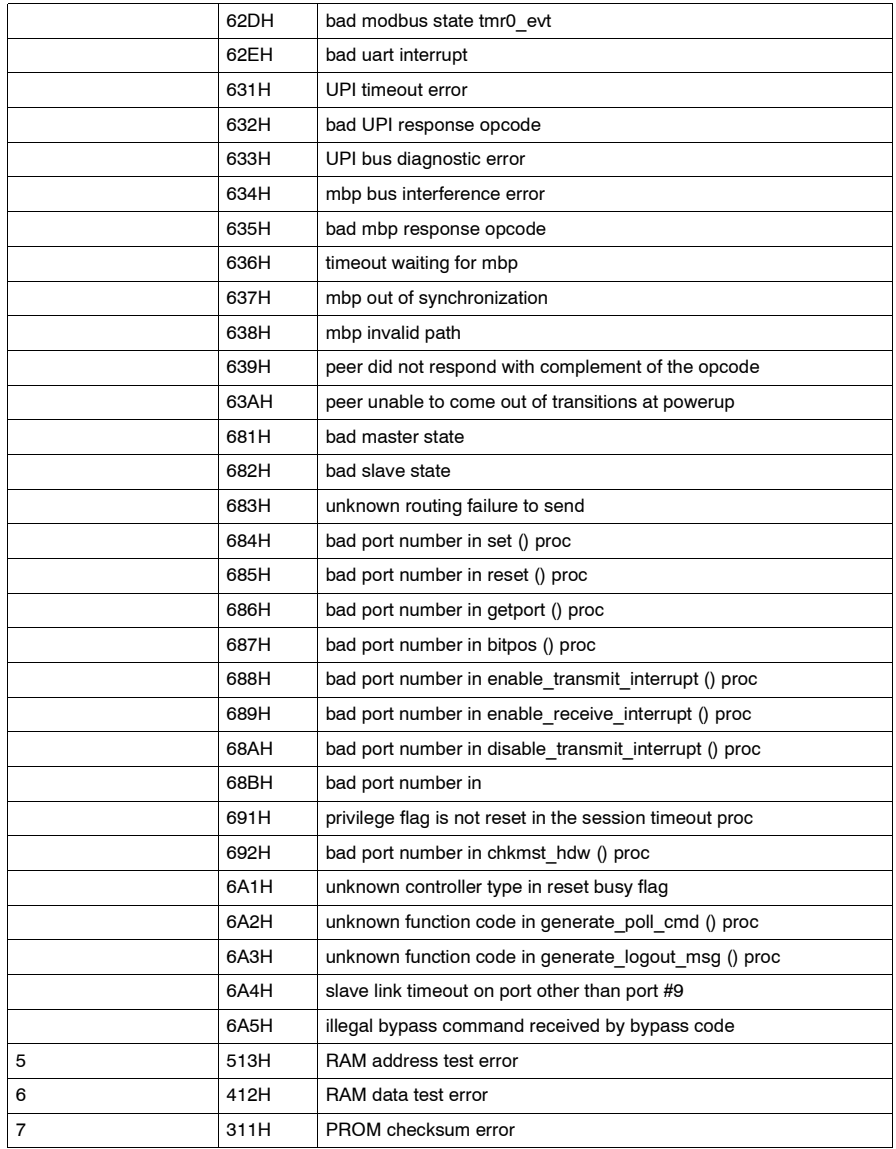

### <span id="page-168-0"></span>**Specifications**

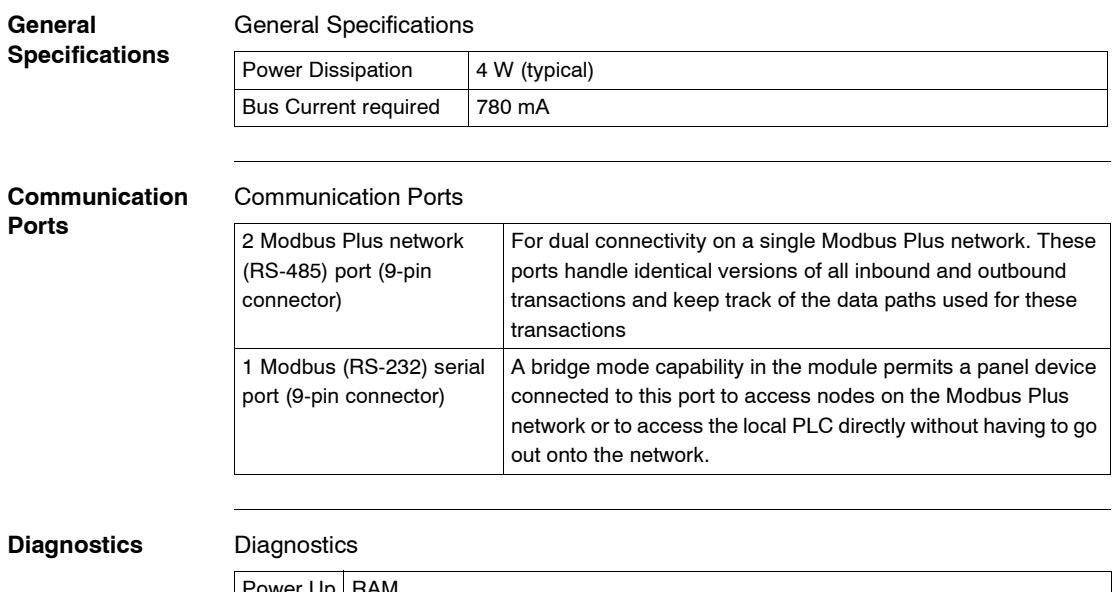

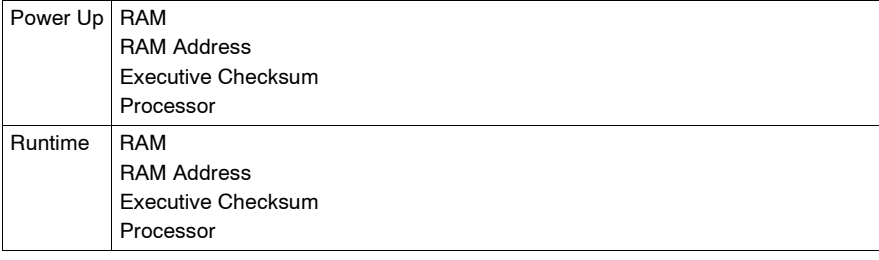

# <span id="page-169-0"></span>**12.3 140 NOM 252 00: Modbus Plus Option Module**

### **Overview**

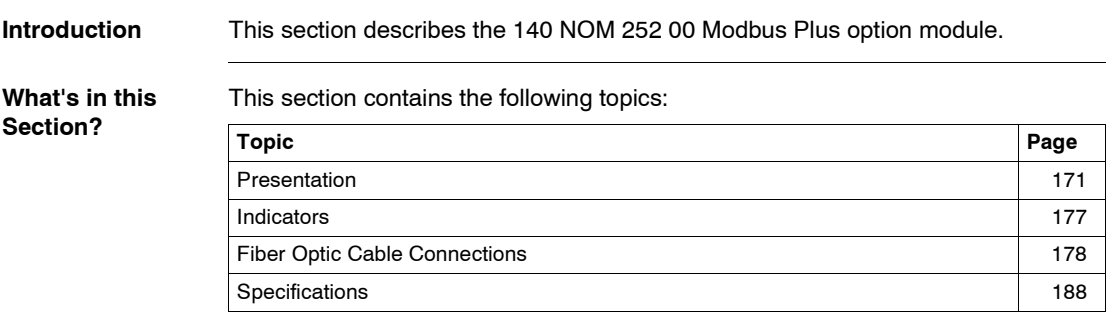

### <span id="page-170-0"></span>**Presentation**

### **Overview** The Modbus Plus on Fiber module provides connectivity to Modbus Plus nodes by fiber cable.

There are many benefits that result from the use of fiber optics. Some of these benefits include:

- Longer distances between nodes (up to 3 km), thereby, increasing the total length of the network.
- Fiber optic medium is not susceptible to the effects of electromagnetic interference, RF interference, and lightning.
- Intrinsically safe links that are required in many hazardous industrial environments.
- Total electrical isolation between terminal points on the link

**Illustration** The following figure shows the parts of the Modbus Plus 140 NOM 252 00 module.

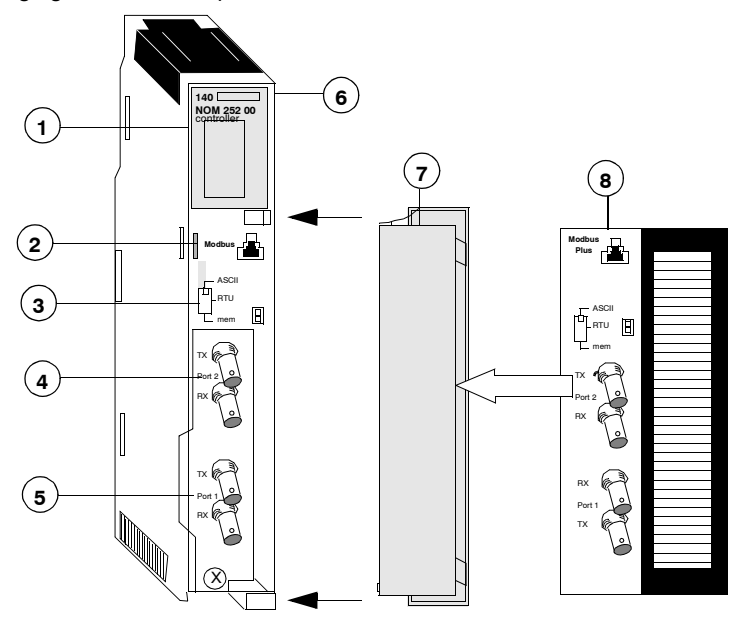

- **1** LED Area
- **2** Modbus Connector
- **3** Comm Parameter Slide Switch
- **4** Port 2 TX and RX Connectors
- **5** Port 1 TX and RX Connectors
- **6** Model Number, Module Description, Color Code
- **7** Removable door
- **8** Customer Identification Label, (Fold label and place it inside door)

**Front Panel Switch** A three-position slide switch is located on the front of the unit. This switch is used to select the comm parameter settings for the Modbus (RS-232) port. Three options are available, as shown below.

The following figure shows the front panel switch.

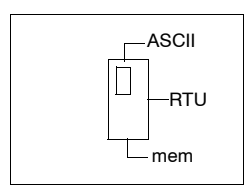

Setting the slide switch to the top position assigns ASCII functionality to the port; the following comm parameters are set and cannot be changed.

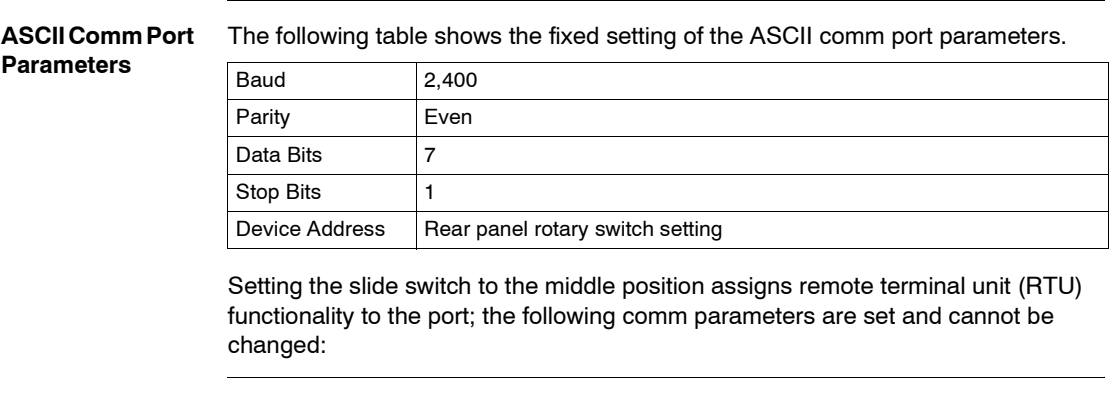

**RTU Comm Port Parameters**

The following table shows the RTU comm port parameters.

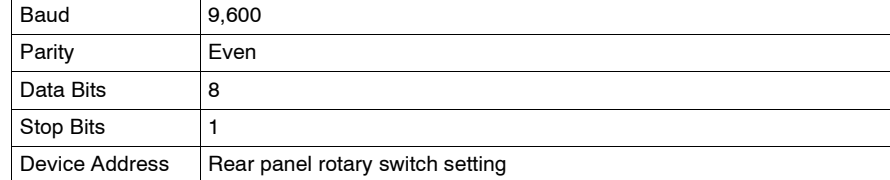

Setting the slide switch to the bottom position gives you the ability to assign comm parameters to the port in software; the following parameters are valid.

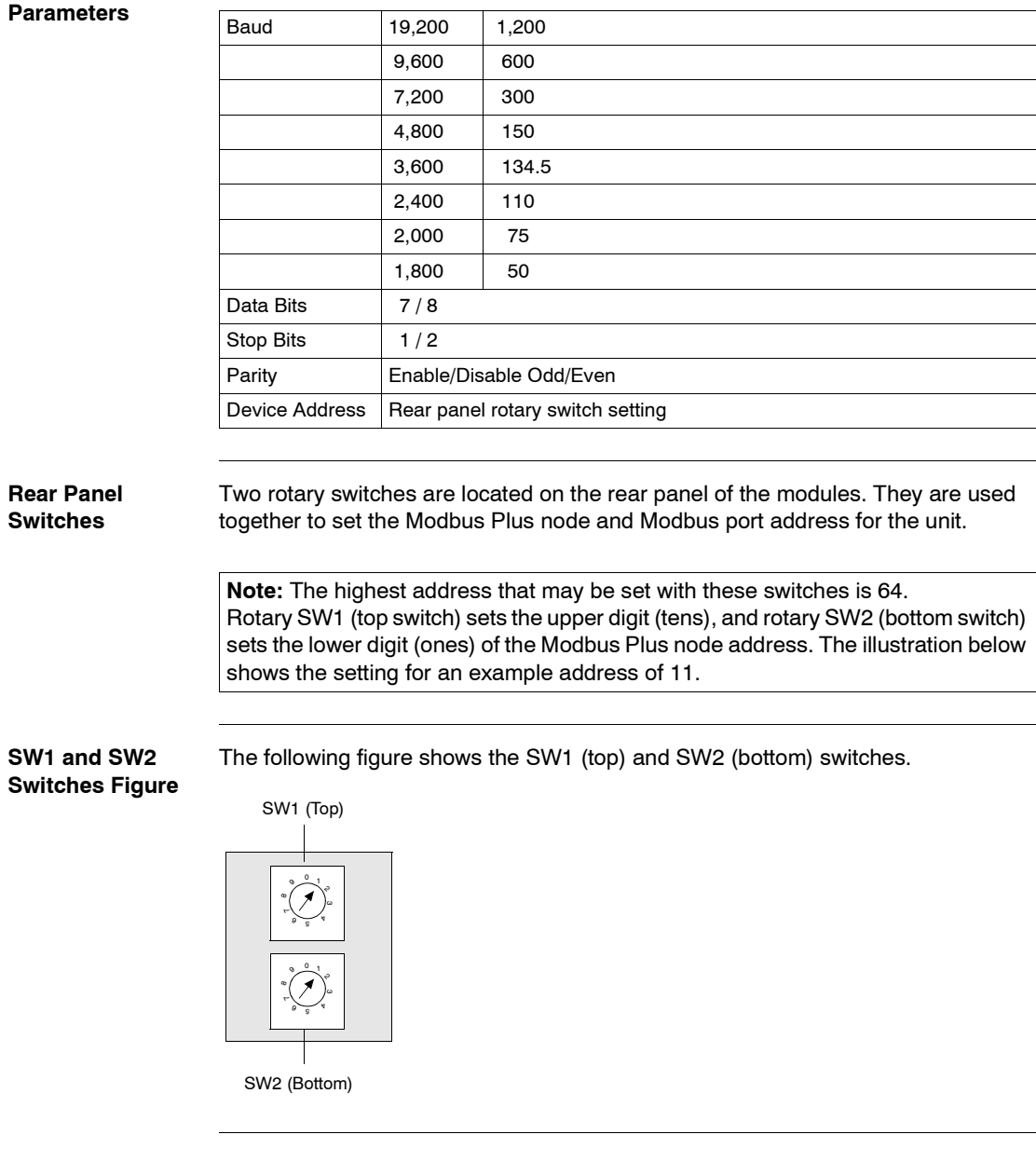

### **Valid Comm Port**  The following table shows the valid comm port parameters. **Param**

**SW1 and SW2** 

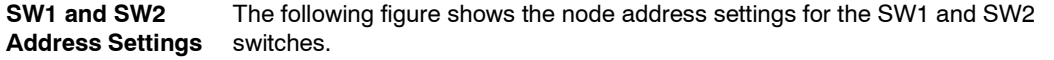

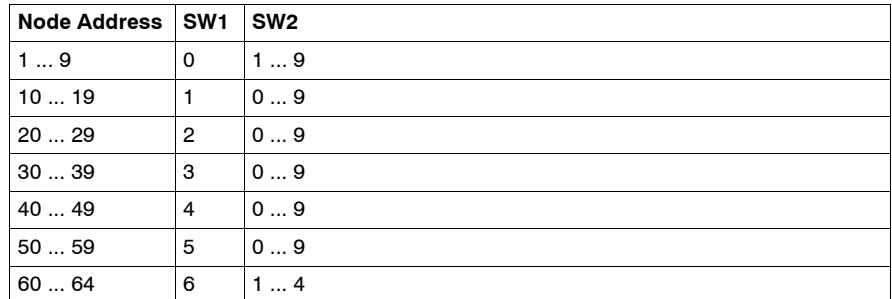

**Note:** If "0" or an address greater than 64 is selected, the Modbus + LED will be "on" steady, to indicate the selection of an invalid address.

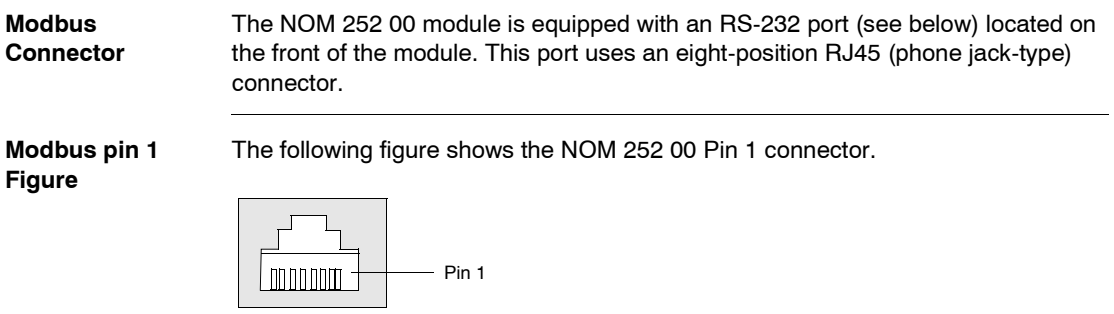

**Note:** A D-shell adapter is available from Modicon for NOM 252 00-to-computer connections: a (110 XCA 20 300) 9-pin adapter for PC-AT type computers (see the illustration pinout table below).

**Pinouts Figures** The following figures show the 9-pin adapter front view (left) and side view (right).

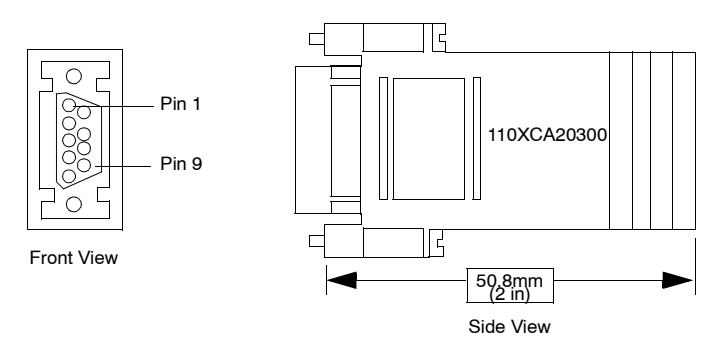

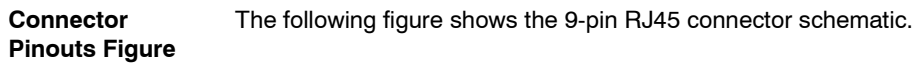

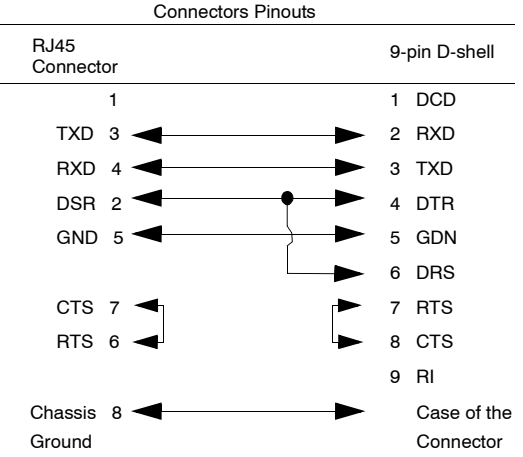

### **BJ45 Cable Types**

This following shows an example of the 110 XCA 282 0X cable. A table is also provided which includes part numbers and cable lengths.

**RJ45 Connector Figure** The following figure shows the RJ45 connector (Modicon Part # 110 XCA 282 OX). RJ45 Connector RJ45 Connector

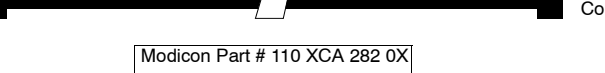

### **BJ45 Cable Part Numbers Table**

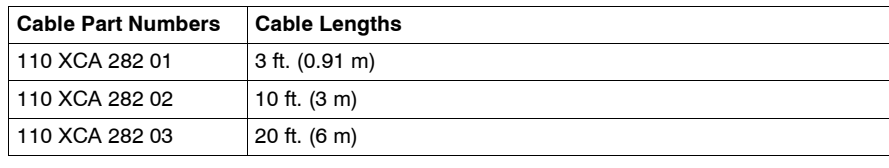

### <span id="page-176-0"></span>**Indicators**

**Illustration** The following figure shows the Modbus Plus on Fiber LED indicators.

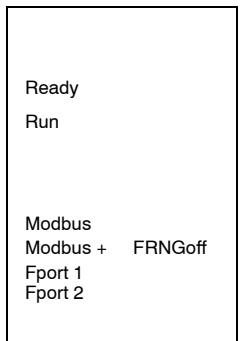

**Description** The following table shows the Modbus Plus on fiber LED descriptions.

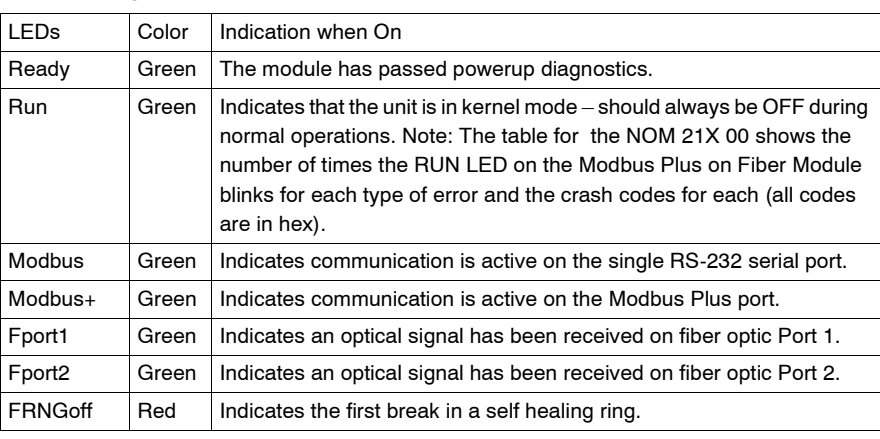

### <span id="page-177-0"></span>**Fiber Optic Cable Connections**

**Fiber Optic Cable Connections** The NOM 252 00 module is connected in the Quantum system by a fiber optic cable (see below). The cable has two strands. Each module transmits a uni-directional signal. For this reason, each strand must be connected to the transmit port on one module and the receive port on the other. One strand of the fiber optic cable is marked at 10-inch (25 cm) intervals with the manufacturer's name and the cable specifications. This is the only way to distinguish the two strands.

**Fiber Optic Cable Connections Figure** The following figure shows the fiber optic cable connections.

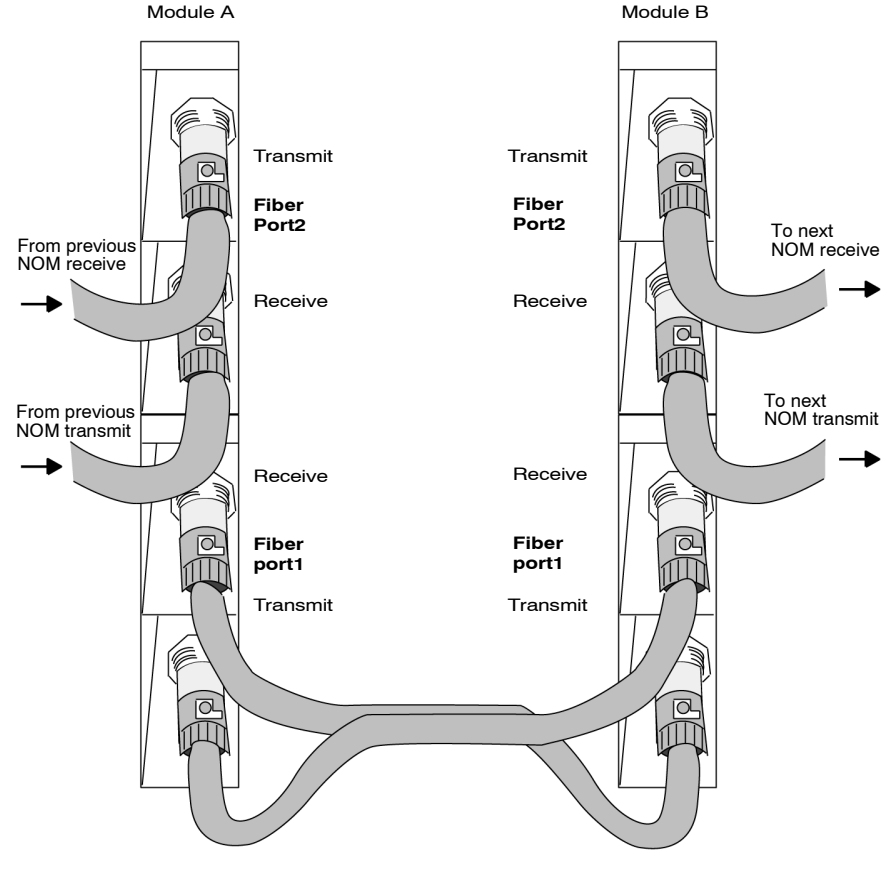

### **Connecting the Fiber Optic Cable** The following steps show how to connect the fiber optic cable. **Step Action**

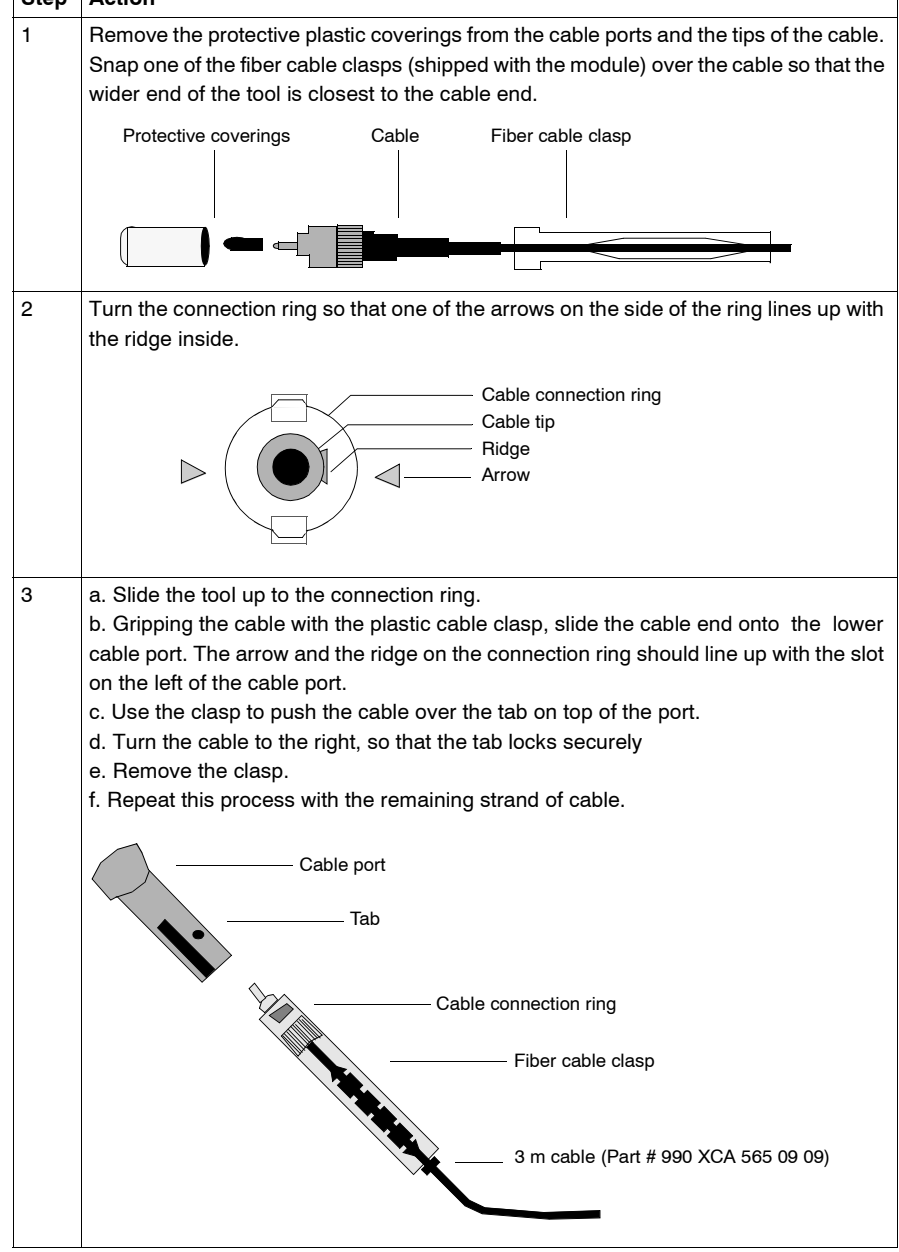

**Fiber Optic Configurations** Here are four typical configurations that show the wide range of the network architecture: Point-to-point connection

- $\bullet$ Bus configuration
- $\bullet$ Tree configuration
- $\bullet$ Self-healing ring configuration

**Point-to-Point Configuration** This type of configuration (see below) allows communication over the distance of up to 3 km through harsh industrial environments.

**Point-to-Point Configuration Example Figure** The following figure shows the point-to-point configuration.

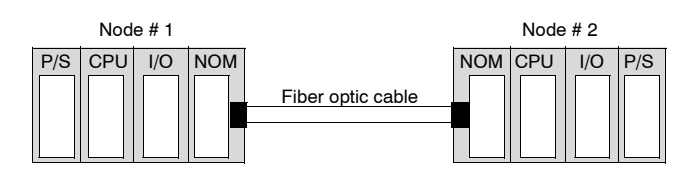

### **Bus Configuration**

This type of configuration is used when it is required to connect a number of fiber nodes and can be used to increase the distance of a standard Modbus Plus network by changing to a fiber medium. This kind of network allows the connection of up to 32 Quantum NOM 252 nodes over the distance of 5 km.

The following illustrations show the NOM 252 00 module in a mixed fiber optic/ twisted pairs bus configuration network and a straight fiber optic bus configuration network.

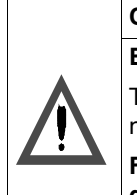

### **CAUTION**

### **Equipment Failure**

The loss of a single node in this configuration disables the rest of the network.

**Failure to follow this precaution can result in injury or equipment damage.**
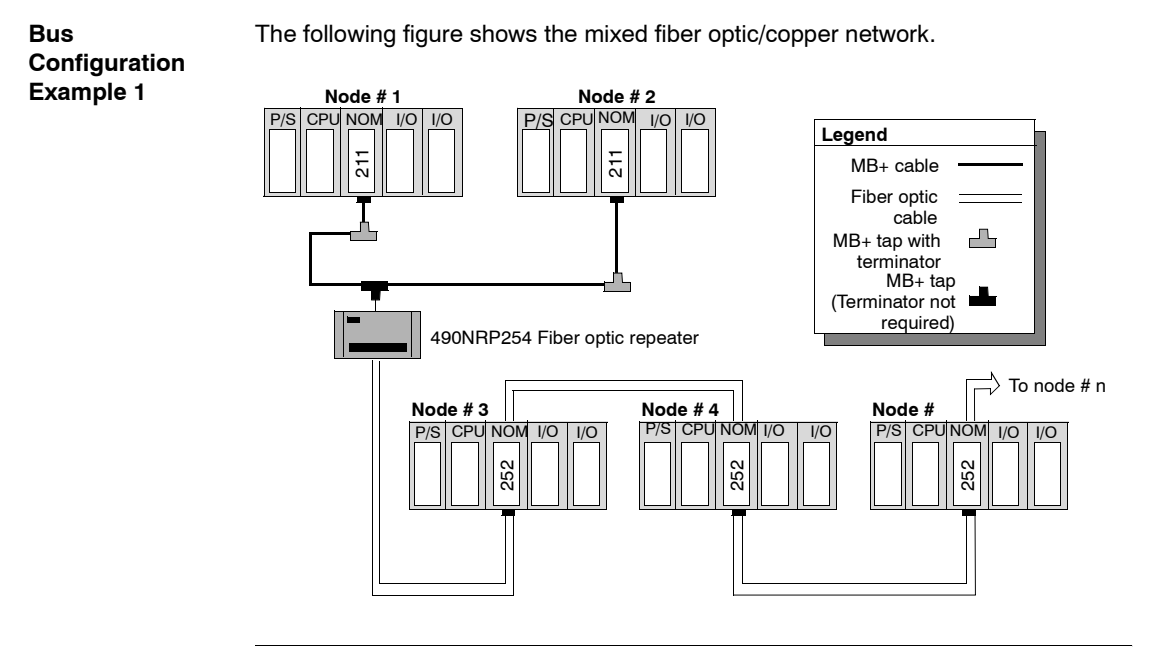

The following figure shows the straight fiber optic network.

**Bus Configuration Example 2**

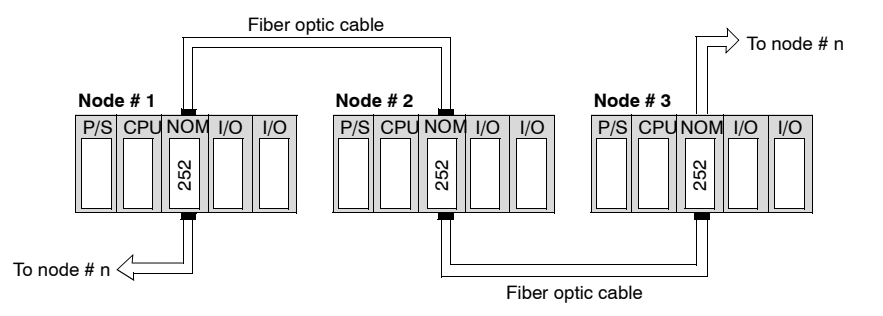

**Note:** The distance between nodes on fiber is limited by the maximum allowable power loss from end-to-end (3 km over 62.5 mm fiber). Power loss includes the fiber optic cable attenuation, connector losses at the Fiber Optic Receiver and Transmitter ports, and the system margin of 3 dB.

In this configuration, the end NOM 252 00 in this configuration will have the FRNGoff LED active. It also displays the Cable B Framing error in the MBPSTAT (in ladder logic).

#### **Tree Configuration**

Using tree configurations allows for greater flexibility in the layout of Modbus Plus and NOM 252 00 networks. The following illustrations are samples tree configurations. Additional repeaters may be connected in order to extend communication between electrical links.

The following figure shows the tree configuration.

#### **Tree Configuration Example**

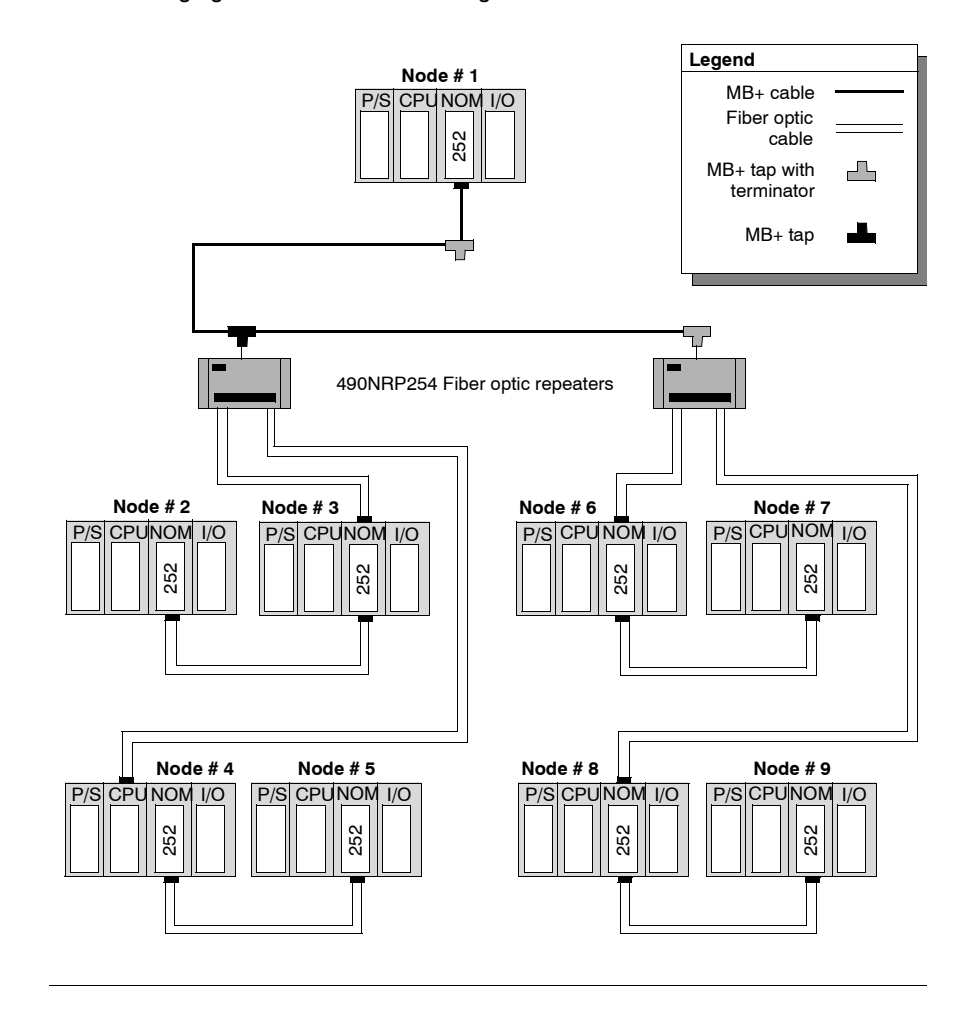

#### **Self-healing Ring Configuration**

This configuration can be achieved by connecting the unused fiber optic ports of the first and last NOM 252 00 directly or through the fiber optic repeater, if a mixed fiber optic/twisted pairs network is used. This type of connection has all the advantages of the previously described configurations, along with built-in redundancy. A broken connection between any two Quantum modules in the ring will automatically reconfigure the network to the bus configuration, and maintain communication.

#### **Self-healing Ring Configuration Example**

The following figure shows a self-healing ring configuration example.

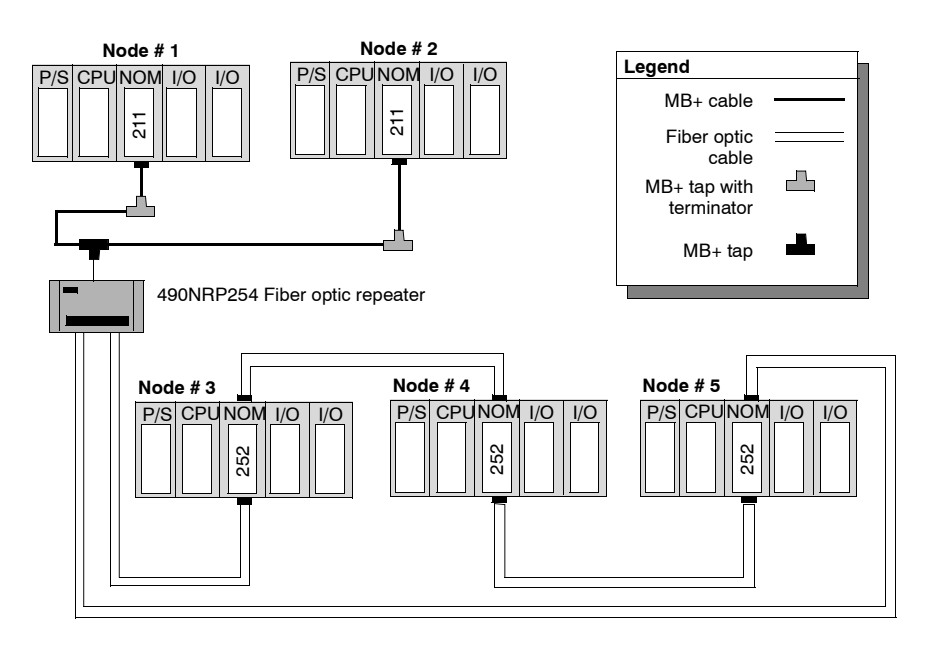

**Hot Standby Systems Figure** The following figure shows the self-healing ring configuration for hot standby systems.

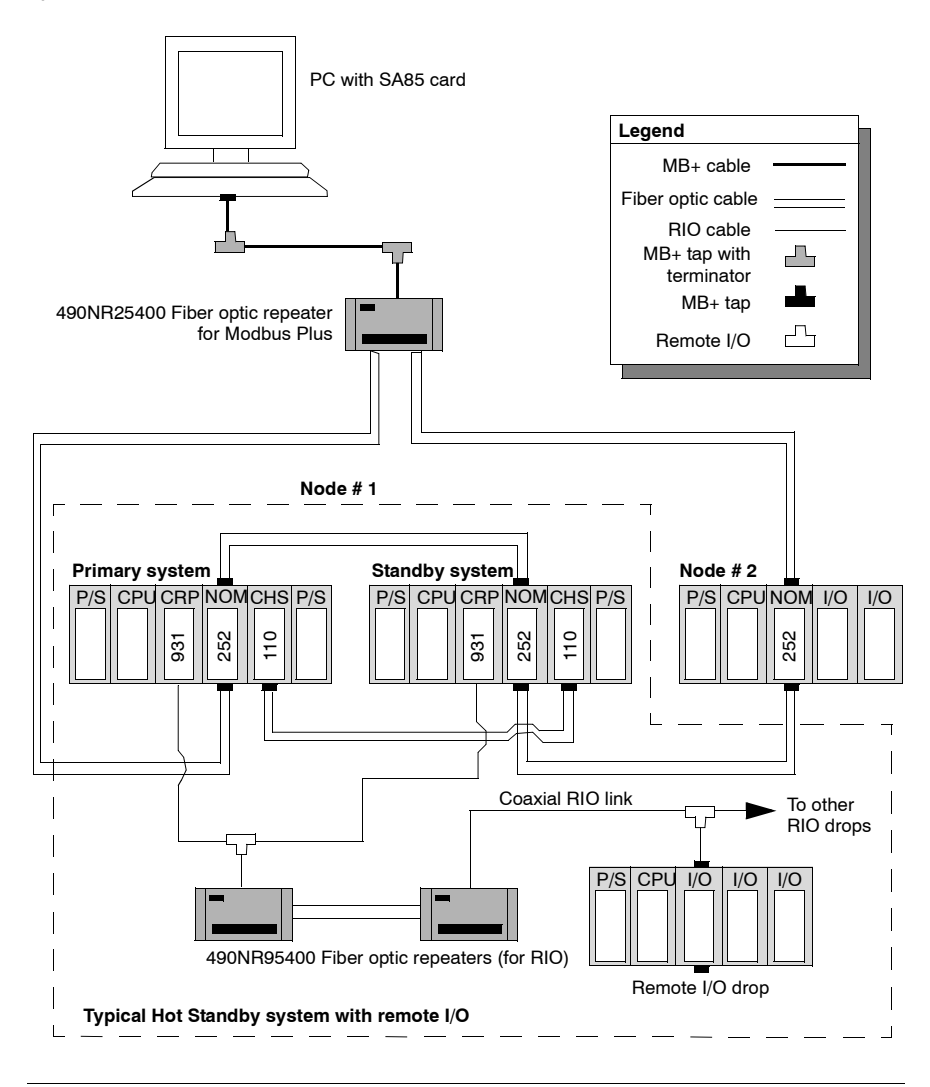

#### **Network Status** The information about the condition of the network is presented in the form of Network Status. This information indicates the loss of connection (the first break in the self-healing ring) and is similar to the way the existing 140 NOM 212 00 reports the loss of the redundant cable. The break in the fiber cable will be detected by the module not receiving the signal from the cable break side. The incident will be reported by MBPSTAT as a Cable B Framing error. This condition also activates the FRNGoff LED on the module front. **Recommended Materials for Fiber Optic Links** Modicon does not manufacture fiber optic products such as cables, connectors, or special tools. However, we have experience with third party suppliers of materials, and are able to provide guidelines on product compatibility.

**Connectors** The following table shows the connector types

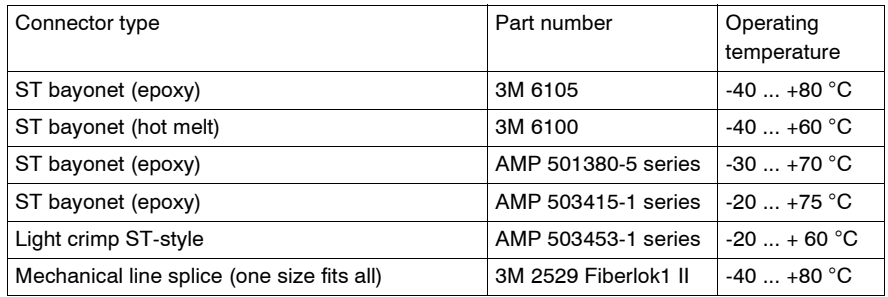

**Note:** All connectors must have a short boot for strain relief.

**Termination Kits** The following table shows the termination kits.

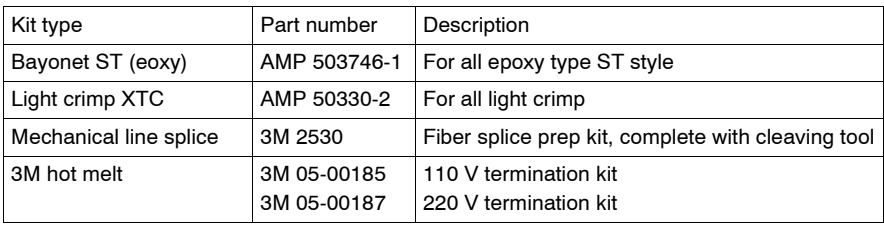

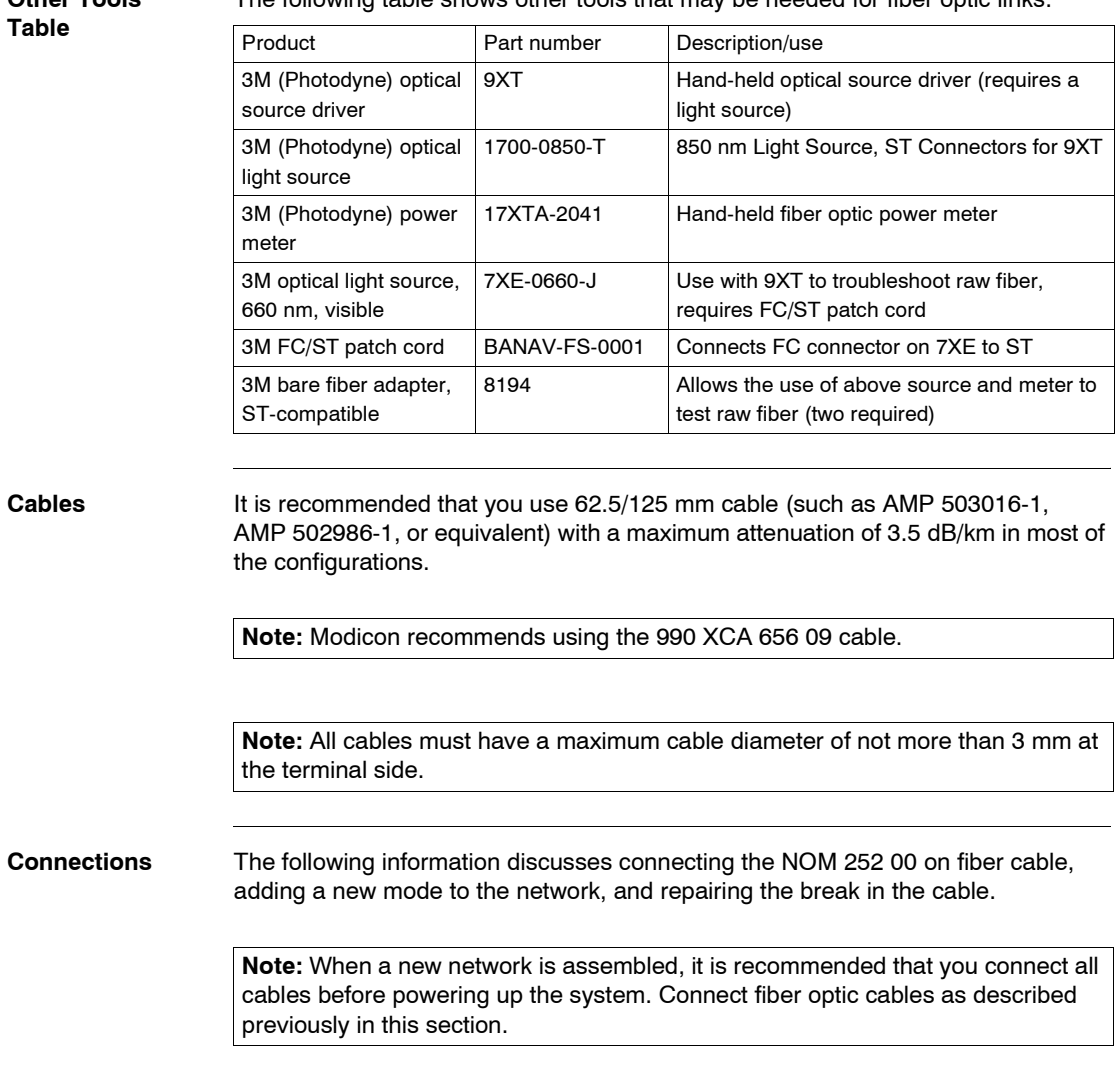

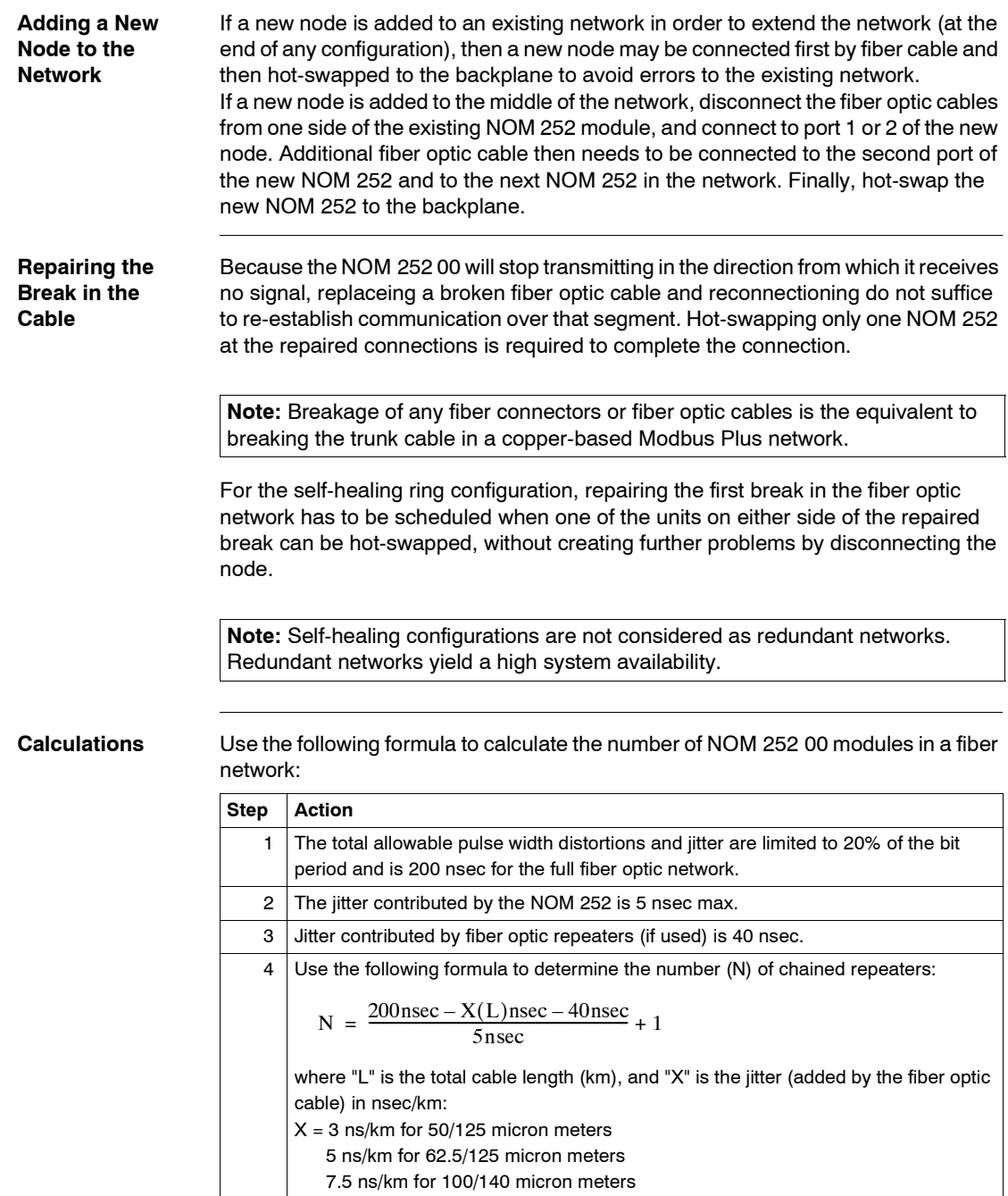

#### **Specifications**

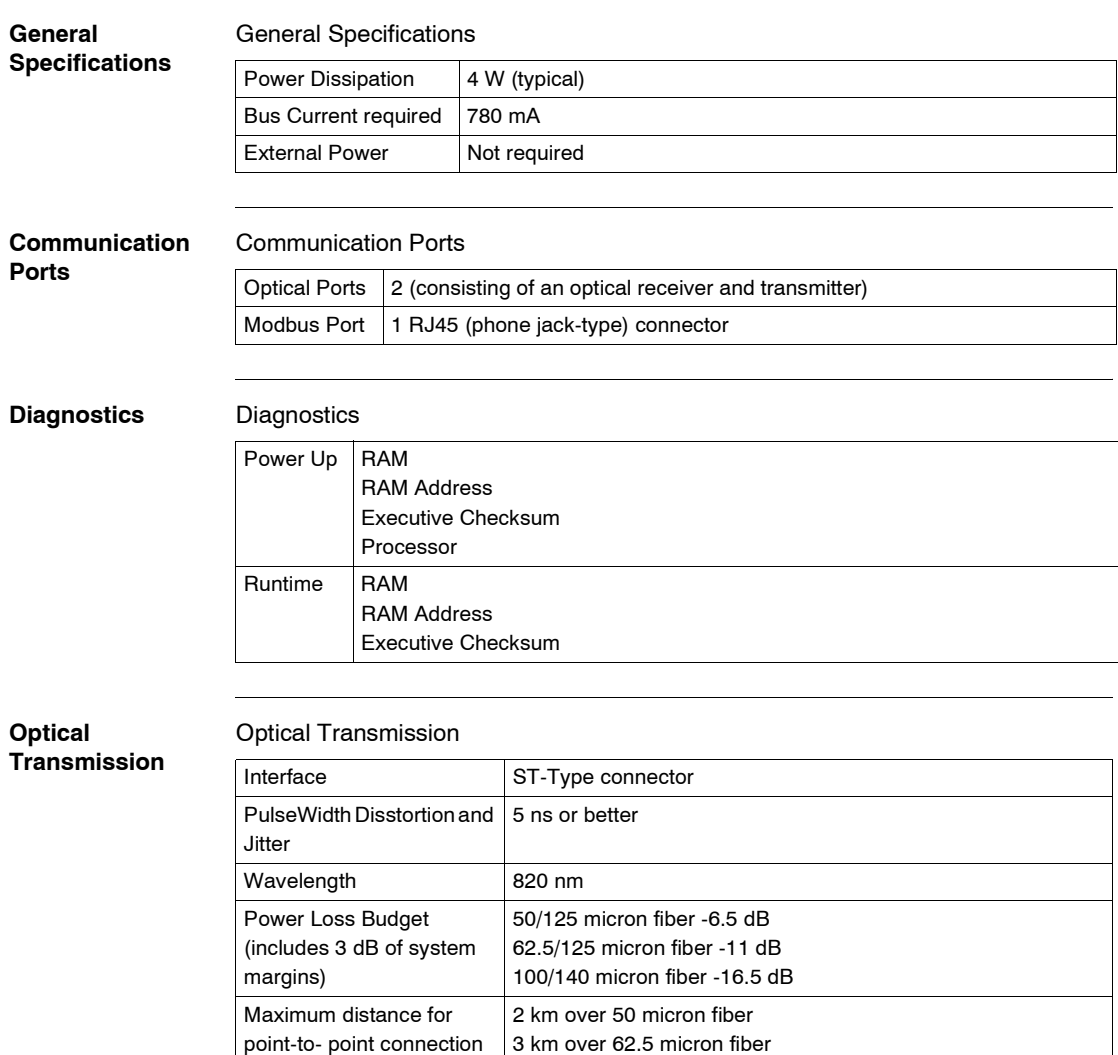

3 km over 100 micron fiber

10 km over 62.5 micron fiber

Maximum System Length in Self Healing Ring Configuration

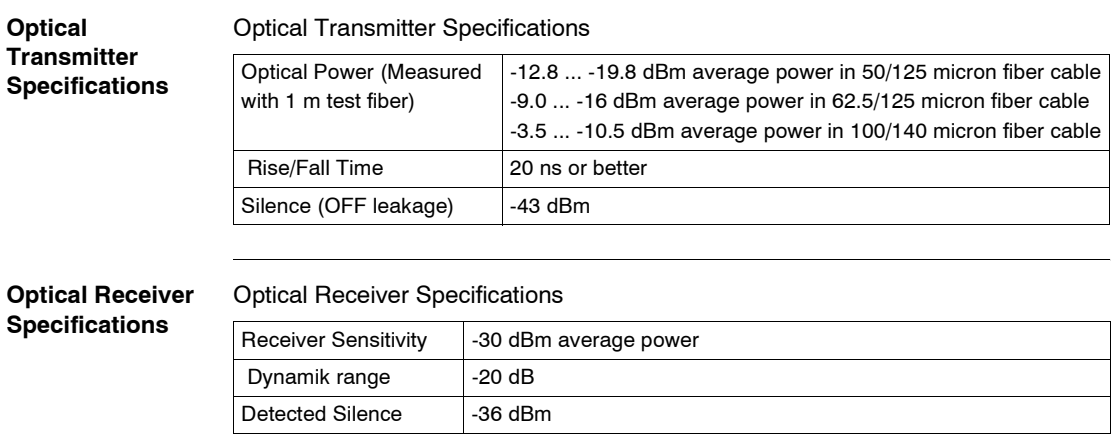

## **Hardware Installation**

# <span id="page-190-0"></span>**13**

#### **Mounting Quantum Communication Modules**

**Overview** Quantum communication modules (NOMs, HE-CPUs) can be inserted into any slot of any backplane. Although Power supply modules should be installed in the first or last slots, to have a cooling effect. The modules can be removed under power (hot swapped) without damaging modules or the backplane. Refer to the following figures and procedure when mounting modules.

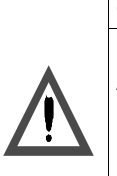

# **CAUTION**

**Possible danger to personnel or equipment.**

An I/O module can only be hot swapped with the field side terminal strip removed.

It is possible, that a hot swapped controller module stops with an error code.

**Failure to follow this precaution can result in injury or equipment damage.**

**Note:** To ensure EMC level , the mounting area of the CPU has to provide metallic contact. Therefore remove any labels in the affected area and clean the surface using solvent.

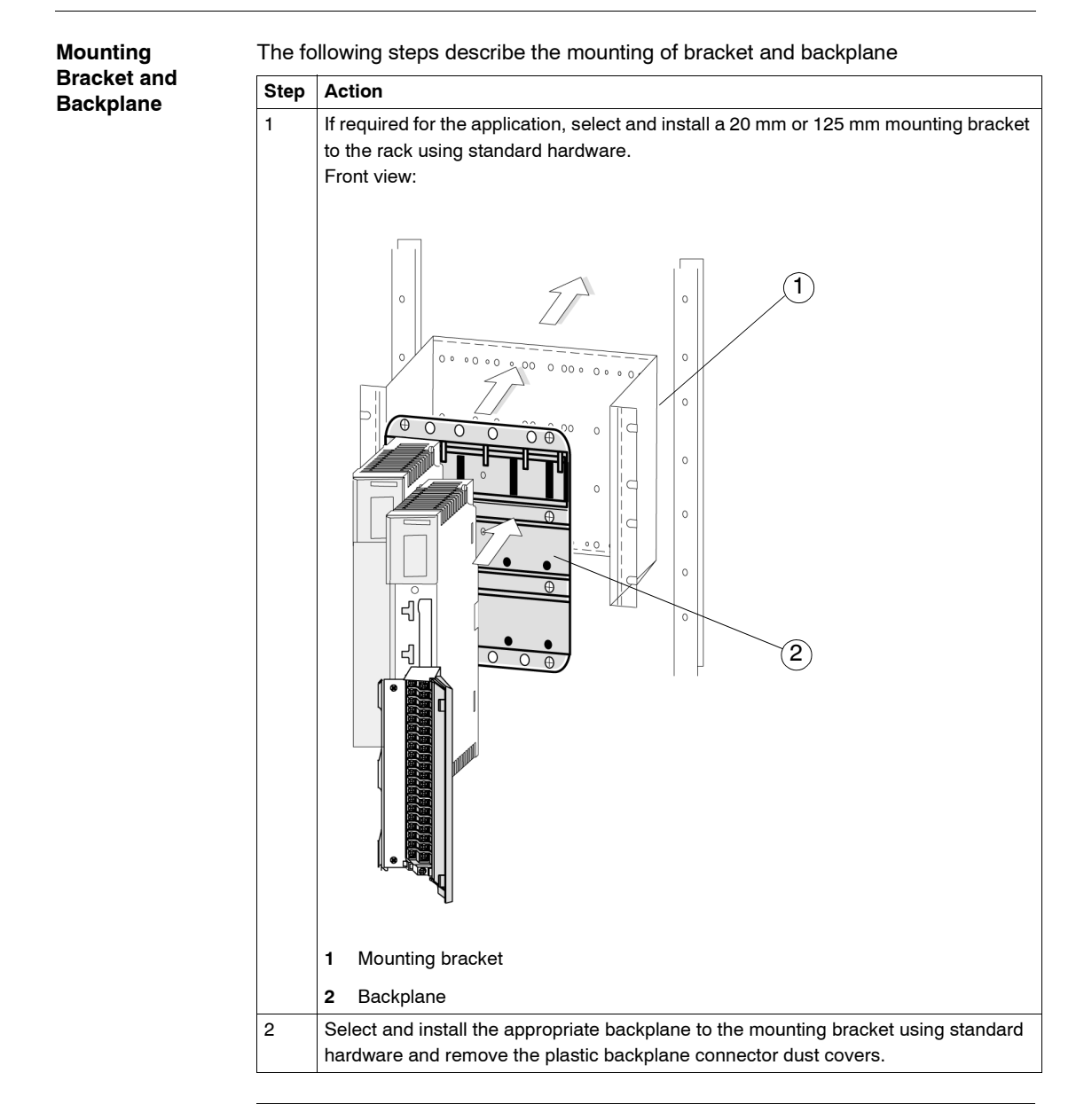

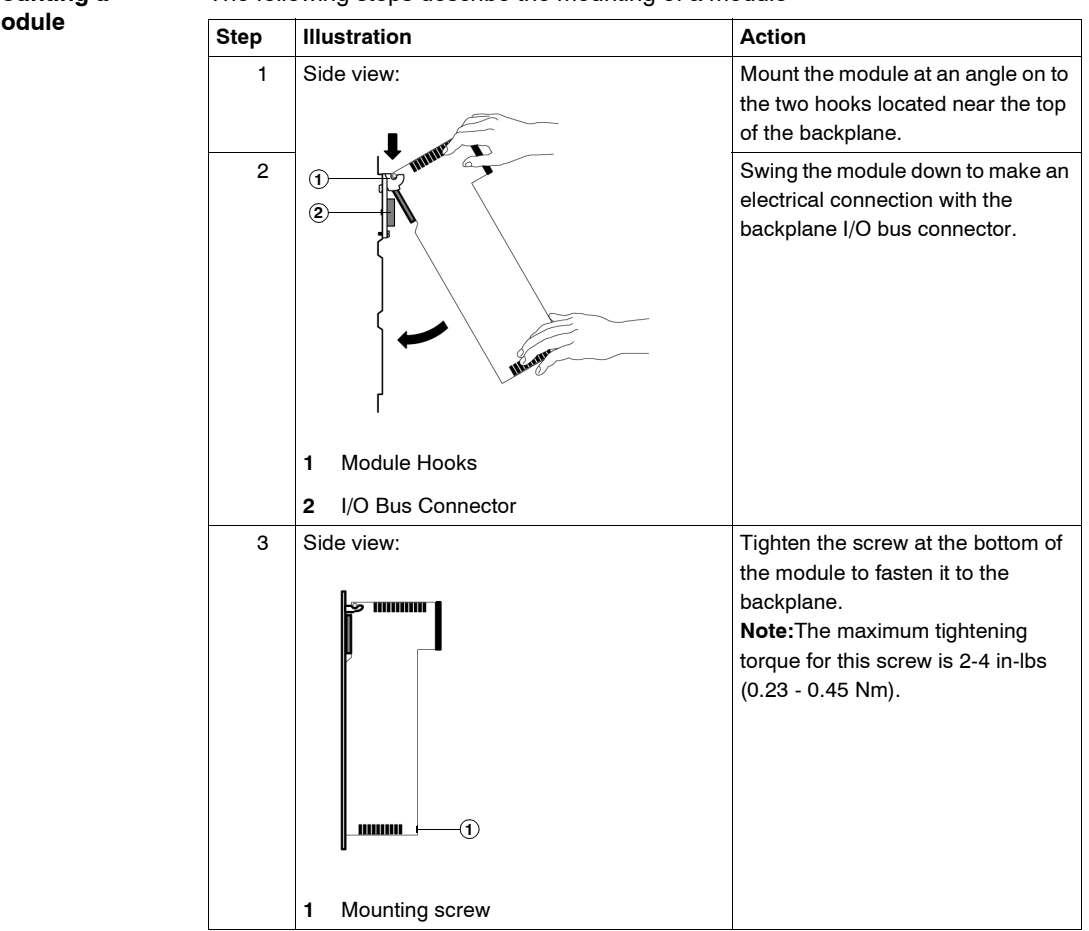

#### **Mounting a M**

The following steps describe the mounting of a module

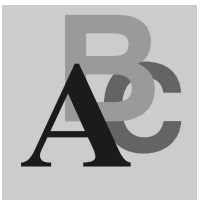

## **Index**

## **Numerics**

[140 NOM 211 00, 150](#page-149-0) [140 NOM 212 00, 160](#page-159-0) [140 NOM 252 00, 170](#page-169-0)

# **A**

[Application Specific, 57](#page-56-0) [Application Specific Communication, 32](#page-31-0)

# **C**

[Communication folder, 36](#page-35-0) Configuration [DIO, Dual Cable, 27](#page-26-0) [DIO, Single Cable, 26](#page-25-0) [Configure Network, 37](#page-36-0) [Configuring a Logical Network, 35](#page-34-0) [Configuring a Physical Network, 43](#page-42-0) Continuous register reading [CREAD\\_REG, 69](#page-68-0) Continuous register writing [CWRITE\\_REG, 75](#page-74-0) CREAD REG, 69 [CWRITE\\_REG, 75](#page-74-0)

#### **D**

DIO [Dual-cable Configuration, 27](#page-26-0) [Single-cable Configuration, 26](#page-25-0) [DIO Drop, 24](#page-23-0)

#### **E**

Expanded [ModbusP\\_ADDR, 123](#page-122-0) Extended [CREAD\\_REG, 69](#page-68-0) [CWRITE\\_REG, 75](#page-74-0) [MBP\\_MSTR, 81](#page-80-0) [READ\\_REG, 129](#page-128-0) [WRITE\\_REG, 137](#page-136-0)

#### **G**

[Global Input Data, 50](#page-49-0) [Global Output Data, 51](#page-50-0)

#### **H**

[Hardware Installation, 191](#page-190-0)

# **I**

Input Data [Global, 50](#page-49-0) [Specific, 53](#page-52-0) [Intoducing the Modbus Plus Network, 15](#page-14-0)

# **M**

[MBP\\_MSTR, 81](#page-80-0) Modbus Plus Address [ModbusP\\_ADDR, 123](#page-122-0) [Modbus Plus Communication Types, 23](#page-22-0) Modbus Plus Master [MBP\\_MSTR, 81](#page-80-0) ModbusP ADDR, 123

# **N**

[NetLink, 36](#page-35-1) [Network Option Modules, 149](#page-148-0) [NOM, 149](#page-148-0)

# **O**

Output Data [Global, 51](#page-50-0) [Specific, 54](#page-53-0)

#### **P**

[Peer Cop, 28](#page-27-0)

# **R**

Read Register [READ\\_REG, 129](#page-128-0) [READ\\_REG, 129](#page-128-0)

#### **S**

[Specific Input Data, 53](#page-52-0) [Specific Output Data, 54](#page-53-0)

#### **W**

Write Register [WRITE\\_REG, 137](#page-136-0) [WRITE\\_REG, 137](#page-136-0)